# <span id="page-0-0"></span>**ALLEN&HEATH**

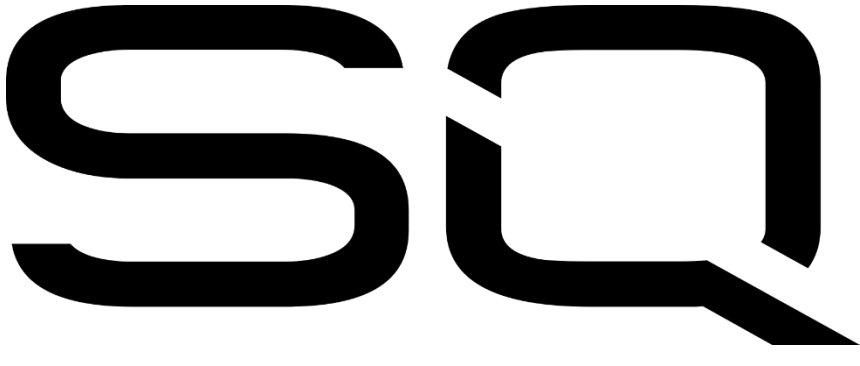

Guide de référence

Firmware V1.3.0

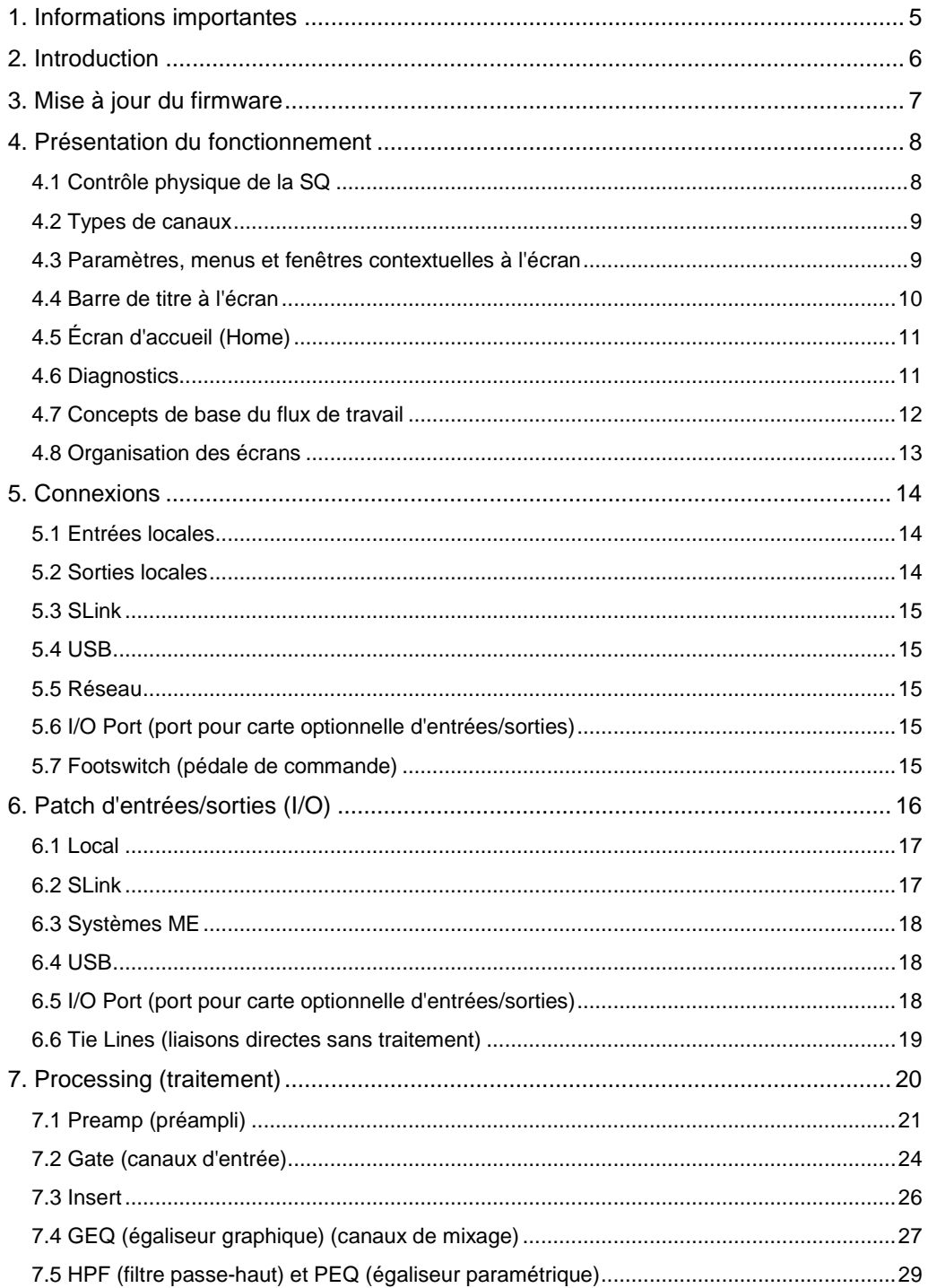

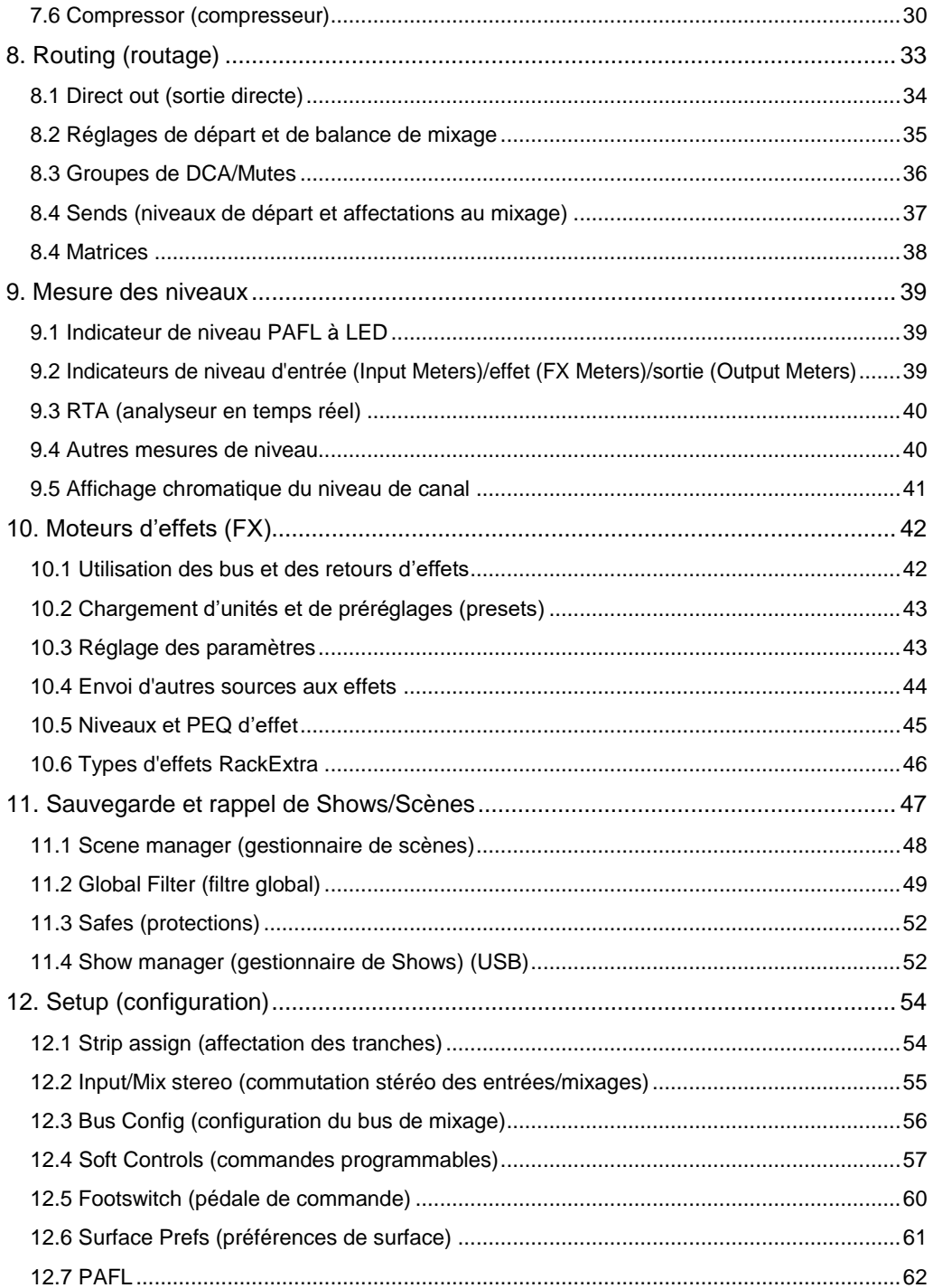

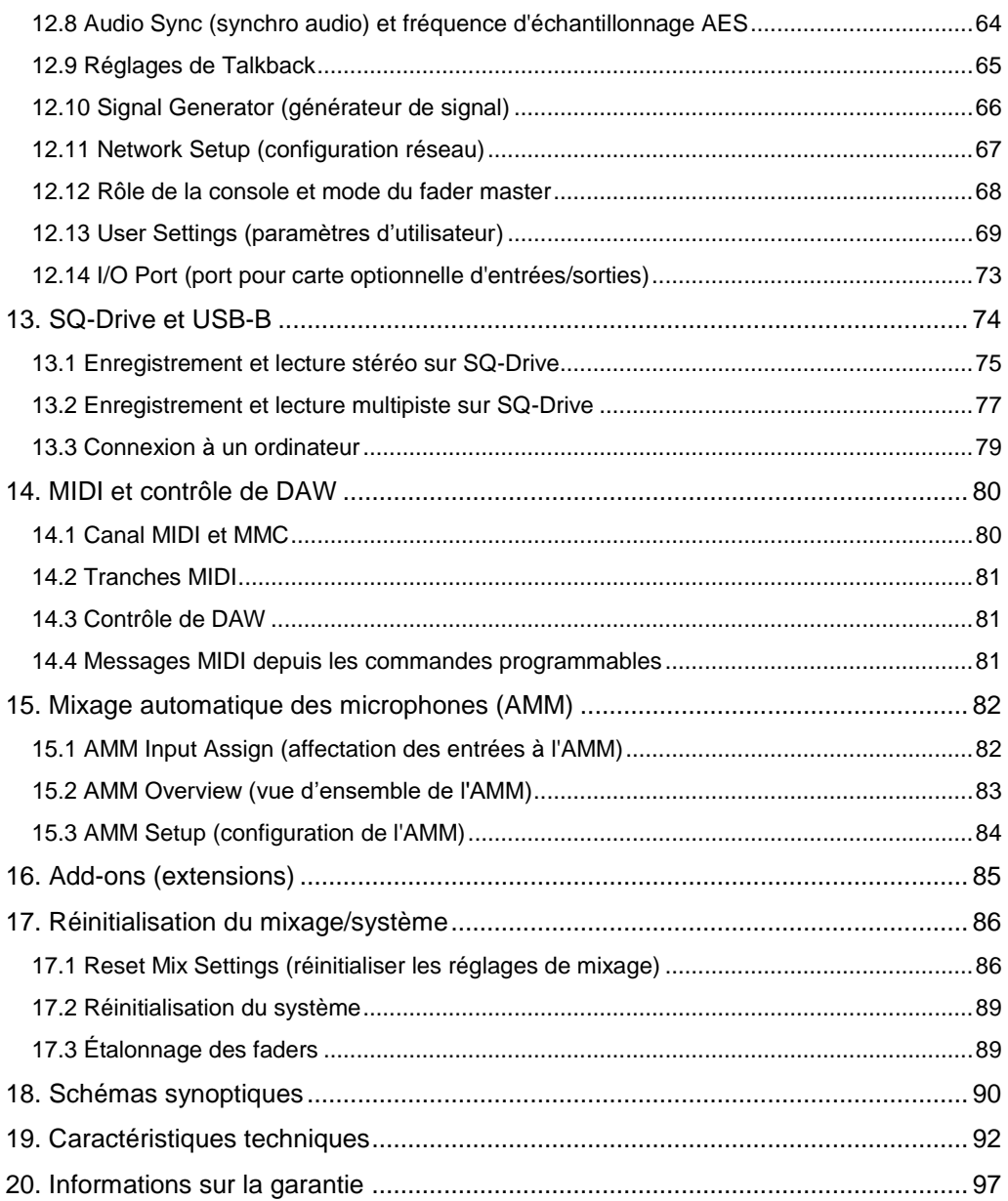

# <span id="page-4-0"></span>**1. Informations importantes**

# Sécurité

Avant la mise sous tension de la SQ, lire la fiche de consignes de sécurité (AP9240/CL1-1) fournie avec l'unité. Pour votre propre sécurité et celle de l'opérateur, des techniciens et des artistes, suivez toutes les instructions et respectez tous les avertissements indiqués dans ces documents et directement sur le produit.

# **Ventilation**

N'obstruez pas les côtés de la SQ, ni aucune de ses ouvertures d'aération lors de l'utilisation. Une ventilation adéquate est nécessaire, en particulier pour les ventilateurs de refroidissement.

#### Assistance

Pour plus d'informations sur l'assistance concernant la SQ, veuillez consulter le site [support.allen-heath.com](http://support.allen-heath.com/) ou contacter votre distributeur local.

## **Enregistrement**

Pour être tenu informé des mises à jour, des derniers firmwares et des nouvelles sorties pour la gamme SQ, enregistrez votre SQ sur [www.allen](http://www.allen-heath.com/registersq)[heath.com/registersq](http://www.allen-heath.com/registersq)

Mises à jour du firmware et applications

Visitez [www.allen-heath.com](http://www.allen-heath.com/) pour obtenir la dernière version du firmware, les notes de mise à jour et le guide de référence.

Les nouveaux firmwares contiennent d'importantes mises à jour et améliorations de performances, et sont également nécessaires pour accéder aux toutes dernières unités de traitement DEEP.

Le firmware de la SQ et toutes les versions d'application doivent avoir le même numéro de version majeure. Il s'agit des deux premiers chiffres de chaque numéro de version.

Par conséquent **1.1**.3 et **1.1**.5 sont compatibles

1.**1**.3 et **1.2**.3 = ne sont pas compatibles

# <span id="page-5-0"></span>**2. Introduction**

Bienvenue dans le Guide de référence de la SQ.

Conçues pour les applications nécessitant un mixage et un traitement audio de haute qualité dans une unité compacte et fiable, et basées sur un processeur XCVI Allen & Heath, les tables de mixage numériques de la série SQ bénéficient d'un traitement en 96 kHz à nombre de bits variable et d'une très faible latence.

Toutes les unités SQ peuvent être utilisées de manière autonome ou avec une gamme d'unités audio déportées et de cartes optionnelles. Elles peuvent également être personnalisées grâce à des options de traitement supplémentaires.

Le fait d'avoir le même processeur signifie qu'elles ont les mêmes capacités de mixage, c'est pourquoi ce guide est commun à tous les modèles. Le cas échéant, le modèle concerné sera indiqué. Les différences sont les suivantes :

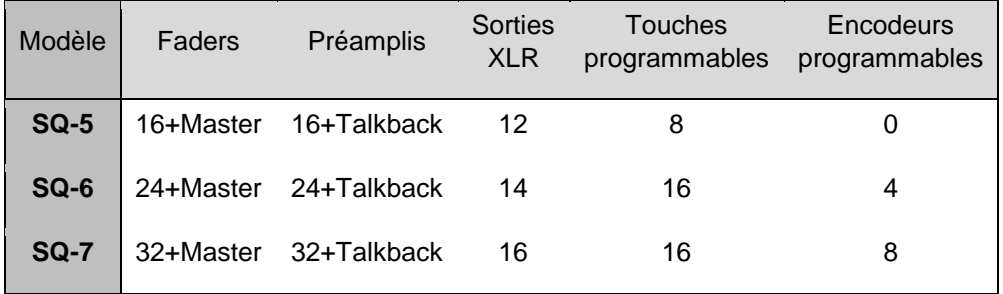

# <span id="page-6-0"></span>**3. Mise à jour du firmware**

- 1) Insérez une clé USB neuve ou formatée dans le port SQ-Drive situé sur le dessus de la SQ.
- 2) Pressez la touche d'écran **Utility** (utilitaires) et sélectionnez **USB Utility** (utilitaires USB).
- 3) Dans l'onglet **Status/Format**, les deux fenêtres doivent indiquer **Ready** (prêt). Sinon, vous devez vérifier que vous êtes dans le bon mode USB. [Pour alterner entre les modes USB B et SQ-Drive, pressez la touche d'écran **I/O** (entrées/sorties), puis touchez l'onglet **USB** au-dessus de la matrice de routage. Le bouton USB Source s'affiche en haut à gauche de la grille et en le touchant, vous changez de mode. Pour mettre à jour le firmware, le bouton doit afficher SQ-Drive.]
- 4) Touchez le bouton **Format** (formater) et suivez les instructions à l'écran pour formater le support, cela effacera toutes ses données et configurera les dossiers selon la structure SQ-Drive.
- 5) Après formatage, retirez-le et connectez-le à un ordinateur Windows ou Mac.
- 6) Téléchargez la dernière version du firmware sur [www.allen-heath.com,](http://www.allen-heath.com/) pour la version adaptée au modèle SQ que vous souhaitez mettre à jour.
- 7) Décompressez le fichier ZIP téléchargé et copiez le fichier de firmware (qui a un suffixe .bin) à la racine de la clé USB, ne le placez dans aucun des dossiers. Assurez-vous qu'il n'y a qu'un seul fichier de firmware à la fois sur la clé USB.
- 8) Éjectez le support en toute sécurité et réinsérez-le dans la SQ.
- 9) Pressez maintenant la touche d'écran **Utility** (utilitaires), sélectionnez **USB Utility** (utilitaires USB) et touchez l'onglet **Firmware Update** (mise à jour du firmware).
- 10) Cet écran affiche la version du firmware qui se trouve sur la clé USB. Touchez le bouton **Update** (mettre à jour) pour lancer le processus de mise à jour.
- 11) Suivez les instructions à l'écran et touchez le bouton **Reset** lorsqu'on vous le demande pour faire redémarrer la SQ et terminer la mise à jour du firmware.
- 12) Vérifiez la version de firmware affichée dans l'écran d'accueil ou pressez la touche d'écran **Utility** et sélectionnez **General**. La version du firmware est affichée dans l'onglet **Diagnostics**.

# <span id="page-7-0"></span>**4. Présentation du fonctionnement**

#### <span id="page-7-1"></span>4.1 Contrôle physique de la SQ

Touches – Toutes les touches portent un nom et la plupart s'allument quand elles sont activées. Elles ont des fonctions propres, sauf celles programmables par l'utilisateur.

Faders – Il y a 6 couches de tranches assignables. Pour les entrées et les retours d'effet, le fader contrôle le niveau de départ du canal vers le mixage choisi. Les faders de départ d'effet, mixage (aux/groupe) et de matrice contrôlent des niveaux masters. Les faders DCA contrôlent le niveau des groupes DCA et les faders MIDI envoient des messages MIDI de niveau. Toutes les tranches servent aussi à l'égaliseur graphique (GEQ) avec la fonction "Fader Flip" (changement d'affectation des faders).

Encodeurs (commandes rotatives) – Ils s'allument lorsqu'ils sont actifs et règlent divers paramètres. La plupart sont dédiés aux paramètres du canal ou du mixage sélectionné, mais l'un est destiné à être utilisé avec l'écran tactile. Les SQ-6 et SQ-7 ont des encodeurs supplémentaires programmables par l'utilisateur.

Écran tactile – Les boutons et menus de l'écran tactile permettent une interaction simple de l'utilisateur. Les paramètres peuvent être sélectionnés sur l'écran et réglés avec l'encodeur de l'écran tactile. Si un paramètre est sélectionné, il devient jaune à l'écran et l'encodeur de l'écran tactile s'allume pour indiquer qu'il peut être utilisé.

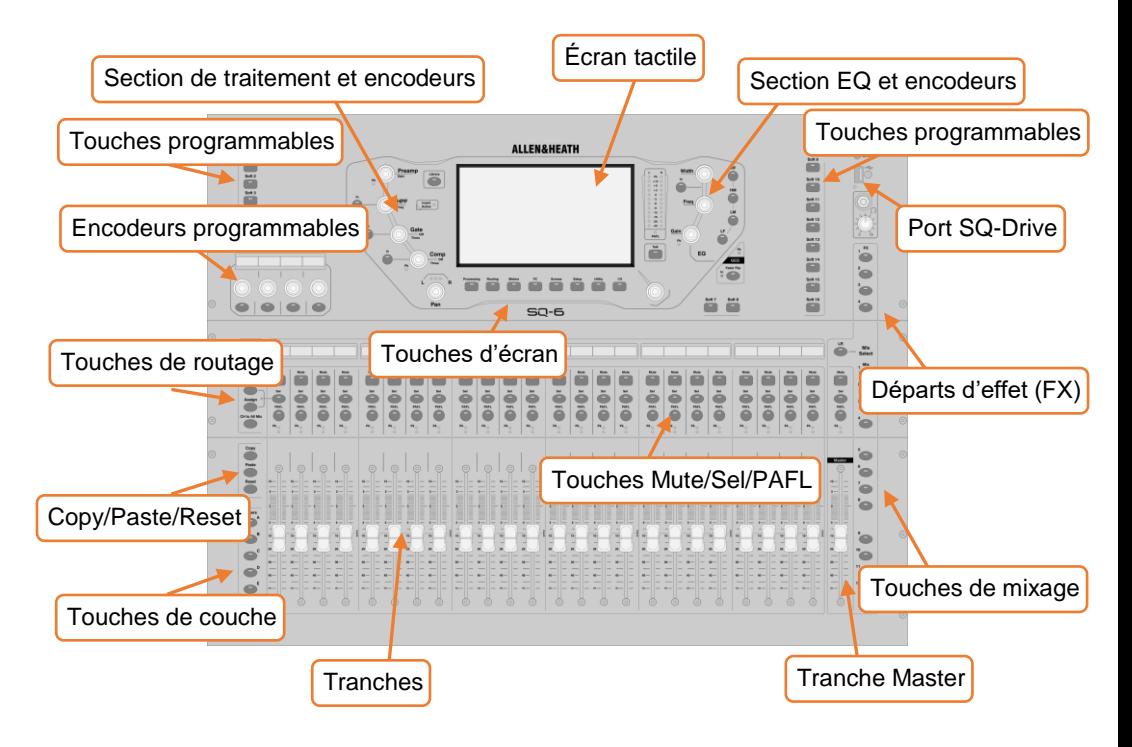

#### <span id="page-8-0"></span>4.2 Types de canaux

Canaux d'entrée – 48 canaux d'entrée avec traitement pouvant venir de connexions locales, déportées ou numériques, et être mixés vers n'importe quelle sortie.

Mixage LR – Mixage principal. Tous les modes et options post-fader le suivent.

Canaux de mixage – 12 canaux de mixage stéréo avec traitement qui peuvent être utilisés comme auxiliaires ou comme groupes.

Départs d'effet – 4 bus de départ d'effet (FX) sont inclus pour l'emploi des moteurs d'effets.

Retours d'effet – 8 canaux de retour stéréo dédiés aux moteurs d'effets.

Matrice – 3 bus matriciels stéréo pouvant être composés d'autres bus.

DCA – 8 canaux d'amplificateur à commande numérique (Digitally Controlled Amplifier) pour régler le niveau et la coupure (mute) de plusieurs canaux depuis un seul jeu de commandes.

MIDI – 32 canaux envoyant des données de commande MIDI par USB et par TCP/IP.

#### <span id="page-8-1"></span>4.3 Paramètres, menus et fenêtres contextuelles à l'écran

Paramètres et sélections réglables – Ils s'affichent en texte blanc sur fond noir. Les valeurs sont affichées sous forme de texte ainsi que dans une barre.

Bibliothèques – Le cas échéant, presser la touche **Library** (bibliothèque) affiche une fenêtre de bibliothèque vous permettant de stocker ou de rappeler des réglages pour des éléments tels que les unités d'effet, le traitement des canaux ou les patchs d'entrée. Les presets (préréglages) sont stockés dans la bibliothèque Factory (réglages d'usine), et une bibliothèque User (utilisateur) est fournie pour stocker vos propres réglages. Les bibliothèques servent également à charger des unités d'effets par le biais du chargement d'un preset.

Lorsqu'une bibliothèque est disponible, elle est indiquée par le symbole suivant :

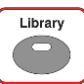

Listes de menu – Dans les listes restreintes, touchez une option pour la sélectionner. Les listes plus longues peuvent être parcourues en surlignant une option et en utilisant l'encodeur de l'écran tactile pour faire défiler toutes les options disponibles. Lorsqu'un élément de liste est inaccessible (comme dans les listes de permissions d'utilisateur par exemple), vous pouvez toucher l'écran et faire glisser votre doigt.

Un **X** s'affiche en haut à droite de la plupart des menus contextuels. Touchez-le pour fermer la fenêtre.

Clavier – Un clavier s'affiche quand vous saisissez des noms ou des chiffres. Touchez et maintenez "**^**" (Shift) pour verrouiller les majuscules. Touchez **Apply** (appliquer) ou **OK** pour valider la saisie. Fermez le clavier avec le le **X** en haut à droite. Le clavier standard dispose d'un pavé numérique séparé, et lors de la saisie en hexadécimal, un clavier uniquement hexadécimal s'affiche.

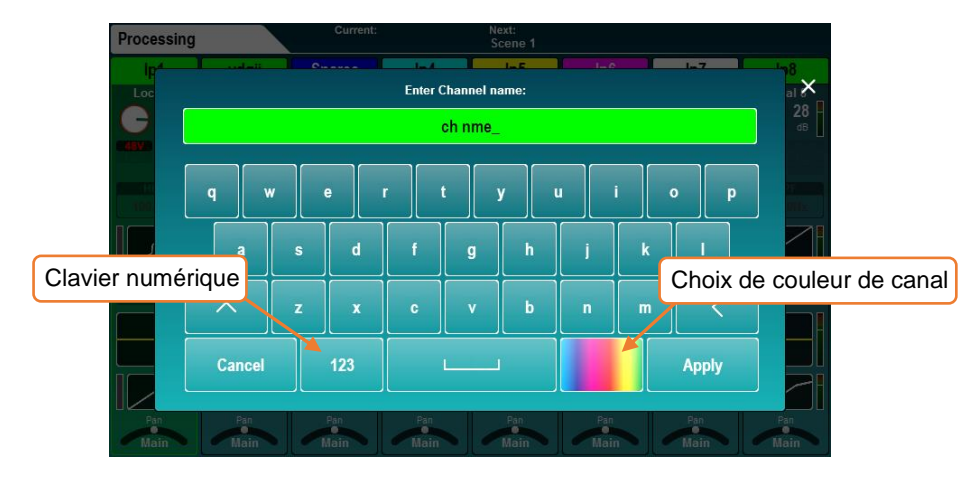

Pour un nom de canal, touchez le bouton coloré afin de lui choisir une couleur.

Confirmation – Certaines actions nécessitent une confirmation. Lorsqu'il est possible d'appliquer ou d'annuler des modifications, les boutons correspondants apparaissent actifs à l'écran. Dans certains cas, une fenêtre contextuelle contenant plus d'informations et de choix s'affiche.

#### <span id="page-9-0"></span>4.4 Barre de titre à l'écran

La barre de titre est toujours visible en haut de l'écran. Elle affiche de gauche à droite les informations suivantes :

- Le titre de la fenêtre sélectionnée.
- La scène actuellement chargée.
- La prochaine scène rappelée.
- Un symbole de port SLink (lorsqu'une connexion SLink est disponible).
- Une croix rouge lorsqu'une erreur est détectée (touchez-la pour voir une fenêtre contextuelle affichant l'erreur détectée).
- Un symbole I/O Port (lorsqu'une carte optionnelle est installée).
- Un symbole USB lorsqu'un périphérique USB est connecté au port SQ-Drive. Il est remplacé par des symboles de transport lorsque le SQ-Drive est utilisé pour l'enregistrement ou la lecture audio.

<span id="page-10-0"></span>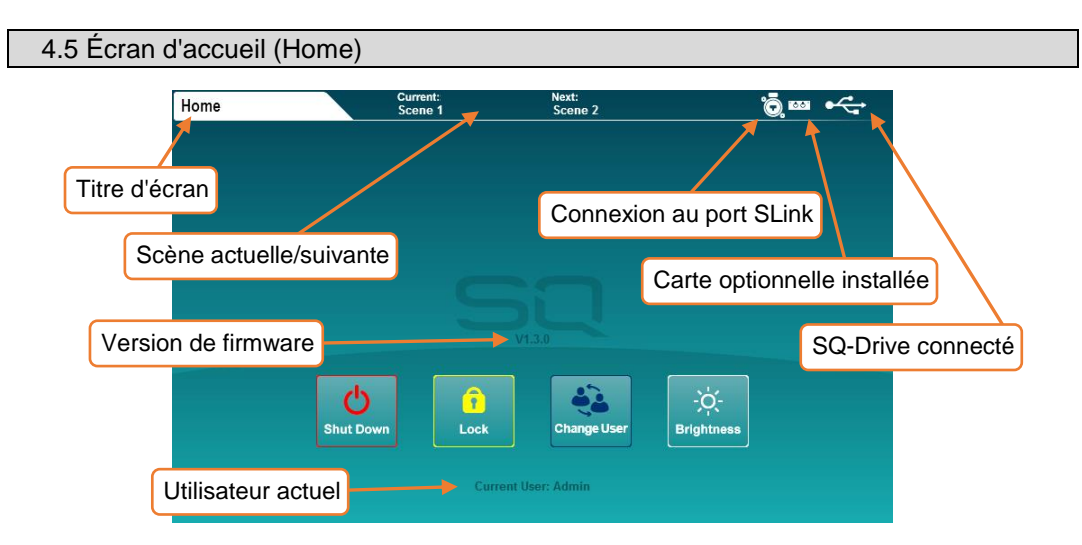

C'est le premier écran qui s'affiche à la mise sous tension de la SQ. Il s'affiche également lorsqu'aucun canal n'est sélectionné et que les touches d'écran **Processing** ou **Routing** sont activées. La version du firmware est affichée au centre.

**Shut Down** – Touchez pour éteindre la SQ. **Lock** – Touchez pour verrouiller la surface de la SQ et empêcher les réglages. **Change User** – Touchez pour changer d'utilisateur actif. **Brightness** – Touchez pour accéder aux réglages de luminosité de la SQ.

# <span id="page-10-1"></span>4.6 Diagnostics

Pour accéder aux diagnostics, pressez la touche d'écran **Utility** puis touchez l'onglet **General**. Celui-ci affiche des informations importantes sur la SQ, comme l'adresse IP actuelle pour la connexion par TCP/IP, ou le code DNA unique pour son enregistrement et pour les extensions.

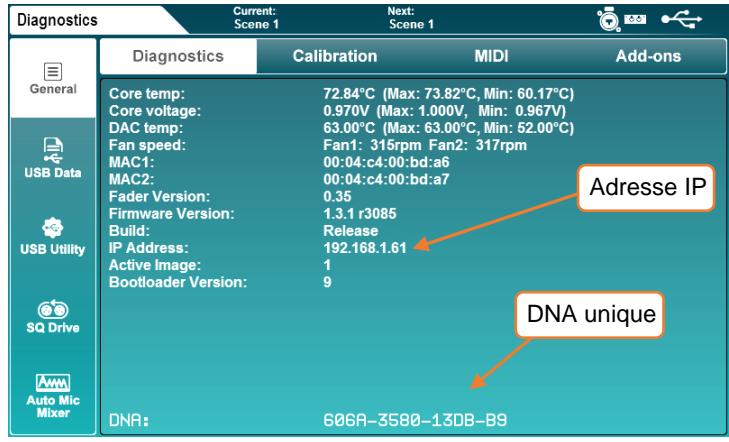

- <span id="page-11-0"></span>• Pressez les touches **LR**, **Mix** ou **FX** pour afficher sur les tranches les niveaux de départ pour le mixage sélectionné. Utilisez les touches **Layers** pour vous déplacer parmi les 6 couches de faders et régler chaque niveau. La tranche Master contrôle le niveau général du mixage (Mix)/effet (FX) sélectionné.
- Sélectionnez une tranche en pressant sa touche **Sel**. Les commandes physiques règlent maintenant les paramètres de la tranche sélectionnée.
- Allez en écran **Processing** (traitement) pour avoir une vue d'ensemble du traitement de la tranche sélectionnée. Touchez n'importe quelle partie du traitement pour en obtenir une vue détaillée, puis touchez un paramètre à l'écran et réglez-le avec l'encodeur de l'écran tactile.
- La touche Mute d'une tranche s'allume lorsque le son y est coupé. Par défaut, les touches **PAFL (P**re/**A**fter **F**ade**L**isten, c'est-à-dire écoute avant/après fader) vous permettent d'envoyer un seul canal à la fois vers la sortie bus PAFL/casque.
- Les départs de mixage réglés en mode post-fader se font après le réglage de niveau vers LR. Pour faire alterner les canaux du mixage sélectionné entre préfader et post-fader, maintenez la touche **Pre Fade** et utilisez les touches **Sel**. Pour l'ajout ou le retrait d'une tranche dans le mixage sélectionné, maintenez la touche **Assign** et utilisez les touches **Sel**.
- Maintenez la touche **CH to All Mix** pour afficher les niveaux de départ de la tranche sélectionnée sur les tranches.
- Pressez la touche d'écran **FX** pour afficher et régler les moteurs d'effets. Utilisez la touche **Library** (bibliothèque) pour rappeler les types et presets d'effets. Modifiez les paramètres avec l'encodeur de l'écran tactile après les avoir sélectionnés à l'écran. Les bus FX 1 à 4 envoient par défaut aux moteurs d'effets 1 à 4. Les canaux de retour d'effet peuvent être envoyés aux mixages de la même manière que les canaux d'entrée stéréo.
- Maintenez la touche **Copy** (copier) et pressez une touche **In**, **Sel** ou **Mix** pour copier les paramètres ou départs correspondants. Maintenez la touche **Paste** (coller) et pressez une touche **Sel** ou **Mix** pour coller le traitement ou les affectations de départ dans un autre canal. Maintenez la touche **Reset** (réinitialiser) et pressez une touche **In**, **Sel** ou **Mix** pour réinitialiser les paramètres correspondants.
- Pressez la touche **View** pour afficher momentanément d'autres informations sur les écrans LCD des tranches de canal et encodeurs programmables. Appuyez plusieurs fois sur cette touche pour voir différentes informations et maintenez-la pressée pour n'afficher les informations que jusqu'à son relâchement.
- Vous trouverez des informations sur l'état initial de la SQ en section [Réinitialisation du](#page-85-0)  [mixage/système](#page-85-0) de ce guide.

# <span id="page-12-0"></span>4.8 Organisation des écrans

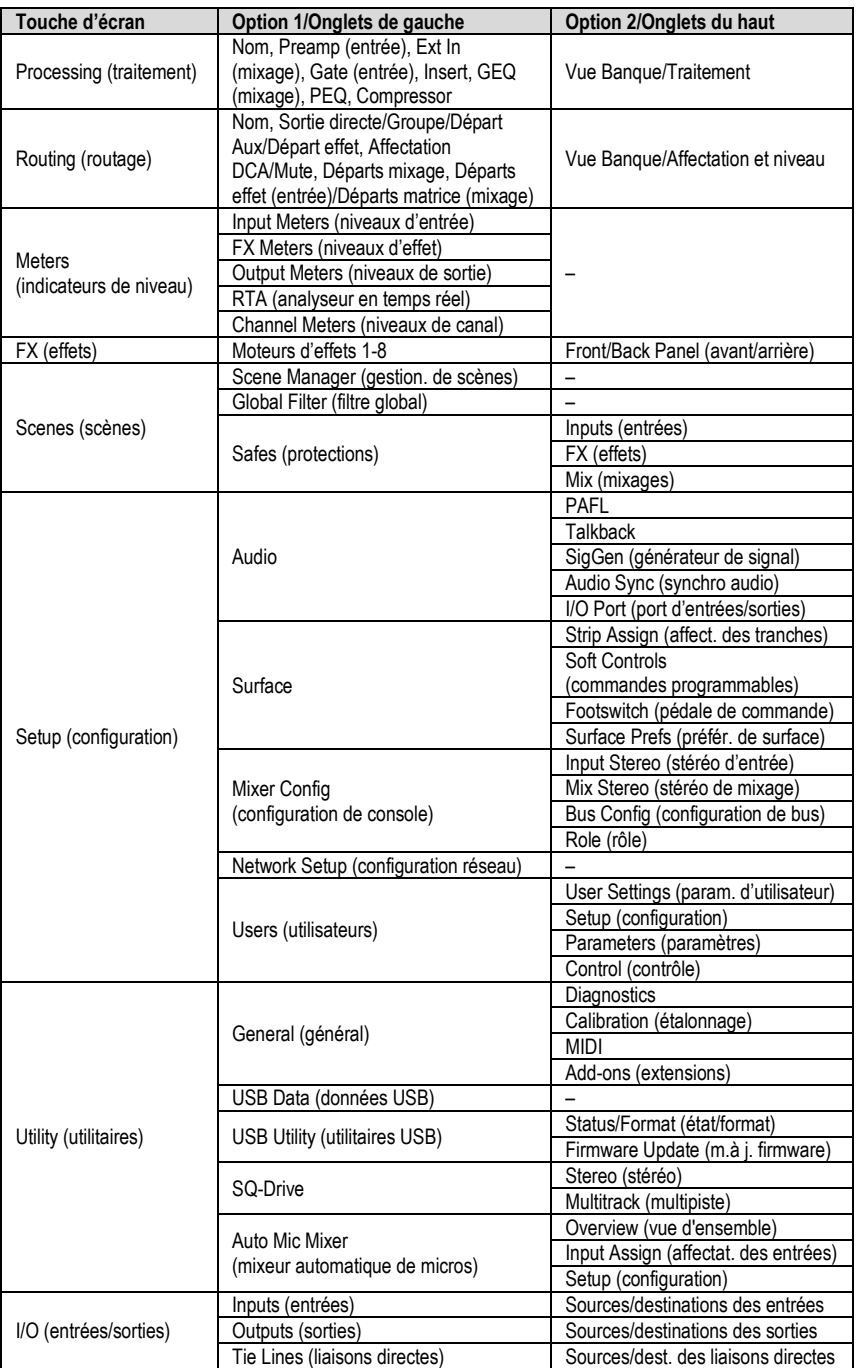

# <span id="page-13-0"></span>**5. Connexions**

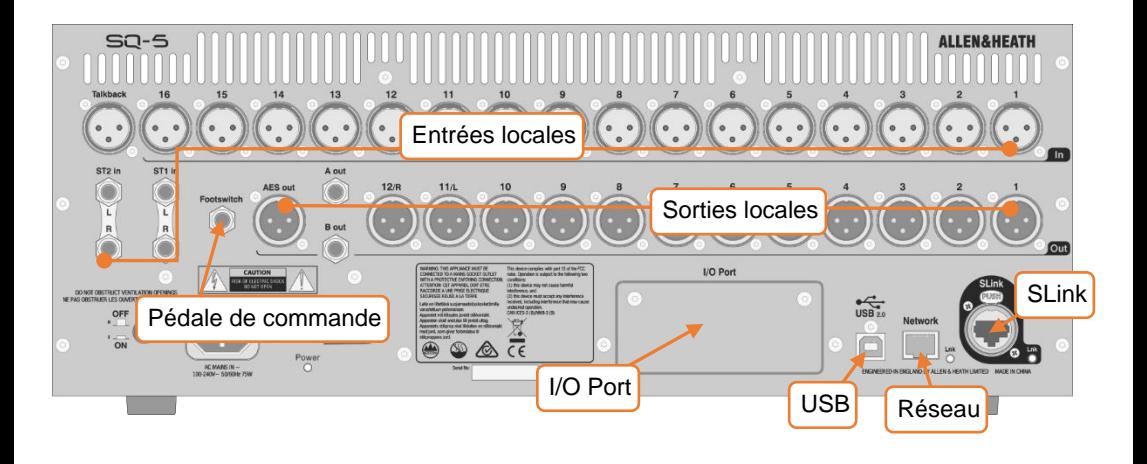

#### <span id="page-13-1"></span>5.1 Entrées locales

Micro/ligne mono (XLR femelle) – Elles sont numérotées et acceptent les signaux symétriques de niveau micro ou ligne. Le gain, l'atténuateur et l'alimentation fantôme 48 V sont contrôlés numériquement.

Talkback (XLR femelle) – Identique aux entrées micro/ligne mono. Destinée à la communication depuis la console, mais peut aussi servir d'entrée supplémentaire.

ST1, ST2 (jack 6,35 mm TRS) – Réunies par paire stéréo sous ce nom, elles peuvent aussi servir d'entrées symétriques mono de niveau ligne.

ST3 (mini-jack TRS) – Située sur le dessus de la SQ, elle peut être utilisée avec une source de niveau ligne, comme un lecteur multimédia portable, un ordinateur portable, une tablette ou un smartphone en employant un câble mini-jack stéréo standard.

#### <span id="page-13-2"></span>5.2 Sorties locales

Ligne mono (XLR mâle) – Sorties de niveau ligne pour les mixages ou les sorties directes. Elles sont numérotées et librement affectables. Avec les réglages par défaut, le mixage LR est envoyé aux sorties 11 et 12, comme cela est marqué.

Ligne mono A/B (jack 6,35 mm TRS) – Deux sorties affectables de niveau de ligne, sur des prises jack symétriques pour plus de commodité.

AES numérique (XLR mâle) – Sortie numérique stéréo cadencée sur l'horloge de la SQ. Pour connecter un équipement à entrée numérique.

Casque d'écoute (jack 6,35 mm TRS) – Située sur le dessus de la SQ, avec sa commande de niveau dédiée. Prend sa source au bus PAFL.

#### <span id="page-14-0"></span>5.3 SLink

Multicanal numérique (etherCON Neutrik) – Pour compléter la SQ par des unités audio déportées Allen & Heath. Mode commutable entre les protocoles dSnake, DX et gigaACE.

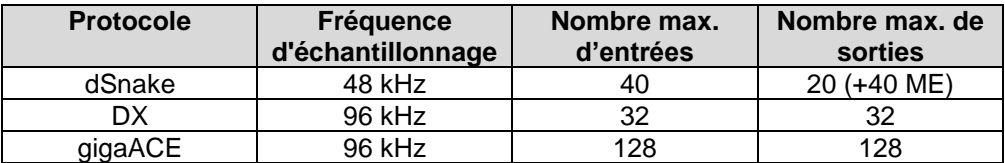

Une connexion SLink ne peut pas prendre en charge plusieurs protocoles à la fois.

 Consultez [www.allen-heath.com](http://www.allen-heath.com/) pour la liste complète des configurations prises en charge.

#### <span id="page-14-1"></span>5.4 USB

SQ-Drive – Situé sur le dessus de la SQ. Permet de connecter des clés USB, ou des disques durs portables ou SSD. Sert à stocker et rappeler des données, à mettre à jour le firmware et à l'enregistrement et à la lecture audio stéréo ou multipistes.

USB-B – Pour la connexion à un ordinateur Windows ou Mac, afin d'utiliser l'interface MIDI et audio 32x32 intégrée.

Voir la sectio[n SQ-Drive et USB-B](#page-73-0) pour plus d'informations.

#### <span id="page-14-2"></span>5.5 Réseau

Il sert à connecter la SQ à un routeur sans fil, un point d'accès ou un réseau local, ce qui permet à la SQ de transmettre et de recevoir des données de commande. Pour une utilisation avec les applis Allen & Heath SQ, et pour le MIDI par TCP/IP.

<span id="page-14-3"></span>5.6 I/O Port (port pour carte optionnelle d'entrées/sorties)

Pour la connexion de cartes optionnelles SQ permettant l'expansion et la connectivité à l'aide de protocoles Allen & Heath (SLink) ou autres (dont Dante et Waves).

Voir [www.allen-heath.com](http://www.allen-heath.com/) pour toutes les cartes optionnelles disponibles.

<span id="page-14-4"></span>5.7 Footswitch (pédale de commande)

Connectez une pédale simple ou double, fugitive (momentanée) ou verrouillable, et utilisez-la pour contrôler des fonctions telles que coupure du son, battue du tempo ou changements de scène.

Voir la sectio[n Configuration de la pédale](#page-59-0) pour plus d'informations.

# <span id="page-15-0"></span>**6. Patch d'entrées/sorties (I/O)**

Il y a deux façons de raccorder les entrées : en section Preamp (préampli) de l'écran de traitement de canal ou en écran I/O. Pour raccorder plusieurs canaux d'entrée, il est plus facile d'utiliser l'écran de patch I/O, qui sert également au patch des sorties.

Pressez la touche d'écran **I/O** (entrées/sorties) pour afficher la matrice du patch.

• Touchez l'un des onglets de gauche, et sélectionnez l'un des éléments suivants : **Inputs** > **Input Channel** = vers les canaux d'entrée de la SQ. **Inputs** > Mix Ext In = vers les entrées externes du mixage. **Outputs** > **IP Direct Outs** = depuis les sorties directes des canaux d'entrée. **Outputs** > **Mix Out** = depuis toutes les sorties de mixage (LR, Aux, Groupe, Matrice [Mtx]). **Outputs** > **Rack FX** = depuis les canaux de retour d'effet. **Outputs** > **Listen Out** = depuis les bus PAFL et Listen.

- **Tie Lines** = vers et depuis toutes les sources et destinations possibles.
- Lors du raccordement des entrées, les prises d'entrée sont affichées en haut de la matrice et les destinations (dans la SQ) à gauche (Ip = canal d'entrée). Lors du raccordement des sorties, la source (dans la SQ) est affichée à gauche de la matrice, et les prises de sortie en haut.

Lors du raccordement des **Tie Lines** (liaisons directes sans traitement), les sources d'entrée sont affichées à gauche et les destinations de sortie en haut.

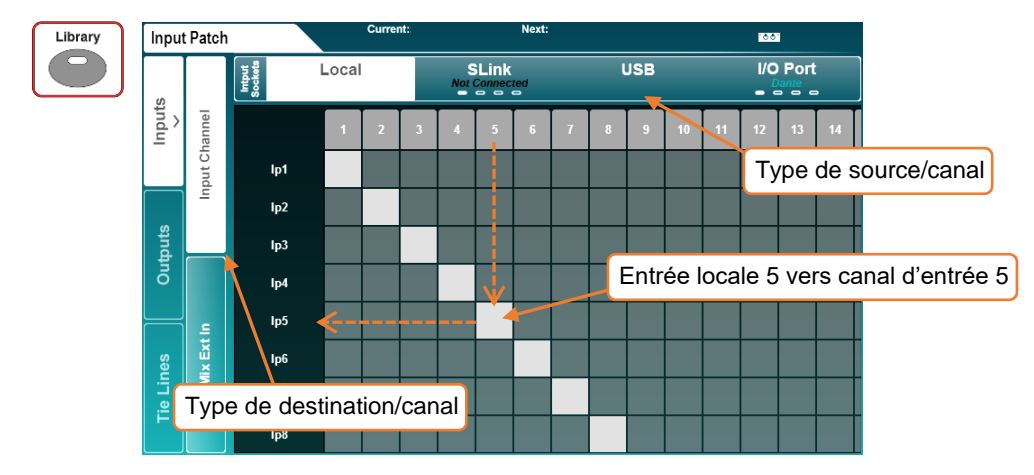

- Faites glisser la grille à l'écran pour voir plus de canaux d'entrée et de sortie.
- Touchez plusieurs fois l'onglet **SLink** ou **I/O Port** pour afficher les canaux 1-32, 33-64, 65-96 ou 97-128. Il y a quatre indicateurs sur chaque onglet pour indiquer l'écran actuellement affiché.
- Pour créer ou supprimer une liaison, touchez une case de patch.
- Les cases de patch disponibles sont grises, et gris clair en cas de liaison.

Les cases de patch actuellement indisponibles sont gris foncé et gris clair rayé en cas de liaison.

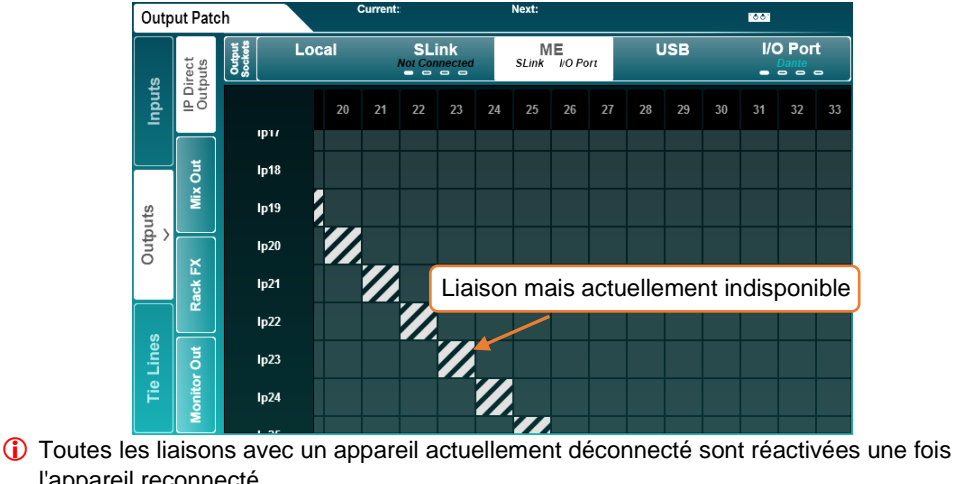

l'appareil reconnecté.

#### Bibliothèques d'entrée

Presser la touche **Library** (bibliothèque) de la façade lorsque l'onglet **Inputs** (entrées) est sélectionné permet d'afficher les bibliothèques d'entrée.

Celles-ci permettent de stocker des patchs d'entrée pour différentes configurations et offrent un moyen rapide de passer d'un patch à un autre pour une balance virtuelle.

Des préréglages (presets) d'usine pour un raccordement direct des entrées aux sorties sont fournis.

 Les bibliothèques d'entrée conservent **tous** les raccordements d'entrée en même temps, pas seulement celui de la source actuellement sélectionnée.

#### <span id="page-16-0"></span>6.1 Local

Les options locales d'entrée et de sortie de l'écran I/O correspondent aux noms des prises d'entrée et de sortie analogiques de la SQ.

#### <span id="page-16-1"></span>6.2 SLink

Le port SLink est compatible dSnake, DX et gigaACE. Il passe d'un mode à l'autre, et ne prend donc pas en charge plusieurs protocoles à la fois sur une même connexion.

Le mode actuel est affiché dans l'onglet en bleu, sauf si rien n'est connecté, auquel cas **Not Connected** (non connecté) est affiché.

Voir [www.allen-heath.com](http://www.allen-heath.com/) pour la liste complète des configurations prises en charge.

Touchez plusieurs fois l'onglet pour afficher les canaux 1-32, 33-64, 65-96 ou 97-128. Il y a quatre indicateurs sur chaque onglet pour indiquer l'écran actuellement affiché.

#### <span id="page-17-1"></span><span id="page-17-0"></span>6.3 Systèmes ME

Les unités ME-U, ME-1 et ME-500 utilisant le protocole dSnake, elles peuvent être connectées directement ou aux ports Monitor ou Expander d'un AR2412 ou AB168.

Le patch ME s'applique soit au port SLink, soit à une carte optionnelle SLink, soit aux deux. Le texte **SLink** et/ou **I/O Port** est affiché en blanc dans l'onglet **ME** lorsque le patch est actif sur l'un des ports.

 Les unités ME-1 acceptent un total de 40 canaux, les unités ME-500 acceptent 16 canaux mono ou stéréo, les canaux stéréo sont réglés sur la SQ dans [Mixer Config.](#page-54-0)

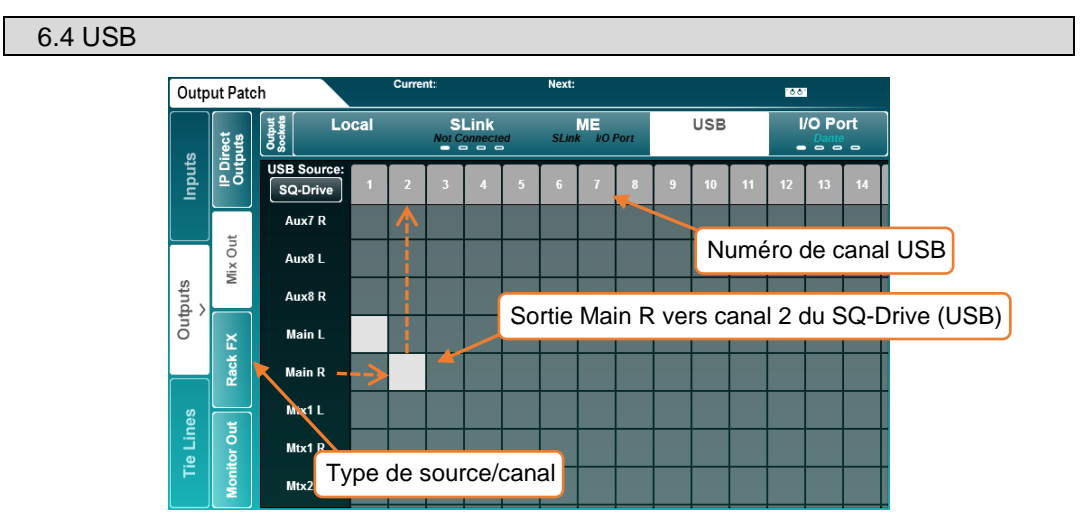

Le patch USB concerne les connexions de streaming par SQ-Drive ou USB-B. Le SQ-Drive utilise les canaux d'entrée et de sortie USB 1 à 16 et l'USB-B les canaux d'entrée et de sortie USB 1 à 32.

 Les modes SQ-Drive et USB-B s'excluent mutuellement. Lorsque l'onglet USB est actif, le bouton de sélection **USB Source** (source USB) s'affiche en haut à gauche de la matrice de patch. Touchez-le pour changer de mode.

#### <span id="page-17-2"></span>6.5 I/O Port (port pour carte optionnelle d'entrées/sorties)

Sert au patch des cartes SQ installées en option dans le port I/O.

Le protocole actuel de la carte optionnelle est affiché en bleu dans l'onglet, sauf si rien n'est connecté, auquel cas **Not Connected** (non connecté) est affiché.

- Touchez plusieurs fois l'onglet pour afficher les canaux 1-32, 33-64, 65-96 ou 97-128. Il y a quatre indicateurs sur chaque onglet pour indiquer l'écran actuellement affiché.
- Notez que lorsque vous faites un raccordement avec une carte optionnelle telle qu'une carte Dante, vous raccordez la SQ à la carte optionnelle. Il peut alors être nécessaire de procéder à d'autres connexions entre les appareils.

#### <span id="page-18-0"></span>6.6 Tie Lines (liaisons directes sans traitement)

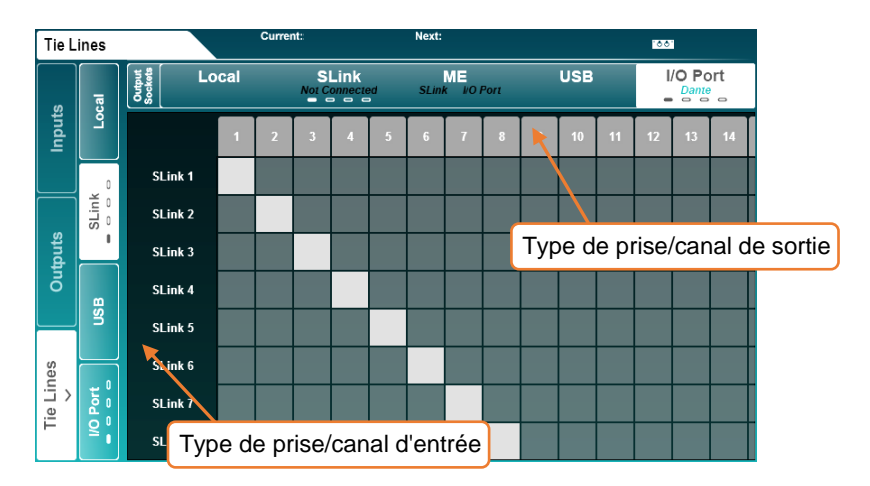

Les **Tie Lines** servent à relier des points de source et de destination sans utiliser de traitement de canal.

Toutes les entrées/sources possibles sont affichées à gauche et toutes les sorties/destinations possibles en haut.

Cela vous permet de faire passer le son directement de n'importe quelle source d'entrée disponible à une ou plusieurs sorties et cela a de nombreuses applications, notamment :

- Envoi d'un son non traité (post-préampli) avec envoi simultané du son traité par la sortie directe (comme lors d'un enregistrement multipiste quand on utilise en même temps un système de retour personnel ME).
- Mise en place de répartiteurs numériques pour la façade et les retours, ou de configurations de diffusion.
- Envoi vers l'USB ou une carte optionnelle d'un microphone d'ambiance qui n'est pas nécessaire dans le mixage principal pour enregistrer sans utiliser de canal.
- Pour le contrôle du préamplificateur de la prise lors de l'utilisation d'extensions, la prise doit d'abord être raccordée à un canal d'entrée. Cela peut être fait pendant l'installation et les prises peuvent alors être déconnectées et conserver leur réglage.

# <span id="page-19-0"></span>**7. Processing (traitement)**

Pressez n'importe quelle touche **Sel** pour sélectionner le canal correspondant. Les commandes physiques et les touches entourant l'écran tactile s'allument pour indiquer qu'elles sont actives et peuvent servir à régler les paramètres du canal sélectionné.

Pressez la touche d'écran **Processing** pour afficher la "banque" de canaux traitée.

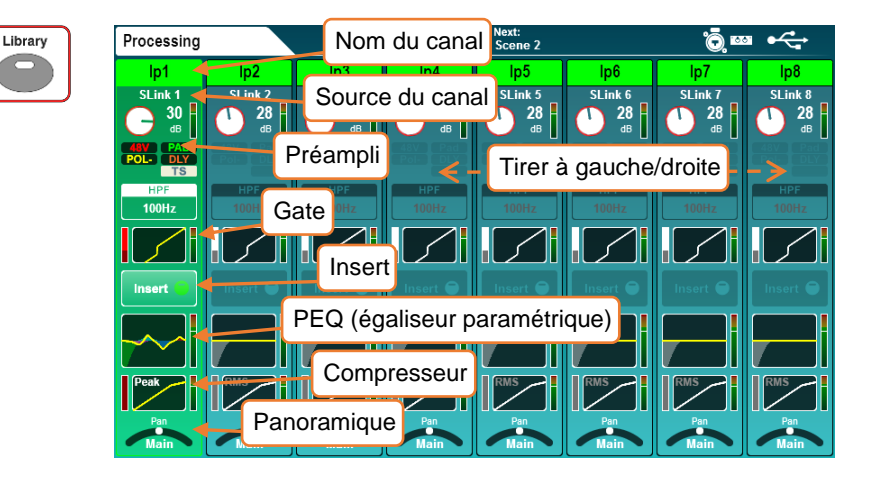

Cela vous donne une vue d'ensemble du traitement de 8 canaux à la fois (une "banque"), avec le canal sélectionné surligné. La vue change automatiquement si un canal non visible est sélectionné, mais vous pouvez aussi toucher l'écran et tirer pour passer en revue tous les canaux de la couche actuelle. Le canal du mixage sélectionné est à l'extrême droite.

- Touchez un nom de canal pour changer le nom ou la couleur de ce canal.
- Touchez **Apply** (appliquer) pour définir le nom et la couleur (qui s'affichent maintenant dans l'écran LCD du canal). Le clavier reste à l'écran quand vous pressez d'autres touches **Sel**, afin d'accélérer la saisie de nom pour plusieurs canaux.
- Touchez n'importe quel bloc de traitement pour le visualiser et le régler en détail. La vue d'ensemble du canal continue de s'afficher à gauche de l'écran. La sélection d'un autre canal vous permettra de régler les mêmes paramètres sur ce nouveau canal.
- Touchez le bloc actif ou pressez la touche **Processing** pour revenir à l'affichage des banques de canaux.
- Le son subit les traitements dans leur ordre d'affichage du haut vers le bas.
- Le HPF (filtre passe-haut) apparaît dans la vue de banque à l'endroit correspondant à l'ordre correct de traitement (post-préampli), mais il s'affiche et se contrôle en page de traitement PEQ (égaliseur paramétrique) pour des raisons pratiques.

<span id="page-20-0"></span> Les canaux DCA affichent une liste d'un maximum de 28 "membres". S'il y en a plus, alors "…" apparaît en bas de la liste.

#### 7.1 Preamp (préampli)

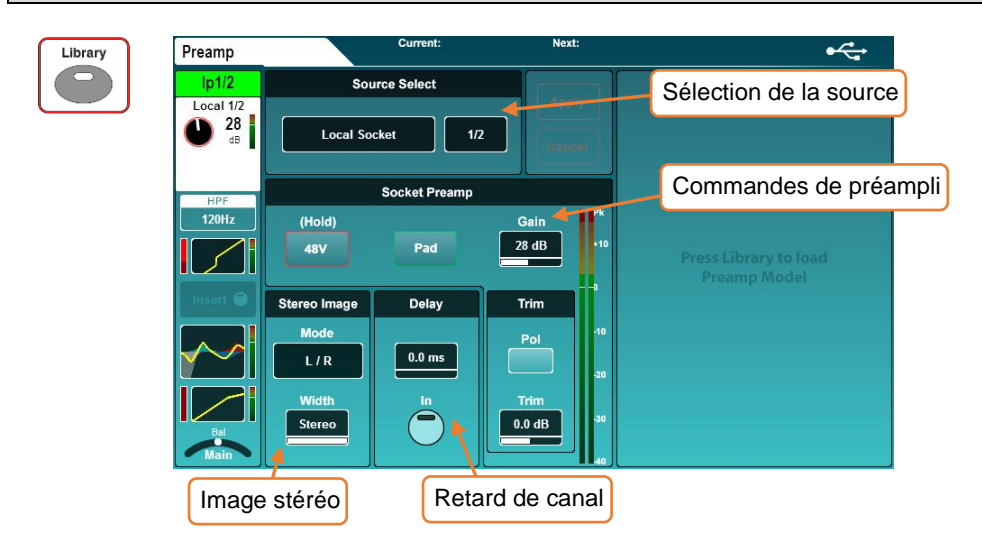

# Source Select (sélection de la source)

• Touchez le type de source pour choisir parmi une liste de sources.

Unassigned = le canal n'a pas de source. Local Socket = une prise à l'arrière de la SQ. SLink Socket = un appareil connecté au port SLink (unités AR, AB et DX, autre SQ ou carte optionnelle gigaACE dLive). USB Port = SQ-Drive ou USB-B (selon le [mode\)](#page-17-1). IO Port = carte optionnelle pour SQ. Signal Generator = le [générateur de signal](#page-65-0) intégré.

- Touchez le canal source et utilisez l'encodeur de l'écran tactile pour faire défiler les canaux.
- La sélection de source sur les canaux de mixage permet de choisir **Mix Ext In** pour relier directement une entrée non traitée au bus de mixage.

# Socket Preamp (préampli de prise)

- Maintenez le doigt sur le bouton **48V** pour activer ou désactiver l'alimentation fantôme (le son du canal est automatiquement coupé lors de cette commutation).
- Touchez le bouton **Pad** pour activer ou désactiver l'atténuateur −20 dB.
- Sélectionnez le paramètre **Gain** ou **Trim** à régler avec l'encodeur de l'écran tactile. Le gain peut aussi être ajusté à l'aide de sa commande physique dédiée.

 $Gain = 0$  dB à  $+60$  dB Trim = −24 dB à +24 dB

- Gain concerne les entrées analogiques à commande numérique, telles que les entrées locales pour micro ou celles d'une unité audio déportée. Trim est un réglage purement numérique, pour signal numérique ou de niveau ligne.
- Touchez le bouton **Pol** pour inverser la polarité du canal.

Delay (retard) – Dans l'ordre de traitement, le retard de canal (en millisecondes) est en fait situé après le compresseur. Il est présenté dans l'écran du préampli car il se règle en même temps que d'autres paramètres qu'on ne touche pas pendant le mixage, tels que le gain.

• Sélectionnez la valeur à régler avec l'encodeur de l'écran tactile.

Retard d'un canal d'entrée = 0 ms à 341,3 ms Retard d'un canal de mixage = 0 ms à 682,6 ms

• Touchez le bouton '**In**' pour activer ou désactiver le retard.

Stereo Image (image stéréo) – Cette section n'est visible que lorsqu'un canal d'entrée stéréo est sélectionné. Touchez le mode pour sélectionner l'une des options suivantes :

 $L/R$  = standard gauche/droite.

 $R/L =$  inversion droite/gauche.

L-Pol/R = standard gauche/droite avec inversion de polarité de la gauche.

R-Pol/L = inversion droite/gauche avec inversion de polarité de la droite.

Mono = gauche et droite envoyées aux deux canaux.

L/L = gauche envoyée aux deux canaux.

R/R = droite envoyée aux deux canaux.

M/S = pour le décodage d'un dispositif Mid/Side (sorties M+S/M−S).

 Pour une utilisation M/S normale, le signal/microphone central (Mid) doit être adressé au canal impair et le signal/microphone latéral (Side) doit être adressé au canal pair.

Le paramètre de largeur Width peut être réglé par paliers de 1 %, de Mono (0 %) à Stéréo (100 %).

# Préampli DEEP –

Les préamplis de la SQ et des unités audio déportées sont précis et transparents, avec des transitoires rapides et une faible DHT. Toutefois, dans certaines situations, d'autres caractéristiques peuvent être souhaitables. L'utilisation d'une modélisation de préampli DEEP permet d'ajouter ces caractéristiques, avec un contrôle total, et sans les limitations ou les problèmes de fiabilité associés aux équipements ésotériques.

• Une fois dans l'écran **Preamp** du canal, pressez la touche **Library** pour afficher la liste des modélisations de préamplificateurs.

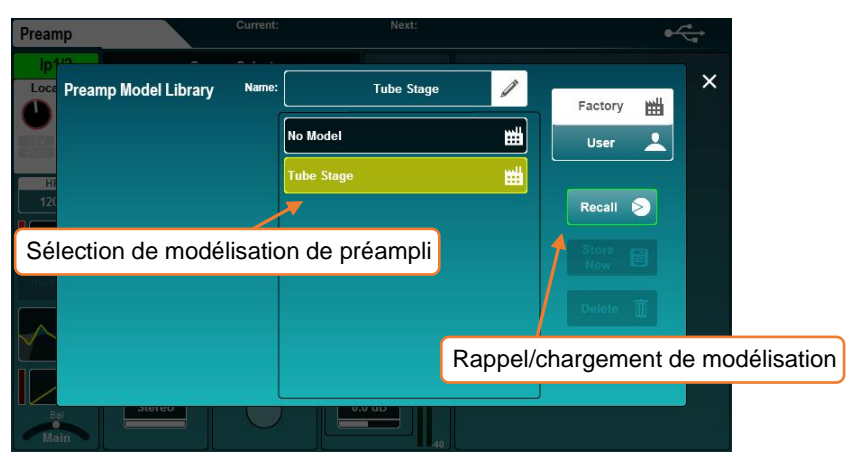

• Sélectionnez un préampli, puis chargez-le avec le bouton **Recall** (rappel).

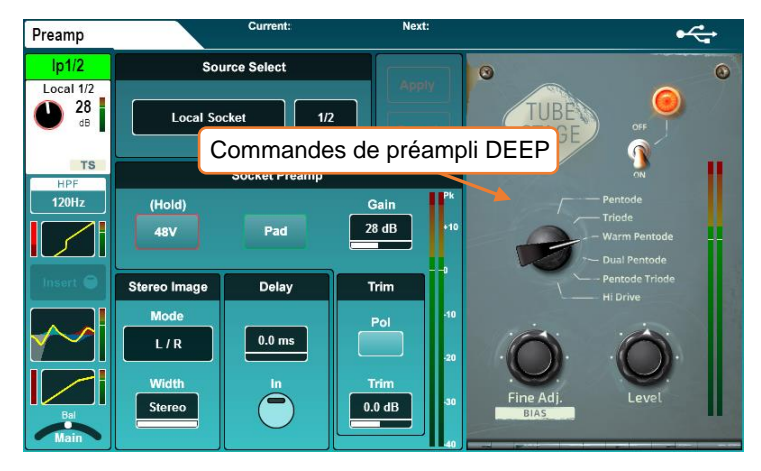

- Touchez **On/Off** pour activer ou désactiver la modélisation de préampli.
- Touchez n'importe quel paramètre à l'écran et réglez-le avec l'encodeur de l'écran tactile.

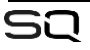

<span id="page-23-0"></span>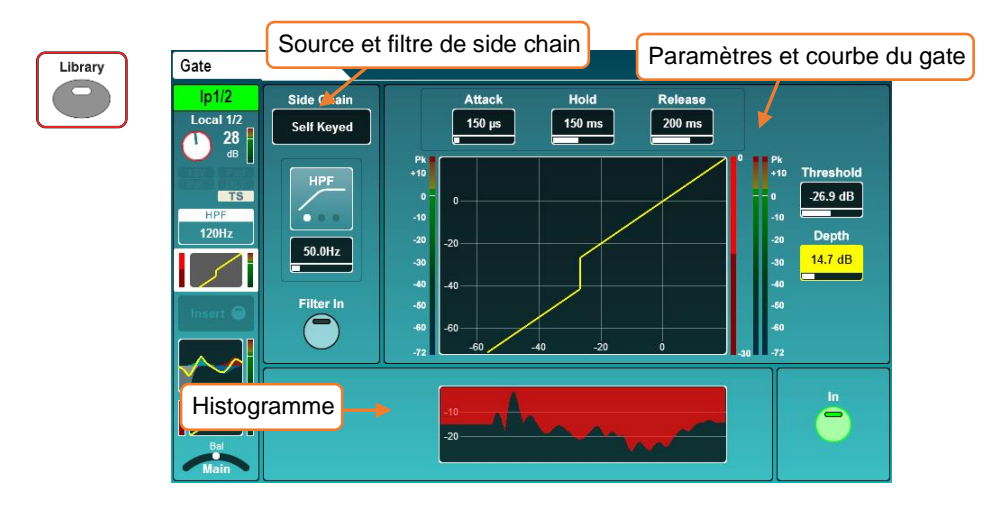

Activez ou désactivez le gate à l'aide du bouton **In** à l'écran ou de la touche **In** physique du gate (à gauche de l'encodeur dédié au seuil de gate).

Side Chain (chaîne latérale)

- Sélectionnez pour le gate le déclenchement **Self Keyed** (par son propre canal) ou par une chaîne latérale (side chain) à partir d'un autre canal.
- Si vous utilisez un autre canal comme entrée de side chain, le signal est pris après tout le traitement du canal, après le retard de canal en millisecondes.
- Touchez le type de filtre pour choisir entre les modes HPF (passe-haut)/BPF (passe-bande)/LPF (passe-bas). Le bouton **Filter In** active le filtre.
- Touchez la valeur de fréquence pour la sélectionner, puis réglez-la avec l'encodeur de l'écran tactile.

Fréquence du HPF = 20 Hz à 5 kHz Fréquence du BPF =  $120$  Hz à  $10$  kHz Fréquence du LPF = 120 Hz à 20 kHz

#### Paramètres et courbe

- La courbe affiche le niveau d'entrée/seuil sur l'axe des x et le niveau de sortie sur l'axe des y pour représenter visuellement les réglages des paramètres du gate.
- Le niveau d'entrée de side chain s'affiche sur l'indicateur à gauche de la courbe. L'action du gate (réduction du signal) de 0 dB à −30 dB s'affiche sur l'indicateur à droite de la courbe. Si le gate est activé, il est rouge, sinon il est blanc. Le niveau post-gate est indiqué à sa droite.

• Réglez les paramètres en les touchant pour les sélectionner, puis en utilisant l'encodeur de l'écran tactile. Le seuil de gate a également un encodeur dédié en façade.

Attack (attaque) =  $50 \mu s$  à 300 ms Hold (maintien) = 10 ms  $\dot{a}$  5 s Release (retour) = 10 ms à 1 s Threshold (seuil) =  $-72$  dB à +18 dB Depth (profondeur) =  $0$  dB à 60 dB

Histogramme – L'histogramme montre les 12 dernières secondes de l'activité du gate, de droite à gauche. Comme pour l'indicateur de réduction, lorsque le gate est activé, la réduction de niveau (profondeur ou Depth) est indiquée en rouge, et en blanc/gris lorsqu'il est désactivé.

<span id="page-25-0"></span>Les points d'insertion de la SQ peuvent être utilisés pour acheminer les signaux audio vers et depuis n'importe quelles prises d'entrée/sortie disponibles, permettant ainsi d'insérer un traitement analogique ou numérique externe dans le canal.

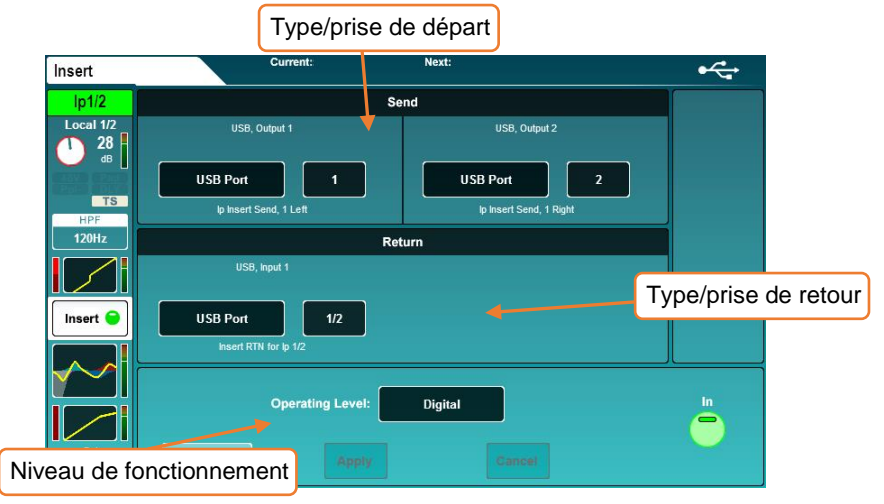

Ils peuvent également être utilisés avec les moteurs d'effets (FX) internes. Voir la section [Moteurs d'effets \(FX\)](#page-43-0) pour plus de détails à ce sujet.

Send (départ) – Sélectionnez le type et le canal de la destination du départ d'insert.

Return (retour) – Sélectionnez le type et le canal de source du retour d'insert.

Types de départ/retour = Local Socket (prise locale), SLink Socket (prise SLink), USB Port (port USB), IO Port (carte I/O Port), FX Unit (unité d'effet)

Niveau de fonctionnement – Sélectionnez parmi les options le niveau ligne correspondant au type d'insert.

Digital = non compensé, pour l'utilisation avec des entrée/sortie numériques. Analogue = pour l'utilisation avec un équipement externe à +4 dBu. −10 dBV = pour l'utilisation avec un équipement externe à −10 dBV.

Lorsque l'insert d'un canal sélectionné est assigné et activé (**In**), la LED **Insert Active** s'allume en façade de la SQ.

Notez que la latence de départ et de retour d'insert n'est pas compensée.

#### <span id="page-26-0"></span>7.4 GEQ (égaliseur graphique) (canaux de mixage)

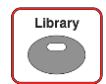

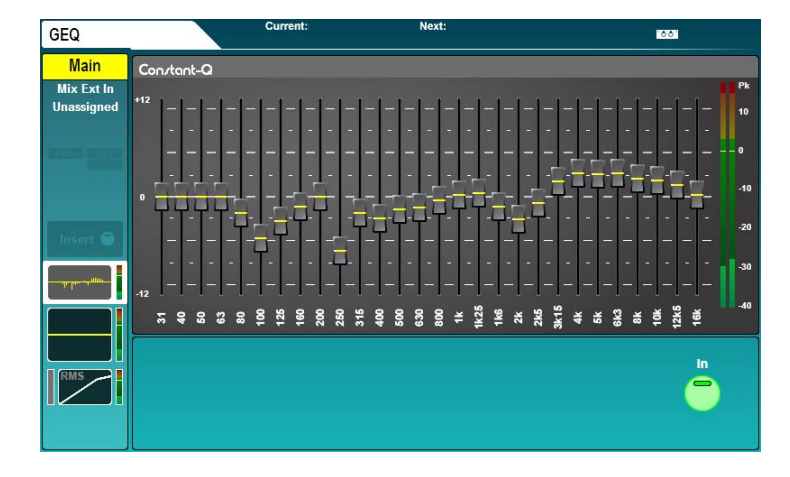

Tous les canaux de mixage disposent d'un égaliseur graphique stéréo à 28 bandes. Lorsqu'un canal de mixage est sélectionné et que le GEQ est activé, la LED verte **In** de la section GEQ s'allume (sous les encodeurs EQ).

Pour faire les réglages, touchez le fader de chaque bande à l'écran et utilisez l'encodeur de l'écran tactile.

```
Fréquences (Hz) = 31, 40, 50, 50, 63, 80, 100, 125, 160, 200, 250, 315, 400,
500, 630, 800, 1k, 1.25k, 1.6k, 2k, 2.5k, 3.15k, 4k, 5k, 6.3k, 8k, 10k, 12.5k, 16k
Gain = −12 dB à +12 dB
Largeur de bande = 1/3 d'octave (constante)
```
Mode Fader Flip – La SQ peut également afficher le GEQ sur les faders, pour permettre un réglage rapide et précis.

• Presser la touche **Fader Flip** du GEQ affiche l'égaliseur graphique sur les faders, avec une bande de fréquences sur chaque tranche. Presser une deuxième fois la touche **Fader Flip** sur la SQ-5 ou la SQ-6 affiche un autre jeu de bandes de fréquences, et une troisième pression permet de quitter le mode.

Grâce à ses 32 tranches, la SQ-7 peut afficher les 28 bandes de fréquences à la fois.

- Les fréquences sont affichées sur les écrans LCD des canaux.
- Les niveaux de l'analyseur en temps réel ou RTA (dont la source est le bus PAFL) sont affichés pour chaque fréquence à l'aide des indicateurs chromatiques de niveau de canal.

GEQ DEEP – En plus du GEQ standard à facteur de qualité Q constant, d'autres GEQ DEEP peuvent être ajoutés à la SQ. Ceux-ci ont des caractéristiques comportementales uniques.

Une fois les modélisations de GEQ DEEP ajoutées à la SQ, elles peuvent être utilisées à la place du GEQ à Q constant sur n'importe quel canal de mixage.

- Vous trouverez des informations sur la façon d'ajouter des modélisations dans la section [Add-ons \(extensions\)](#page-84-0) de ce guide.
- Pressez la touche **Library** pour voir la bibliothèque de GEQ.
- Différentes modélisations de GEQ sont rappelées depuis la bibliothèque d'usine **Factory**.
- Stockez et rappelez des préréglages (presets) personnels de GEQ DEEP avec la bibliothèque **User** (utilisateur).

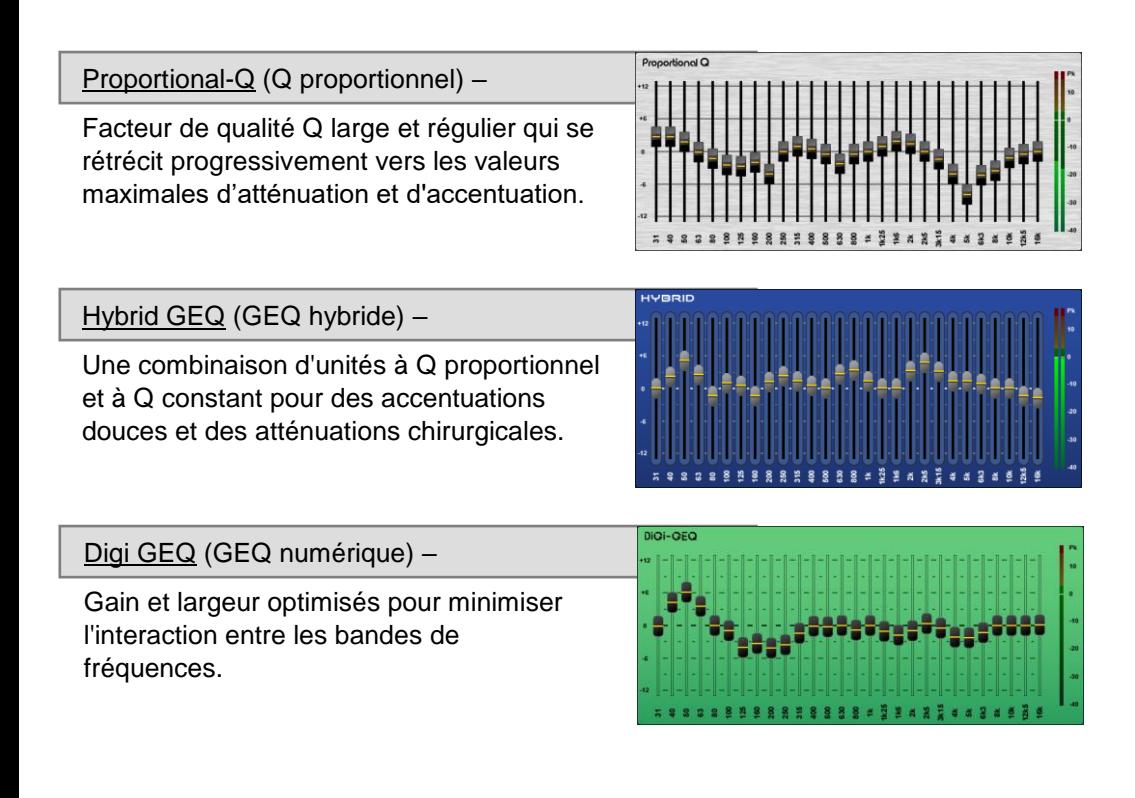

<span id="page-28-0"></span>7.5 HPF (filtre passe-haut) et PEQ (égaliseur paramétrique)

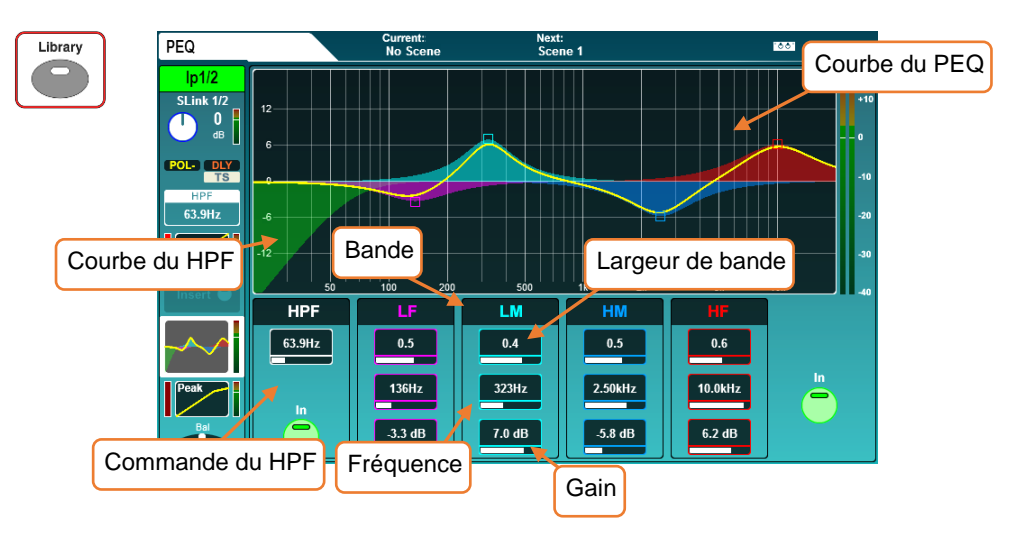

HPF (filtre passe-haut) – Dans l'ordre de traitement, il vient après le préampli (comme en vue d'ensemble des canaux) mais est affiché ici pour des raisons pratiques.

- Activez ou désactivez-le à l'écran ou avec la touche HPF **In** dédiée.
- Touchez la valeur du HPF pour la sélectionner, puis réglez-la avec l'encodeur de l'écran tactile ou l'encodeur HPF dédié.

Fréquence du HPF = 20 Hz à 2 kHz

PEQ (égaliseur paramétrique)

- Les 4 bandes de l'égaliseur paramétrique portent les noms des encodeurs de la section physique de l'égaliseur en façade.
- Quand le PEQ est activé, la courbe est de couleur vive ; sinon, elle est grisée.
- Pour utiliser les commandes physiques dédiées à l'égaliseur (EQ), sélectionnez une bande et faites ses réglages avec les encodeurs Gain, Width (largeur de bande) et Freq (fréquence). Pour régler à l'écran, touchez le paramètre et utilisez l'encodeur de l'écran tactile, ou touchez et tirez des points sur la courbe.

Fréquence (toutes bandes) = 20 Hz à 20 kHz Largeur (LF, HF) = en plateau, 1,5 oct. à 1/9e d'oct. Largeur (LM, HM) = 1,5 oct. à 1/9e d'oct. Gain (toutes bandes) = −15 dB à +15 dB

 Pour éviter tout changement de mode accidentel, les modes Shelf (en plateau) des bandes LF et HF ne sont accessibles qu'en réglant la largeur de bande/commande Q au-delà de 1,5 à l'écran. Il n'est pas possible d'y accéder en tournant l'encodeur physique dédié **Width** (largeur).

<span id="page-29-0"></span>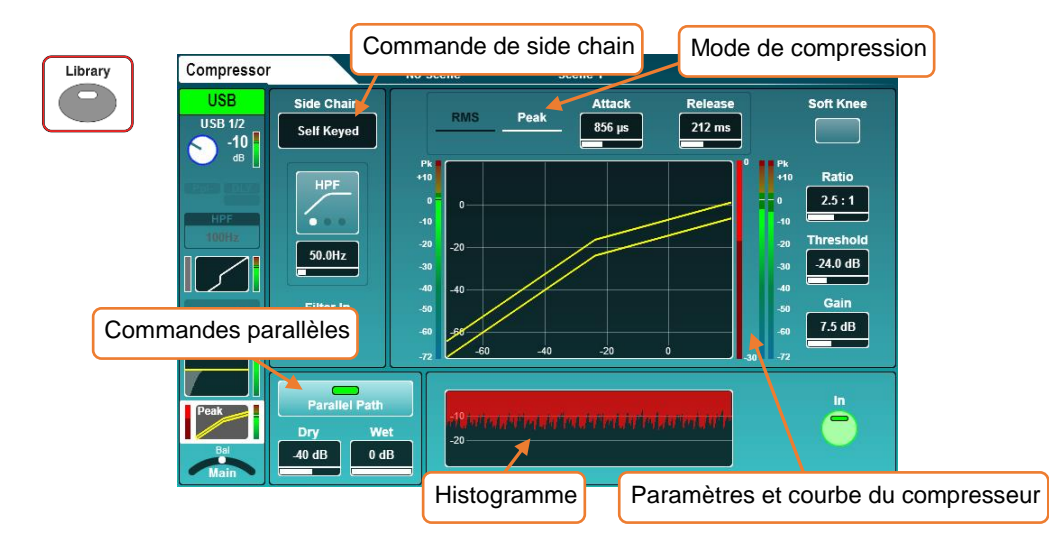

Activez ou désactivez le compresseur avec le bouton **In** à l'écran ou la touche **In** physique du compresseur (à gauche de l'encodeur dédié au seuil de compresseur).

Side chain (chaîne latérale)

- Sélectionnez pour le compresseur le déclenchement **Self Keyed** (par son propre canal) ou par une chaîne latérale (side chain) à partir d'un autre canal.
- Si vous utilisez un autre canal comme entrée de side chain, le signal est pris après tout le traitement du canal, après le retard de canal en millisecondes.
- Touchez le type de filtre pour choisir entre les modes HPF (passe-haut)/BPF (passe-bande)/LPF (passe-bas).
- Touchez la fréquence pour la sélectionner, puis réglez-la avec l'encodeur de l'écran tactile.

Fréquence du HPF = 20 Hz à 5 kHz Fréquence du BPF = 120 Hz à 10 kHz Fréquence du LPF = 120 Hz à 20 kHz

#### Mode de compression

Le compresseur standard a deux modes de détection : RMS (moyenne) et Peak (crête). Touchez l'un ou l'autre pour en changer. Le mode actif s'affiche en blanc.

Ducker Mode (mode Ducker)

Chargez le **Ducker Mode** depuis la bibliothèque de compresseurs. C'est un mode compresseur spécial qui réduit le niveau du canal en fonction du niveau du signal d'un

autre canal (en utilisant l'entrée de chaîne latérale ou side chain). Souvent utilisé pour qu'un microphone d'annonce branché à la chaîne latérale atténue la musique de fond.

Soft Knee (transition douce)

Touchez ce bouton pour que l'entrée en service se fasse progressivement (avec une transition). Cela fait varier le taux de compression pour lisser le comportement de la compression aux alentours du seuil (la courbe représente également cette transition).

#### Paramètres

• Réglez les paramètres en les touchant pour les sélectionner, puis en utilisant l'encodeur de l'écran tactile.

```
Attack (attaque) = 30 \mu s à 300 \text{ ms}Release (retour) = 50 ms à 2 s
Ratio (taux) = 1:1 (sans compression) à l'infini (effet limiteur)
Threshold (seuil) = -46 dB à +18 dB
Gain (gain de compensation) = 0 dB à +18 dB
```
## Courbe –

- La courbe affiche le niveau d'entrée/seuil sur l'axe des x et de sortie sur l'axe des y pour représenter visuellement les réglages des paramètres du compresseur.
- Le niveau d'entrée de side chain s'affiche sur l'indicateur à gauche de la courbe. La compression (réduction du signal) de 0 dB à −30 dB s'affiche sur l'indicateur de niveau à droite de la courbe. Lorsque le compresseur est activé, il est rouge, sinon il est blanc.

Le niveau post-compresseur est indiqué à sa droite.

#### Histogramme

L'histogramme montre les 12 dernières secondes d'activité du compresseur, de droite à gauche. Comme pour l'indicateur de réduction, lorsque le compresseur est activé, la réduction de niveau (profondeur ou Depth) est indiquée en rouge, et en blanc/gris lorsqu'il est désactivé.

#### Compression parallèle

Elle vous permet de mixer (en ligne) le signal compressé avec le signal non compressé.

- Touchez le bouton **Parallel Path** (circuit parallèle) pour l'activer ou la désactiver.
- Touchez les valeurs Dry (son sec) / Wet (son traité) et réglez-les avec l'encodeur de l'écran tactile.

#### Niveau individuel Dry/Wet = −infini à 0 dB

Compresseurs DEEP – Ils sont modélisés d'après des unités matérielles classiques et présentent des caractéristiques tonales et comportementales uniques.

Une fois les modélisations de compresseur DEEP ajoutées à la SQ, elles peuvent être utilisées à la place du compresseur RMS/Peak sur n'importe canal.

- Vous trouverez des informations sur la façon d'ajouter des modélisations dans la section [Add-ons \(extensions\)](#page-84-0) de ce guide.
- Pressez la touche **Library** pour voir la bibliothèque de compresseurs.
- Différents compresseurs sont rappelés depuis la bibliothèque d'usine **Factory**.
- Stockez et rappelez des préréglages (presets) personnels de compresseur DEEP avec la bibliothèque '**User**' (utilisateur).

## **Opto**

Les meilleures caractéristiques d'une gamme de compresseurs optiques réunies en une seule unité au son homogène.

# 16T

Compresseur RMS à base de VCA, ferme et percutant, avec une réduction naturelle du gain du son.

# 16VU

Le compresseur RMS classique à base de VCA. Renforce musicalement les bas-médiums lorsqu'on le pousse.

#### Peak Limiter 76

Deux versions du célèbre amplificateur régulateur de niveau à FET. Un vintage, un plus moderne, tous les deux avec le mode d'enclenchement de tous les boutons.

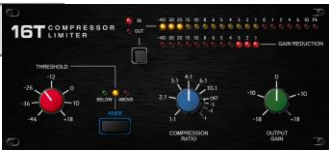

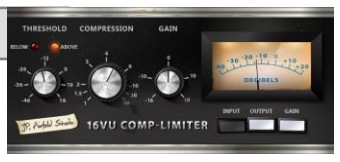

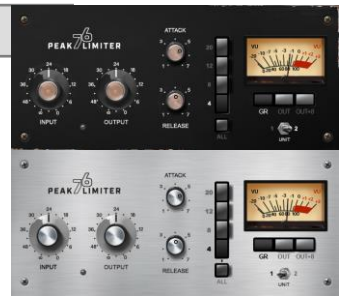

# **Mighty**

Compresseur à transistors offrant un son d'attaque unique. Capable de réduire massivement le gain avec une faible distorsion.

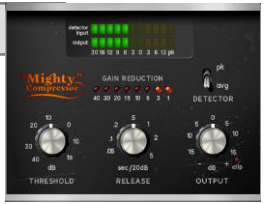

# <span id="page-32-0"></span>**8. Routing (routage)**

Pressez n'importe quelle touche **Sel** pour sélectionner le canal correspondant, puis la touche d'écran **Routing** pour afficher le routage par banques de canaux. Cela donne une vue sur 8 canaux à la fois (une "banque"), avec le canal sélectionné surligné.

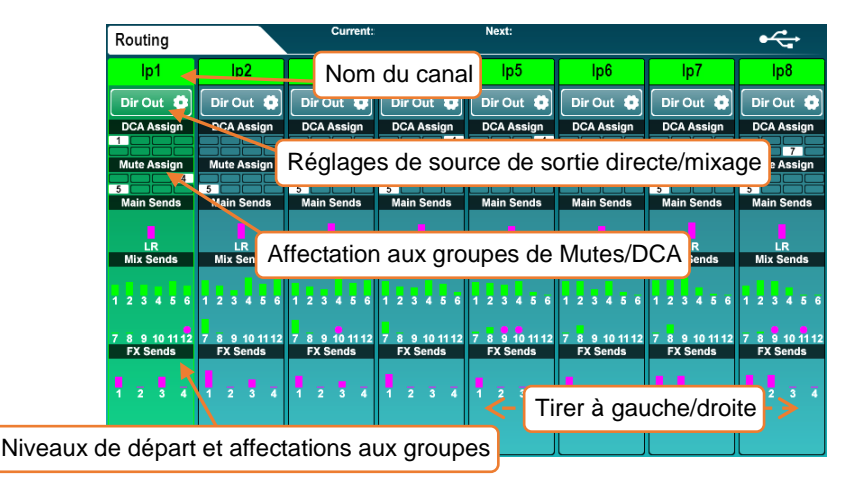

Si un canal est affecté à un groupe DCA ou de Mutes, c'est indiqué par le remplissage d'une case avec un numéro.

Les niveaux de départ sont affichés pour le mixage principal LR (Main), les départs auxiliaires (Aux) et d'effets (FX), sous forme d'une barre remplie en cas d'affectation, ou sinon creuse. La barre est rose ou verte selon que la mesure est post ou pré-fader.

Si un mixage a été configuré en tant que groupe et que le canal est affecté au groupe, un petit rond est affiché.

Les 8 canaux affichés changent automatiquement si un autre canal est sélectionné, mais vous pouvez aussi toucher l'écran et tirer vers la gauche ou la droite pour voir les autres canaux de la couche.

- Touchez un nom de canal pour le changer.
- Touchez le bouton **Dir Out** pour voir les réglages de sortie directe.
- Touchez les cases dans DCA/Mute Assign pour voir les affectations.
- Touchez n'importe où les niveaux de départ Main/Mix/FX Sends pour afficher des informations de départ détaillées concernant ce canal.
- Les canaux de mixage affichent en plus un bloc **Matrix Sends** (départs de matrice) en bas de la vue d'ensemble des canaux.
- Les canaux de matrice affichent leurs niveaux de source plutôt que ceux de départ.
- $\hat{U}$  Les canaux DCA affichent une liste d'un maximum de 28 "membres". S'il y en a plus, alors "…" apparaît en bas de la liste.

#### <span id="page-33-0"></span>8.1 Direct out (sortie directe)

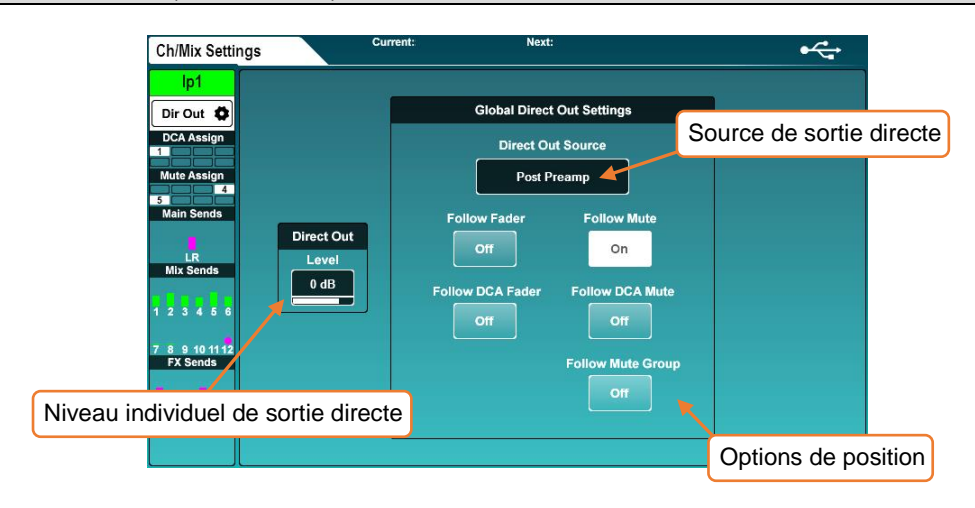

Touchez le bouton **Dir Out** de n'importe quel canal d'entrée.

Cet écran affiche le niveau de sortie directe pour le canal sélectionné, ainsi que les paramètres globaux de sortie directe qui affectent tous les canaux. Le canal actuellement sélectionné s'affiche sur la gauche.

• Touchez la valeur du niveau (**Level**) et réglez-la avec l'encodeur de l'écran tactile. Elle se règle individuellement pour chaque canal.

Niveau de sortie directe = −inf à +10 dB

- Choisissez si les signaux de sortie directe doivent ou non être affectés par les faders ou les mutes en touchant les boutons **Follow** à l'écran.
- Sélectionnez le point du canal auquel est pris le signal en touchant la valeur de **Direct Out Source**. Chaque point source est présenté dans l'ordre et est affecté par tous les traitements activés en amont de celui-ci.

Post Preamp = le signal n'est affecté que par le gain du préampli. Post HPF = le signal est aussi affecté par le filtre passe-haut. Post Gate = le signal est aussi affecté par le gate. Post Insert Return = le signal est aussi affecté par l'insert. Post PEQ = le signal est aussi affecté par l'égaliseur paramétrique (PEQ). Post Comp = le signal est aussi affecté par le compresseur. Post Delay = le signal reçoit tous les traitements du canal, dont le retard en ms.

#### <span id="page-34-0"></span>8.2 Réglages de départ et de balance de mixage

Les canaux de mixage ont d'autres boutons à la place du bouton **Dir Out** des canaux d'entrée, touchez-les pour voir les options suivantes.

#### Mixage principal (**Main Snd**)

• Touchez la valeur **Output Bal** (balance de sortie) et réglez la balance de sortie avec l'encodeur de l'écran tactile.

#### Groupe (**Group**)

- Touchez la valeur **Output Bal** (balance de sortie) et réglez la balance de sortie avec l'encodeur de l'écran tactile.
- Touchez le bouton **All On** ou **All Off** pour affecter tous les canaux au groupe ou les en retirer.

## Auxiliaire (**Aux Snd**)

• Touchez la valeur de **Channel Source** pour choisir l'endroit où l'auxiliaire prend le signal du canal. Chaque point source est présenté dans l'ordre et est affecté par tous les traitements activés en amont de celui-ci.

Post Preamp = le signal n'est affecté que par le gain du préampli. Post Insert Return = le signal est aussi affecté par le HPF, le gate et l'insert. Post EQ = le signal est aussi affecté par l'égaliseur paramétrique (PEQ). Post Delay = le signal reçoit tous les traitements du canal, dont le retard en ms.

- Touchez le bouton **All On** ou **All Off** pour affecter tous les canaux à l'auxiliaire ou les en retirer.
- Touchez le bouton **All Pre** ou **All Post** pour régler tous les départs de canaux sur pré-fader ou post-fader.

# Effet (FX) (**FX Snd**)

• Touchez la valeur de **Channel Source** pour choisir l'endroit où le bus de départ d'effet (FX) prend le signal du canal. Chaque point source est présenté dans l'ordre et est affecté par tous les traitements activés en amont de celui-ci.

Post Preamp = le signal n'est affecté que par le gain du préampli. Post Insert Return = le signal est aussi affecté par le HPF, le gate et l'insert. Post EQ = le signal est aussi affecté par l'égaliseur paramétrique (PEQ). Post Delay = le signal reçoit tous les traitements du canal, dont le retard en ms.

- Touchez le bouton **All On** ou **All Off** pour affecter tous les canaux au bus d'effet ou les en retirer
- Touchez le bouton **All Pre** ou **All Post** pour régler tous les départs de canaux sur pré-fader ou post-fader.

#### <span id="page-35-0"></span>8.3 Groupes de DCA/Mutes

Touchez le bloc DCA/Mute Assign pour afficher les affectations du canal sélectionné.

- Les amplificateurs à commande numérique (DCA pour Digitally Controlled Amplifier) contrôlent les niveaux de départ et la coupure du son de plusieurs canaux à l'aide d'un seul fader et d'une seule touche Mute. Les DCA ne sont pas des bus, ils ne transportent donc pas de signaux et n'ont pas de fonctions de traitement ou mesure de niveau.
- Avec les groupes de Mutes, une seul[e touche programmable](#page-56-0) coupe plusieurs canaux.

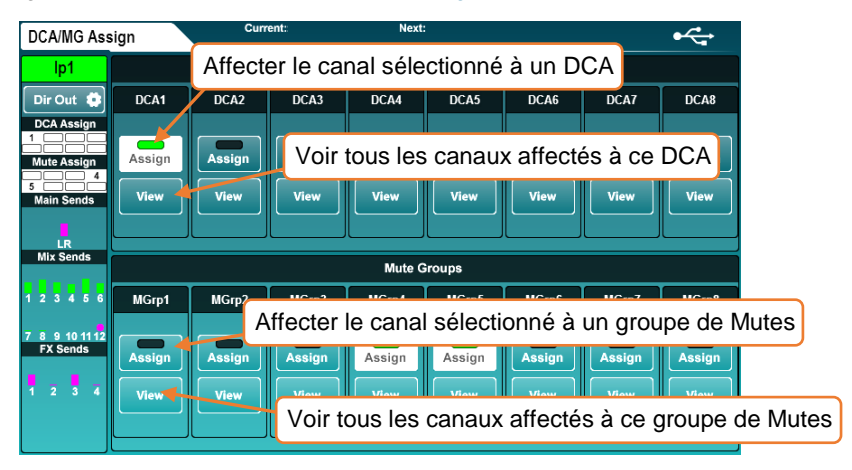

- Touchez les boutons **Assign** pour affecter le canal sélectionné aux groupes DCA ou de Mutes, ou l'en retirer.
- Touchez les boutons **View** pour voir tous les canaux affectés à ce groupe DCA ou de Mutes.
- Touchez la fenêtre d'affichage des canaux et tirez en haut/bas pour tous les voir.
- Les canaux peuvent être affectés ou retirés en touchant les boutons **Assign**.
- Touchez un bouton DCA/Mute Assign noir pour revenir à la vue d'affectation du canal sélectionné.

Dans les écrans **Processing** et **Routing**, les canaux DCA affichent une liste d'un maximum de 28 canaux "membres" (affectés à ce DCA). S'il y en a plus, alors "…" apparaît en bas de la liste.

- Touchez n'importe quel point de la liste des membres du DCA pour affecter ou retirer des canaux.
- Presser la touche PAFL d'une tranche DCA revient à utiliser l'écoute PAFL additive sur tous les membres de ce DCA. Après activation, leurs touches PAFL clignotent.
- Lors de la coupure du son d'un groupe DCA ou d'un groupe de Mutes, les touches Mute des canaux affectés clignotent. Si le son d'un canal a également été coupé de façon indépendante, la durée du clignotement change pour l'indiquer.
## 8.4 Sends (niveaux de départ et affectations au mixage)

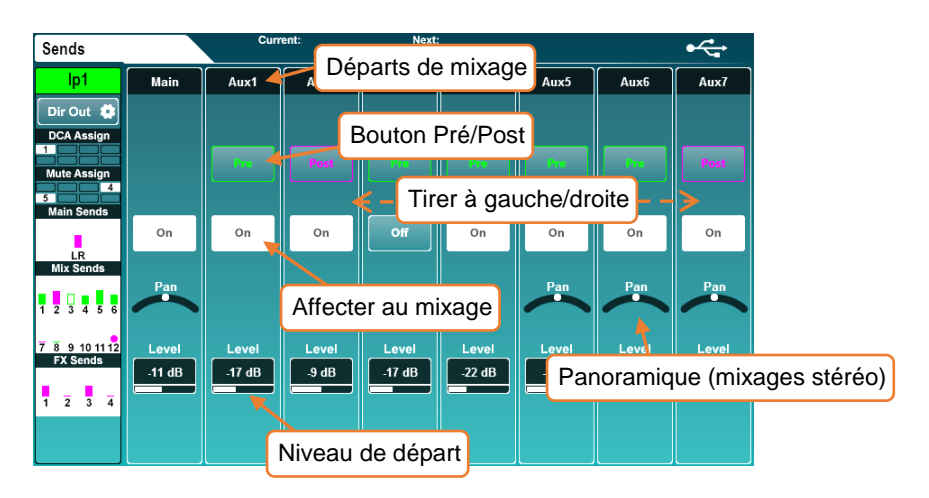

Cet écran affiche tous les départs et affectations au mixage du canal sélectionné.

- Touchez l'écran et tirez vers la gauche ou la droite pour afficher tous les mixages et départs.
- Touchez le bouton **On/Off** pour affecter le canal à un mixage/départ ou à une matrice, ou pour l'en retirer.
- Touchez le bouton **Pre/Post** pour régler le départ en mode pré-fader ou postfader.
- Touchez la commande **Pan/Bal** et utilisez l'encodeur de l'écran tactile pour régler le panoramique ou la balance d'un départ.
- Touchez la valeur **Level** (niveau) et réglez-la avec l'encodeur de l'écran tactile ou avec les faders.
- Presser la touche **CH to All Mix** affiche tous les niveaux de départ du canal sélectionné sur les tranches. Vous pouvez également maintenir cette touche pressée puis utiliser les touches **Assign** ou **Pre Fade** pour modifier le routage du canal sélectionné.
- Maintenir la touche **Assign** et presser la touche **Sel** d'un mixage affecte/désaffecte tous les canaux.

#### 8.4 Matrices

La SQ dispose de 3 bus matriciels stéréo. Ceux-ci peuvent recevoir n'importe quelle combinaison de mixages de SQ et être envoyés à toutes les sorties disponibles.

La combinaison de mixages peut être utile dans diverses applications, notamment :

- Enregistrement un mixage ou une combinaison de mixages peut être enregistré en stéréo avec traitement et commande de niveau de mixage supplémentaires.
- Enceintes supplémentaires une matrice peut envoyer une copie d'un mixage (souvent le mixage LR) avec traitement supplémentaire et/ou retard spécifique à des enceintes de renfort ou pour aligner dans le temps des enceintes auxiliaires.
- Source de caisson de basses en adressant le mixage LR principal (post-fader) à une matrice servant de source à un caisson de basses, le niveau de la totalité du système peut être contrôlé par le niveau master LR, mais le caisson bénéficie d'un traitement et d'une commande de niveau supplémentaires.
- Vous pouvez utiliser **Mix Ext In** dans une matrice pour des applications de communication ou d'enregistrement comme l'enregistrement ou la diffusion en live du mixage principal dans lequel vous souhaitez inclure des microphones d'ambiance qui ne doivent pas être envoyés à la sonorisation de façade.

Il existe trois méthodes pour envoyer un mixage à une matrice.

- 1) Les départs de matrice sont affichés dans l'écran des niveaux de départ et des affectations lorsqu'un mixage est sélectionné.
- 2) Les sources de matrice sont affichées dans l'écran des niveaux de départ et des affectations lorsqu'une matrice est sélectionnée.

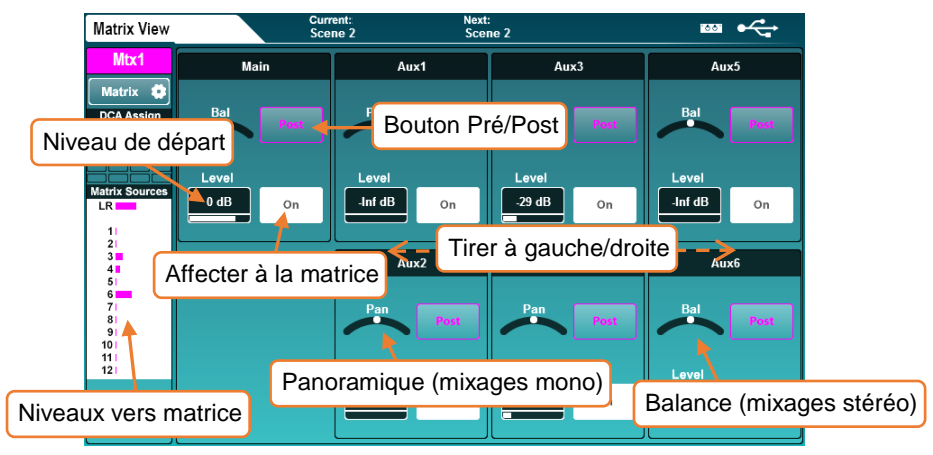

3) Les départs de matrice sont affichés sur les faders si un canal de mixage est sélectionné et que la touche fugitive **CH to All Mix** est pressée en façade.

# **9. Mesure des niveaux**

9.1 Indicateur de niveau PAFL à LED

En façade de la SQ, à droite de l'écran tactile, l'indicateur de niveau à 12 LED affiche le niveau du bus PAFL.

Par défaut, si aucune touche PAFL n'est activée, c'est le niveau du mixage LR principal qui y est affiché.

 Le voyant PAFL situé sous les 12 segments de LED s'allume lorsqu'une touche ou un bouton de routage PAFL est activé n'importe où dans la console.

# 9.2 Indicateurs de niveau d'entrée (Input Meters)/effet (FX Meters)/sortie (Output Meters)

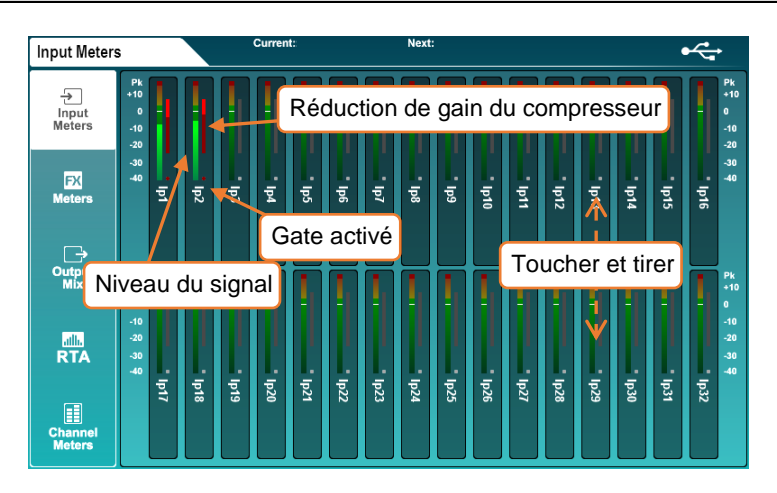

Les trois premiers onglets de l'écran **Meters** concernent les indicateurs de niveau **Input Meters** (entrées), **FX Meters** (effets) et **Output Meters** (sorties).

- L'indicateur de niveau principal coloré affiche les niveaux de −40 dB à +10 dB.
- L'indicateur de réduction de gain affiche la réduction de niveau de 0 dB à −30 dB. Il est rouge/rouge vif quand le compresseur est en action et gris/blanc quand le compresseur est arrêté.
- L'indicateur d'activation du gate est rouge/rouge vif quand le gate est enclenché et gris/blanc quand il ne l'est pas.
- Touchez l'écran et tirez pour afficher les autres canaux.
- Les indicateurs de niveau d'entrée affichent le niveau après traitement pour montrer la contribution au mixage.

### <span id="page-39-0"></span>9.3 RTA (analyseur en temps réel)

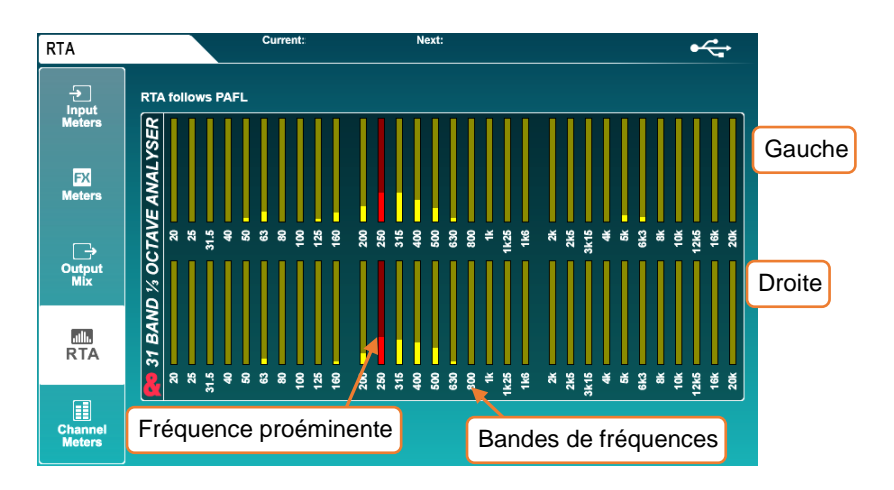

- Le RTA suit la sélection et les réglages de PAFL.
- Il affiche les niveaux de 31 bandes de fréquences de largeur fixe (1/3 d'octave).
- La fréquence proéminente à gauche ou à droite est affichée en rouge.

Configuration du système – En connectant un microphone de mesure et en contrôlant le bus PAFL, les indicateurs du RTA peuvent servir à analyser une pièce.

Accord d'une salle – Le RTA peut être utilisé pour trouver des fréquences à problème dans les canaux/groupes/mixages. En conjonction avec les PEQ et GEQ, il facilite la réduction dans les sorties des fréquences pouvant provoquer un effet Larsen.

 Voir aussi le [mode Fader Flip](#page-26-0) du GEQ, qui affiche le RTA sur les indicateurs de niveau de canal.

### 9.4 Autres mesures de niveau

- Une mesure plus détaillée est également affichée dans tous les écrans de traitement et est utile pour réguler le gain dans chaque bloc de traitement.
- Les LED de crête (Pk) des tranches de canal utilisent une détection multipoint pour afficher les crêtes destructives où qu'elles surviennent dans le traitement des canaux/du mixage.
- Si un canal écrête dans une tranche d'une couche qui n'est pas au premier plan, la touche de sélection de couche (Layers) s'allume en rouge.
- La mesure du niveau de SQ-Drive affiche le signal qui lui est envoyé ou celui qui en vient, en fonction de son état (enregistrement/lecture).

#### 9.5 Affichage chromatique du niveau de canal

Cet affichage donne sur une seule LED les informations d'un indicateur haute résolution. Il présente une gamme de niveaux beaucoup plus large qu'un indicateur traditionnel et son comportement est personnalisable en onglet **Channel Meters**.

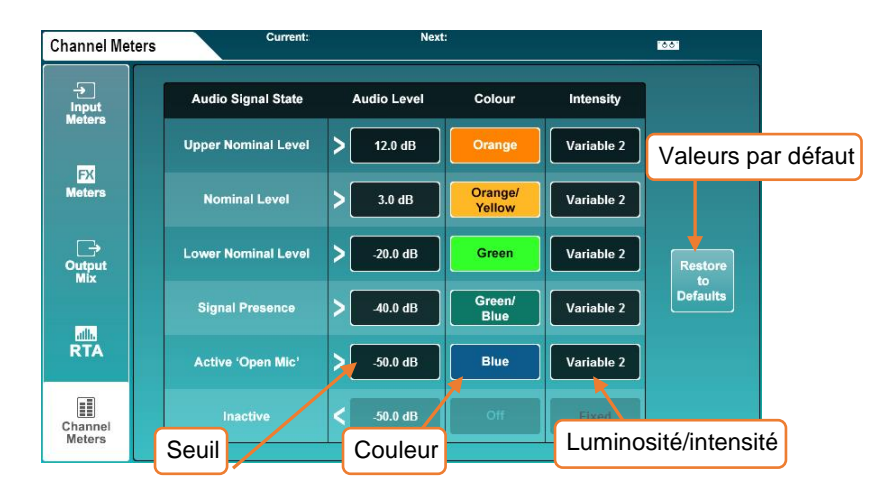

• Touchez un niveau audio (**Audio Level**) et réglez-le avec l'encodeur de l'écran.

Les valeurs **Audio Level** sont liées aux réglages de niveau des paliers adjacents.

• Touchez la couleur d'un état de signal audio (**Audio Signal State**) et utilisez l'encodeur de l'écran pour régler la ou les couleurs pour cette plage de niveaux.

Couleurs = blanc, rouge, orange, orange/jaune, jaune, vert, vert/bleu, bleu, bleu/rouge, éteint).

• Touchez l'intensité (**Intensity**) pour choisir le comportement des indicateurs.

Fixed = l'indicateur passe instantanément d'un état à l'autre. Variable 1 = l'indicateur change près des points d'extrémité de sa plage. Variable 2 = l'indicateur change sur toute la plage.

• Touchez le bouton **Restore to Defaults** (restaurer les valeurs par défaut) pour restaurer les réglages d'usine suivants.

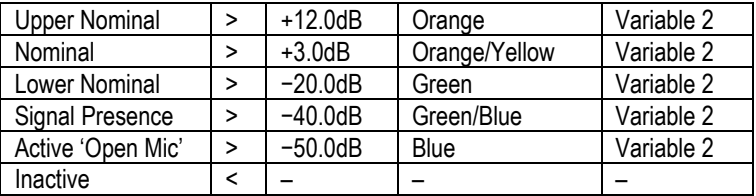

# **10. Moteurs d'effets (FX)**

### 10.1 Utilisation des bus et des retours d'effets

La SQ dispose de quatre bus de départ d'effet qui, par défaut, envoient leurs signaux aux quatre premiers emplacements de moteur d'effets (ceux-ci sont préchargés avec des presets d'effets utiles).

Ces bus peuvent être utilisés de la même manière que n'importe lequel des bus de mixage :

- Appuyez sur une touche **FX** de 1 à 4 pour afficher et régler les niveaux de départ vers ce bus d'effet avec les faders pour chaque tranche.
- Lorsqu'un canal est sélectionné, maintenez la touche **CH to All Mix** pressée afin d'afficher et de régler tous les départs de bus d'effet pour ce canal (ainsi que tous les autres départs).
- Le niveau de départ d'effet master se contrôle avec le canal master (en [mode](#page-67-0) **Mix Master** et en affichant les départs d'effet sur les faders).

Le signal de sortie d'effet est renvoyé sur le canal de retour d'effet correspondant pour chaque emplacement du moteur d'effets (c'est-à-dire que la sortie **FX Unit 1** (unité d'effet 1) est envoyée par le retour **Fx1Rtn**).

- Tous les canaux de retour d'effet sont stéréo et disposent d'un traitement par PEQ.
- Les retours d'effet peuvent être affectés et envoyés aux mixages de la même manière que n'importe quel canal d'entrée.
- Les canaux de retour d'effet peuvent être affectés à des tranches mais ne seront visibles que s'ils sont envoyés par la sortie du moteur d'effets (par exemple, définis comme **Mix - > Return** en face arrière (**Back Panel**) de l'effet).

Presser la touche d'écran **FX** affiche l'avant/arrière (Front/Back Panel) du moteur d'effets sélectionné, les autres unités d'effet chargées et les emplacements vides étant à gauche de l'écran.

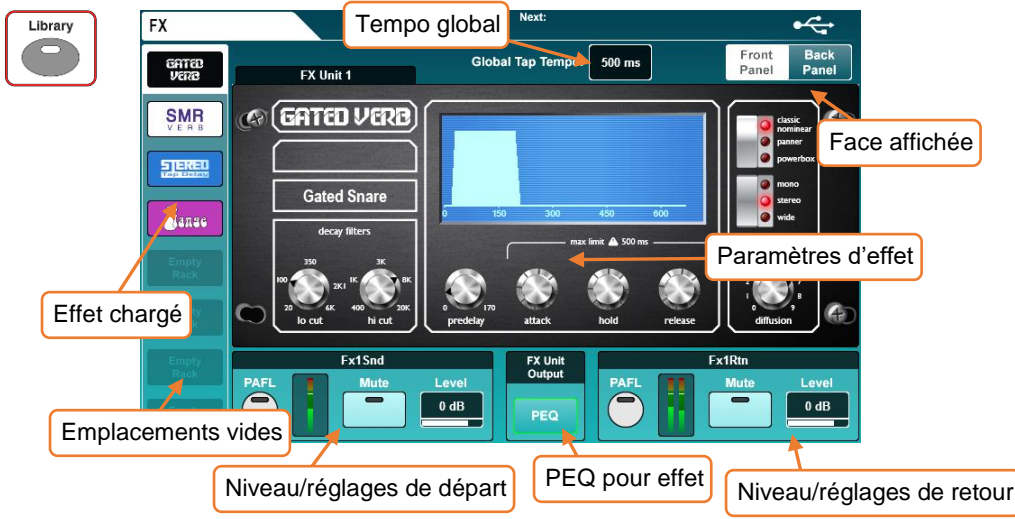

- Sélectionnez l'emplacement que vous souhaitez utiliser.
- Pressez la touche **Library** en façade pour ouvrir la bibliothèque d'effets.
- Sélectionnez un type d'effet, puis un préréglage (preset) d'usine (**Factory**) et utilisez l'encodeur de l'écran tactile pour faire défiler toute la liste (par ordre alphabétique). Les différents presets utilisent diverses unités d'effets.
- Touchez le bouton **Recall** (rappel) pour rappeler le preset et l'unité d'effet.
- Des presets personnels peuvent être enregistrés et rappelés dans et depuis la section **User** de la bibliothèque d'effets.

# 10.3 Réglage des paramètres

Chaque unité d'effet a un jeu de paramètres qui lui est propre, mais toutes fonctionnent de la même manière.

- Touchez n'importe quel bouton pour changer de mode ou d'état.
- Touchez les commandes ou les valeurs des paramètres et réglez-les avec l'encodeur de l'écran tactile.

L'unité SMR est un cas particulier – toucher le bouton **Expert** vous donne accès à un contrôle beaucoup plus détaillé du comportement de la réverbération. Dans ce mode, faites défiler tous les paramètres disponibles à l'aide du bouton **Page**.

Mix->Return – En plus des départs par les quatre bus d'effets, vous pouvez utiliser les mixages pour des départs vers les 8 moteurs d'effets à l'aide des "départs sur faders". Ce type de routage peut aussi être utilisé avec les sorties directes de canal.

Pour tout réglage du routage, touchez d'abord le bouton **Back Panel** (face arrière) en haut à droite de l'écran FX.

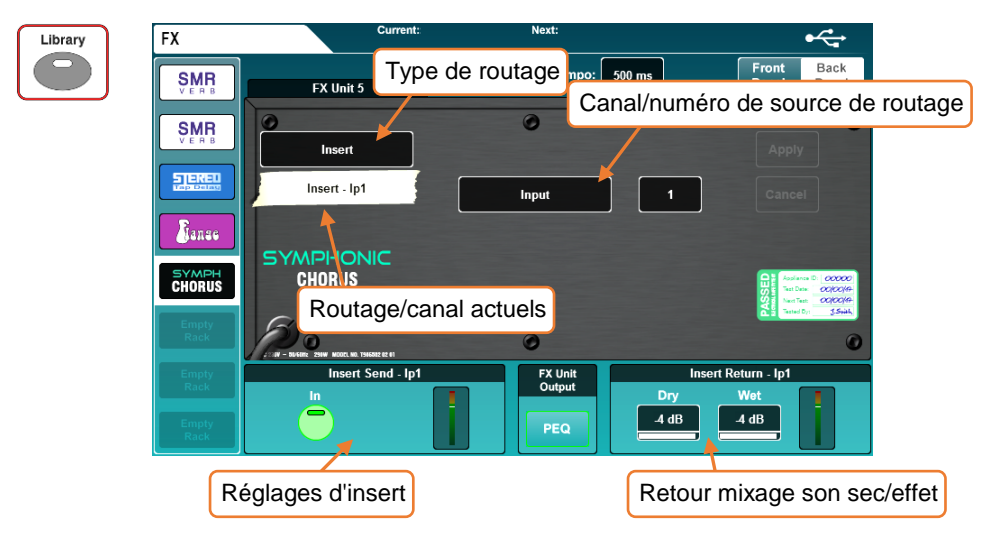

- 1) Réglez le type de routage sur **Mix -> Return** (mixage->retour).
- 2) Touchez la source de routage pour sélectionner une source.

Sources = FX Send (départ d'effet), Group (groupe), Aux (auxiliaire), Main (mixage principal), Matrix (matrice), Direct Output (sortie directe)

- 3) Touchez le numéro de canal et réglez-le avec l'encodeur de l'écran tactile.
- 4) Touchez le bouton **Apply** pour appliquer les modifications.

Inserts – Vous pouvez insérer des moteurs d'effets sur des canaux individuels ou des mixages. La configuration est automatique et le point d'insertion du canal est utilisé.

- 1) Réglez le type de routage sur **Insert**.
- 2) Touchez la source de routage pour sélectionner une source.

Sources = Input (entrée), Group (groupe), Aux (auxiliaire), Main (mixage principal), Matrix (matrice)

- 3) Touchez le numéro de canal et réglez-le avec l'encodeur de l'écran tactile.
- 4) Touchez le bouton **Apply** pour appliquer les modifications.

#### 10.5 Niveaux et PEQ d'effet

En cas de routage **Mix -> Return**, les réglages PAFL, Mute et Level (niveau) de l'emplacement de moteur d'effets sélectionné sont affichés au bas de l'écran pour le départ et le retour d'effet.

- Touchez les boutons pour l'écoute PAFL ou la coupure (Mute) du son des canaux.
- Touchez les valeurs et réglez-les avec l'encodeur de l'écran tactile.

Quand un moteur d'effets est utilisé comme insert, le bouton **In** de l'insert et les valeurs de mixage son sec/traité du retour sont affichés.

- Touchez le bouton **In** pour activer ou désactiver l'insert.
- Touchez les valeurs Wet (son traité) ou Dry (son sec) pour régler le mixage entre les deux.

Niveau individuel Dry/Wet = −infini à 0 dB

Touchez le bouton PEQ en bas au centre de l'écran pour afficher et régler le PEQ qui affecte la sortie de l'effet. Il fonctionne exactement comme n'importe quel PEQ de traitement de canal.

 Tous les réglages de niveau et de PEQ, présentés sur l'écran FX pour des raisons pratiques, dupliquent les commandes disponibles ailleurs dans la console. Le PEQ, par exemple, est le même que celui auquel on peut accéder en sélectionnant les canaux de retour d'effet.

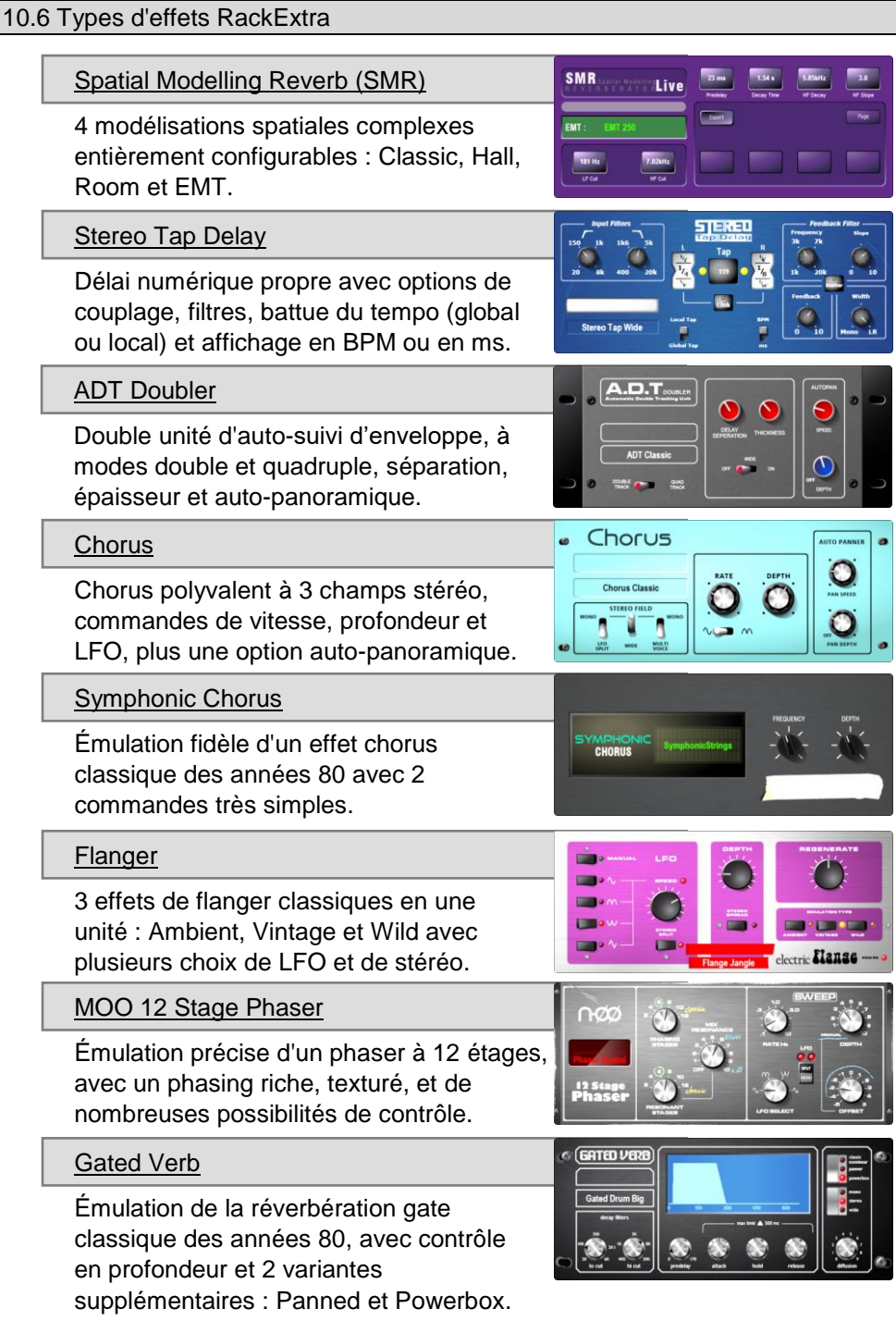

# **11. Sauvegarde et rappel de Shows/Scènes**

Tous les réglages de la SQ peuvent être stockés et rappelés dans des fichiers de type "Scène" ou "Show".

Les scènes sont destinées à être rappelées pendant l'utilisation, tandis qu'un fichier Show contient tout ce qui concerne un événement ou une configuration particulière. Les fichiers Show doivent également être utilisés pour sauvegarder une configuration ou la transférer dans une autre unité.

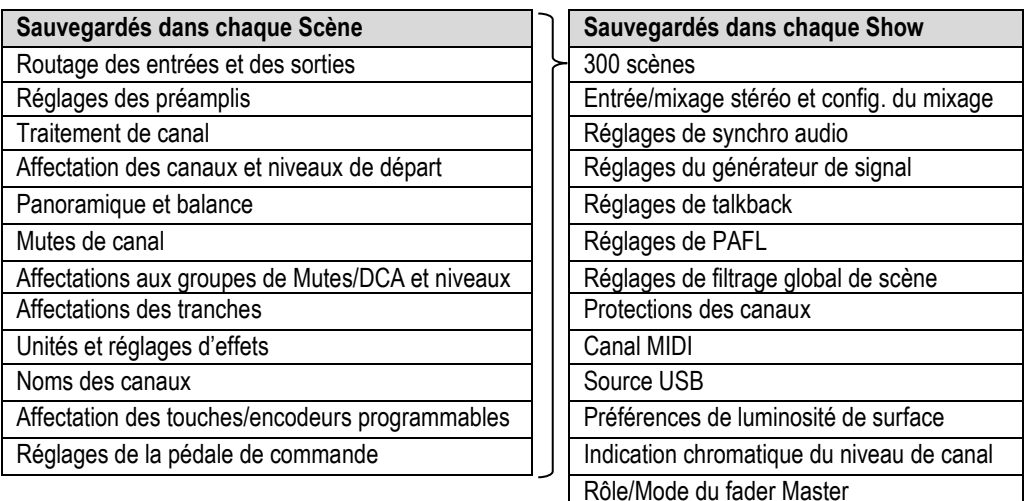

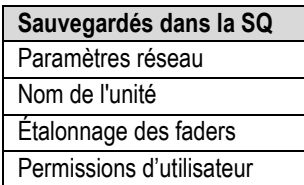

En résumé :

- Une scène est un instantané de tous les réglages de la console de mixage.
- 300 scènes peuvent être conservées dans un Show.
- En plus de toutes les scènes, un Show contient tous les réglages de la SQ (tels que les réglages d'indication chromatique du niveau de canal et ceux de l'éclairage intégré à la surface de contrôle).
- La SQ ne peut charger qu'un Show à la fois. Pour utiliser plusieurs fichiers Show, il faut les stocker et les rappeler à l'aide d'une clé USB.

Le gestionnaire de scènes permet de sauvegarder, rappeler et supprimer des scènes.

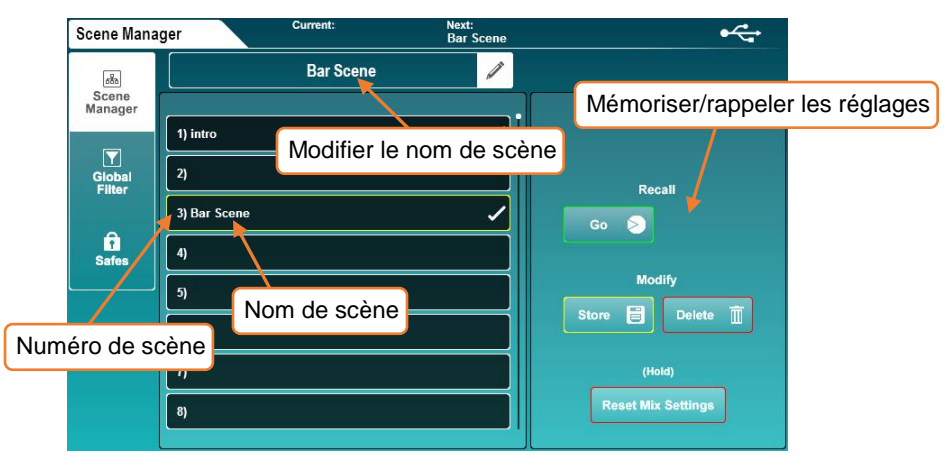

Pour sauvegarder tous les réglages de mixage actuels dans une nouvelle mémoire :

- Touchez n'importe quel emplacement mémoire vide.
- Touchez le bouton **Store** pour sauvegarder les réglages sous le nom Scene [*x*]. OU
- Touchez le champ de nom d'une scène vide pour être invité à nommer la scène tout en la mémorisant.

Pour rappeler une scène :

• Touchez une scène pour la surligner (utilisez l'encodeur de l'écran tactile pour en changer ou faire défiler toutes les scènes) puis touchez le bouton **Go** (valider).

Pour renommer une scène :

• Touchez la scène, puis le champ de modification de son nom en haut de l'écran.

Pour écraser une scène :

• Touchez la scène à écraser, puis touchez le bouton **Store** (mémoriser).

Pour supprimer une scène :

- Touchez la scène à supprimer, puis touchez le bouton **Delete** (supprimer).
- Vous pouvez choisir d'avoir ou non à confirmer les opérations demandées (pour éviter un écrasement accidentel) en utilisant le bouton **Confirm Scene Operations** (confirmer les opérations de scène) qui se trouve dans les préférences de la surface de contrôle [\(Surface Prefs\)](#page-60-0).

#### 11.2 Global Filter (filtre global)

Les filtres de scène globaux sont toujours actifs et déterminent les paramètres qui sont modifiés lors du rappel d'une scène.

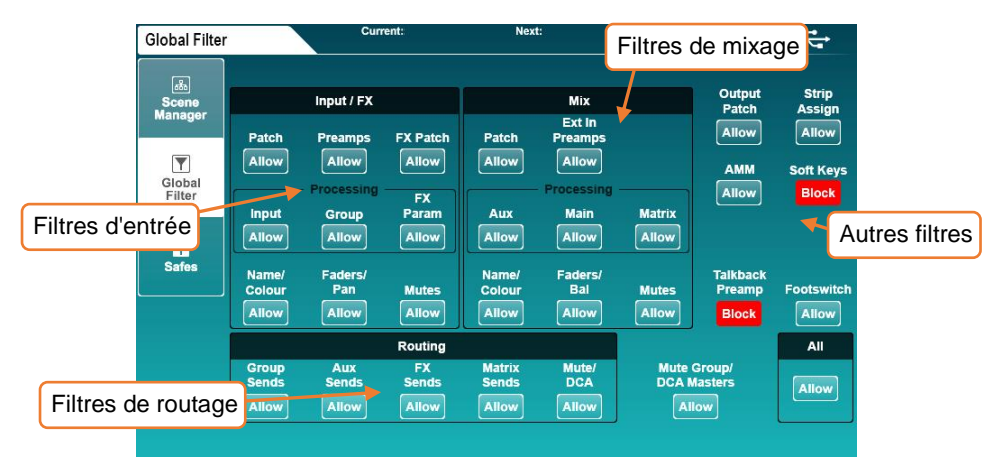

- Touchez n'importe quelle touche de filtre pour alterner entre **Allow** (autoriser) et **Block** (bloquer).
- Les paramètres bloqués ne changeront pas lors du rappel de scènes.
- Il est courant de bloquer **Talkback Preamp** (préampli de talkback), **SoftKeys** (touches programmables) et **SoftRotaries** (encodeurs programmables), de sorte qu'ils continuent à fonctionner de la même manière après que des scènes ont été rappelées.
- Utilisez le bouton **All** (tout) pour commuter tous les filtres en même temps.

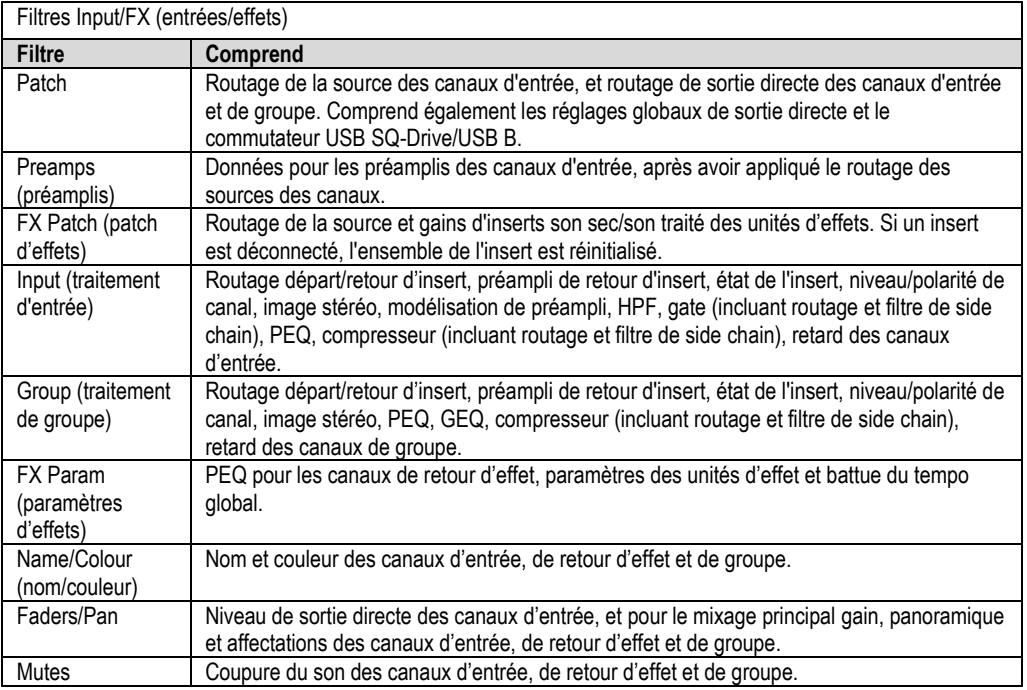

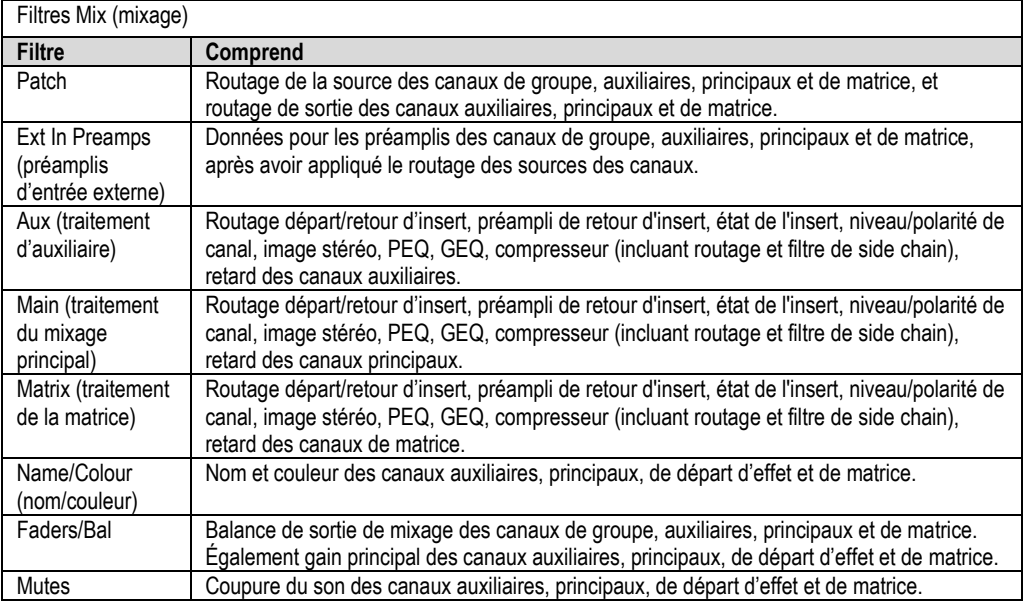

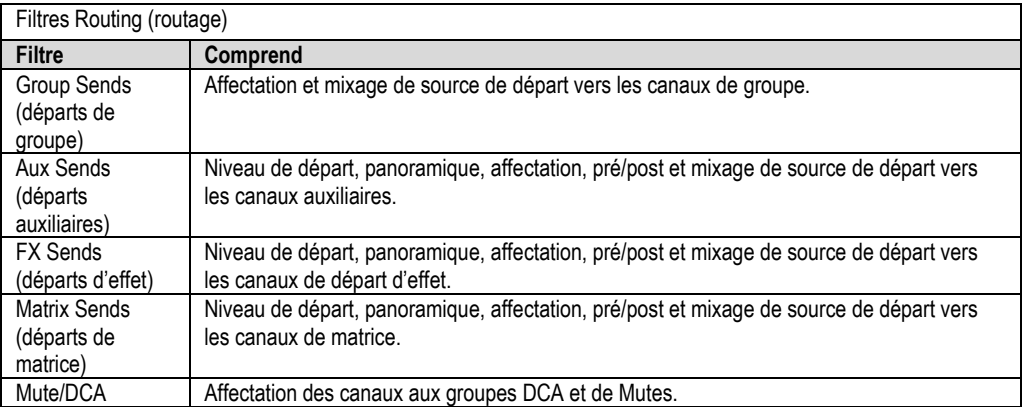

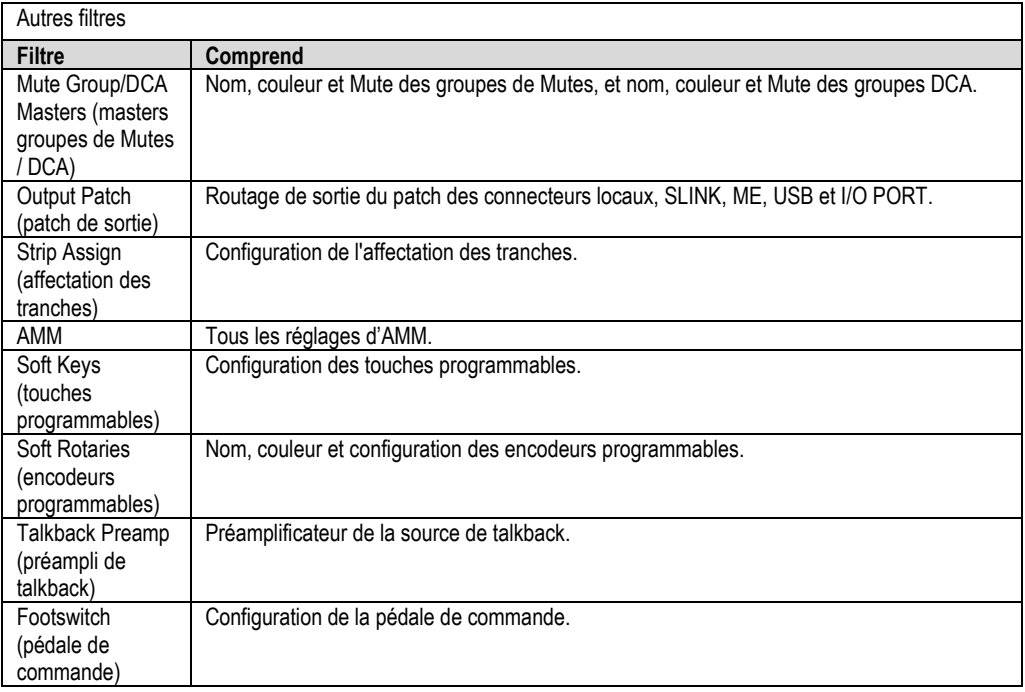

Les "Safes" sont des protections qui empêchent le rappel d'une scène d'apporte des changements à un canal.

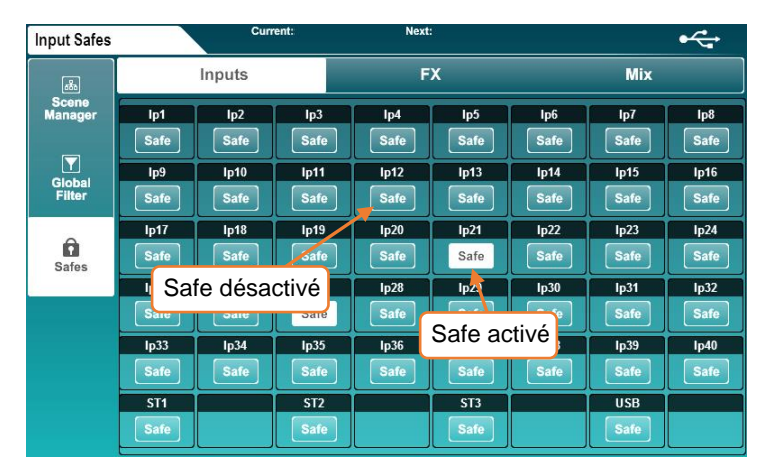

- Touchez les onglets **Input**, **FX** ou **Mix** pour afficher les protections de tous les canaux.
- Touchez un bouton **Safe** pour protéger le canal (le bouton devient blanc).

### 11.4 Show manager (gestionnaire de Shows) (USB)

Un Show vous permet de sauvegarder d'un coup tous les réglages et scènes de la SQ, pour avoir une copie de secours des réglages de la console ou pour les transférer à une autre SQ au moyen du SQ-Drive. Le gestionnaire de Shows se trouve en écran **Utility**, dans l'onglet **USB Data** (données USB).

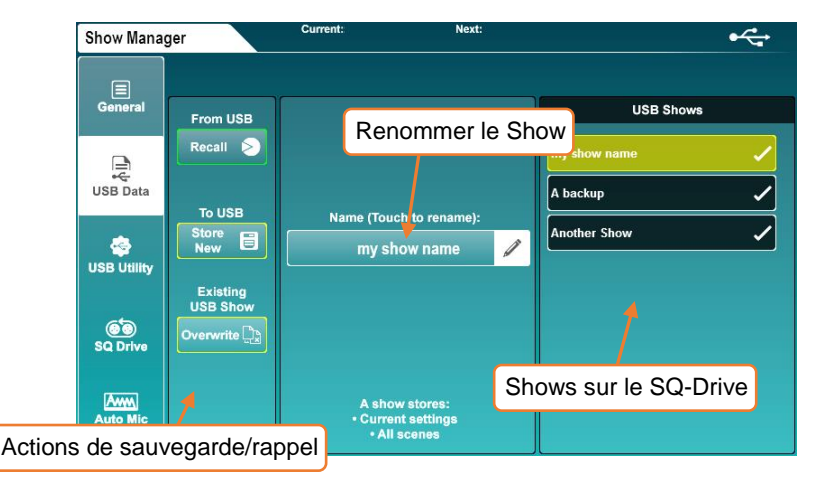

Pour sauvegarder un Show sur un périphérique USB :

• Touchez le bouton **Store New** (sauvegarder un nouveau Show) – vous serez invité à donner un nom au Show.

Pour rappeler un Show

• Touchez un Show pour le surligner (utilisez l'encodeur de l'écran tactile pour modifier la sélection ou faire défiler tous les Shows), puis touchez le bouton **Recall** (rappel).

Pour renommer un Show :

• Touchez un Show, puis touchez le champ **Name** (nom) au centre de l'écran.

Pour écraser un Show :

- Touchez le Show à écraser, puis touchez le bouton **Overwrite** (écraser).
- La sauvegarde ou le rappel de Shows n'est pas possible quand le SQ-Drive est en cours d'utilisation pour l'enregistrement ou la lecture.
- La sauvegarde ou le rappel de Shows interrompt le streaming USB-B.

12.1 Strip assign (affectation des tranches)

Toutes les tranches de la SQ sont librement affectables.

Pressez la touche d'écran **Setup**, touchez l'onglet **Surface** puis l'onglet **Strip Assign** (affectation des tranches).

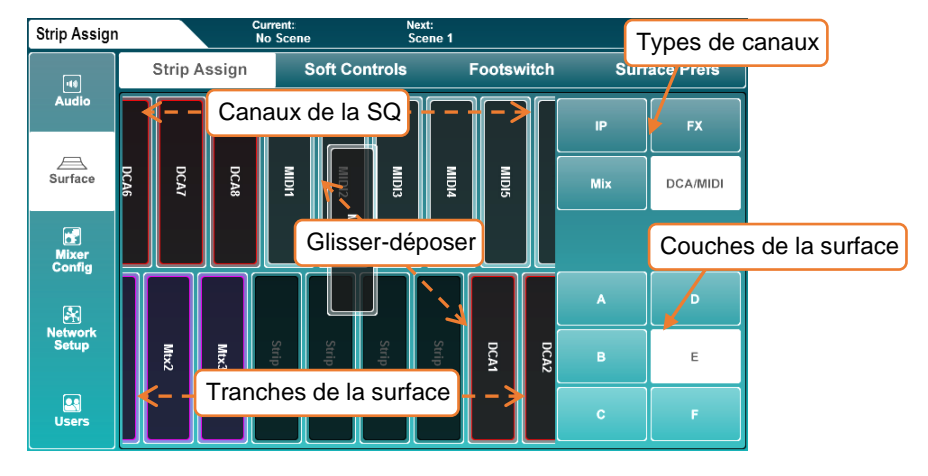

- Les canaux de la SQ sont affichés dans la moitié supérieure de l'écran. Sélectionnez les types de canaux en touchant les boutons de droite, puis touchez et tirez vers la gauche ou la droite pour voir tous les canaux disponibles.
- Les tranches sont affichées dans la moitié inférieure de l'écran. Sélectionnez les couches en touchant les boutons de droite, touchez et tirez vers la gauche ou la droite pour voir toutes les tranches disponibles.
- Pour affecter des canaux aux tranches, touchez-les et faites-les glisser de la rangée supérieure vers une tranche de la rangée inférieure.
- Les canaux de retour d'effets peuvent être affectés à des tranches, mais ne seront visibles que s'ils sont reliés à la sortie du moteur d'effets (par exemple, réglés sur **Mix -> Return** en écran Back Panel).
- Le bus d'écoute Listen n'est pas un type de canal, mais le fader master peut contrôler le niveau d'écoute. Voir la section [Rôle de la console](#page-67-1) pour plus d'informations.

Pour utiliser les canaux comme des canaux stéréo dans toute la console, ceux-ci doivent d'abord être commutés en mode stéréo.

Dans l'écran **Setup**, touchez l'onglet **Mixer Config**, puis **Input Stereo** (entrées stéréo) ou **Mix Stereo** (mixages stéréo).

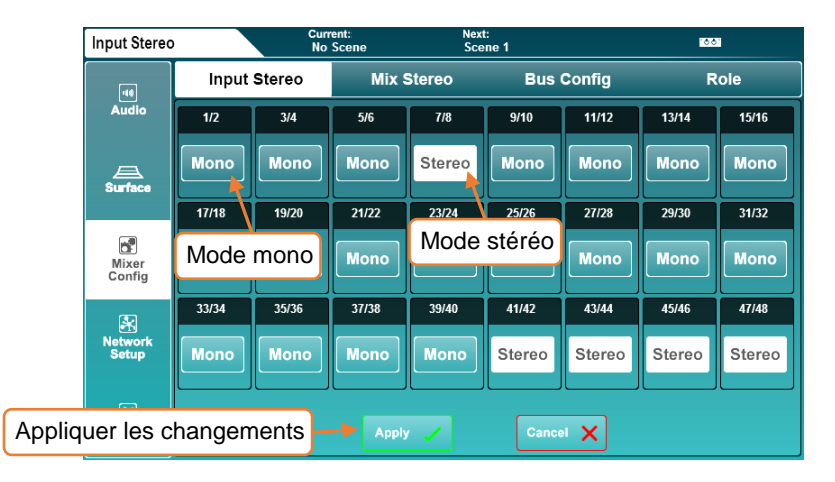

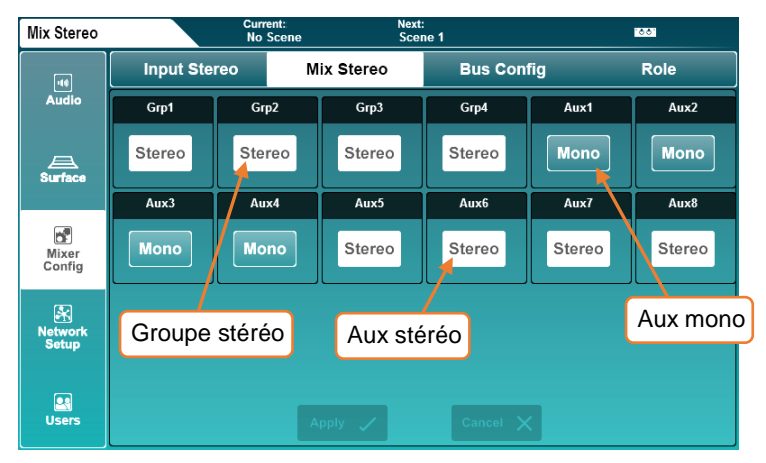

- Il est possible de commuter les duos impair/pair de canaux d'entrée ou de n'importe quel mixage entre mode mono et mode stéréo en touchant le bouton **Mono/Stereo**.
- Touchez le bouton **Apply** pour appliquer toute modification.
- Touchez le bouton **Cancel** (annuler) pour annuler les modifications et afficher l'état actuel.

Les 12 mixages stéréo peuvent être commutés entre mode groupe et mode auxiliaire dans l'onglet **Bus Config**.

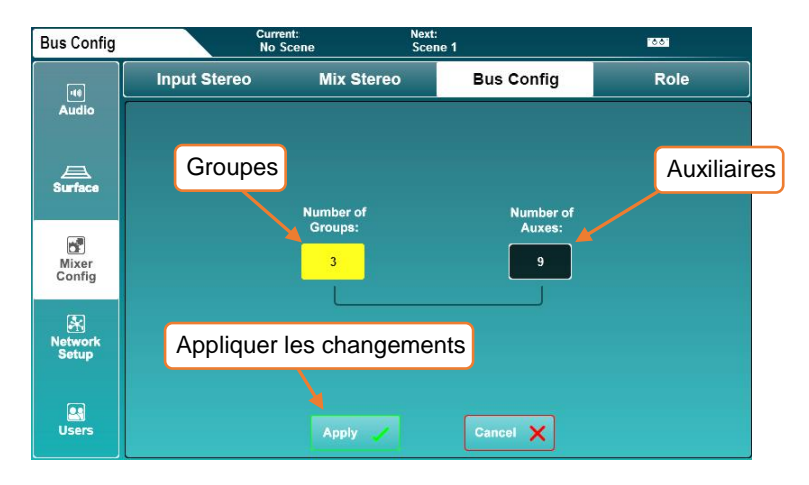

- Touchez soit la valeur **Number of Groups** (nombre de groupes), soit la valeur **Number of Auxes** (nombre d'auxiliaires), puis réglez-la à l'aide de l'encodeur de l'écran tactile.
- Augmenter le nombre de groupes diminuera le nombre d'auxiliaires et vice versa.
- Touchez le bouton **Apply** pour appliquer toute modification.

Les auxiliaires seront toujours assignés séquentiellement aux premières touches de mixage, les groupes venant ensuite. Par exemple, si vous répartissez les bus entre 5 groupes et 7 auxiliaires, les auxiliaires 1 à 7 seront sur les touches Mix 1 à 7 et les groupes 1 à 5 sur les touches 8 à 12.

 Les touches Mix affectées aux auxiliaires s'allument en bleu lorsqu'elles sont activées et celles affectées aux groupes en magenta.

Les touches (Soft Keys) et encodeurs (Soft Rotaries, SQ-6, SQ-7) programmables permettent de personnaliser les commandes de surface de la SQ.

Pressez la touche d'écran **Setup**, touchez l'onglet **Surface** puis l'onglet **Soft Controls** pour afficher et régler les affectations des touches et encodeurs programmables.

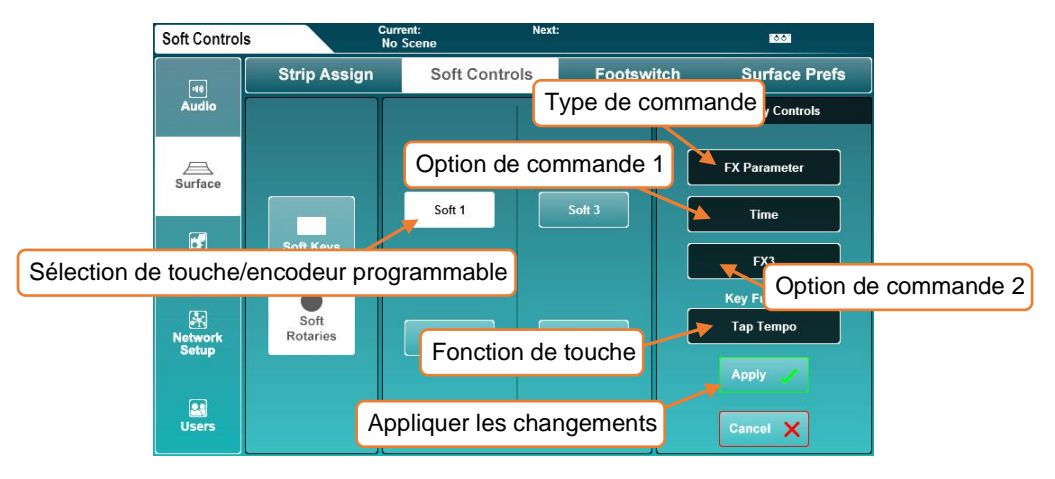

Pour modifier la fonction d'une touche ou d'un encodeur programmable :

- 1) Touchez **Soft Keys** ou **Soft Rotaries** (SQ-6, SQ-7).
- 2) Touchez une touche Soft Keys ou Soft Rotaries numérotée. Elles correspondent au marquage en surface de la SQ et deviennent blanches lorsqu'on les sélectionne.
- 3) Touchez le type de commande et sélectionnez un type.
- 4) Touchez l'option de commande 1 (si disponible) et sélectionnez une option.
- 5) Touchez l'option de commande 2 et sélectionnez une option.
- 6) Pour les encodeurs rotatifs des SQ-6 et SQ-7, il existe ici une troisième option de commande, servant à sélectionner la fonction de la touche associée.
- 7) Touchez le bouton **Apply** ou le bouton **Cancel** pour respectivement appliquer ou annuler toute modification.

Les touches programmables s'allument en différentes couleurs selon leur fonction. Lorsqu'elles sont affectées à la battue du tempo (Tap Tempo), elles clignotent au tempo actuel.

Chaque encodeur programmable dispose d'un écran LCD, d'une touche programmable et est allumé lorsqu'il est activé, la couleur de l'encodeur et de la touche correspondant à la fonction contrôlée.

- L'écran LCD d'un encodeur affiche momentanément la valeur du paramètre lors de son réglage.
- Pressez plusieurs fois la touche View pour afficher la fonction et la valeur des encodeurs programmables.

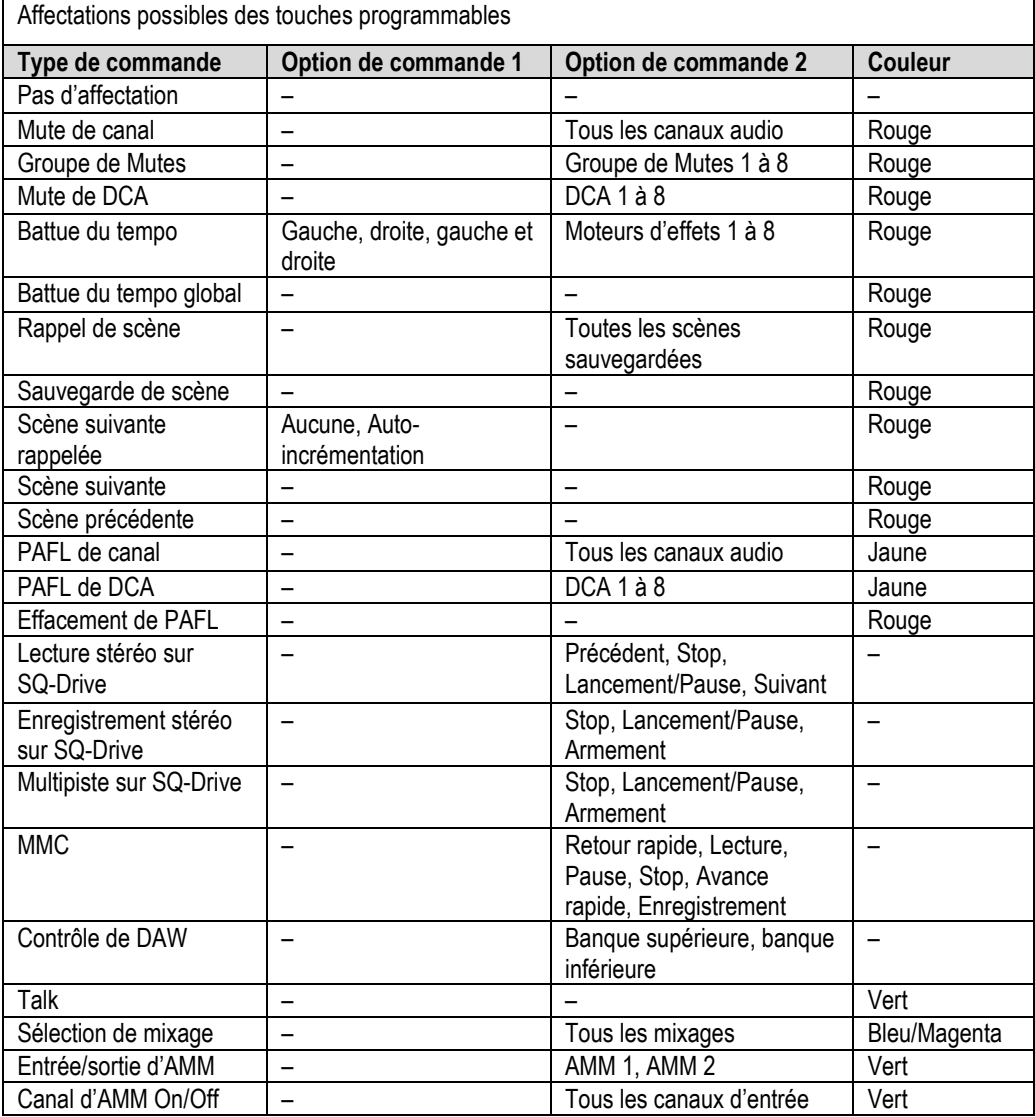

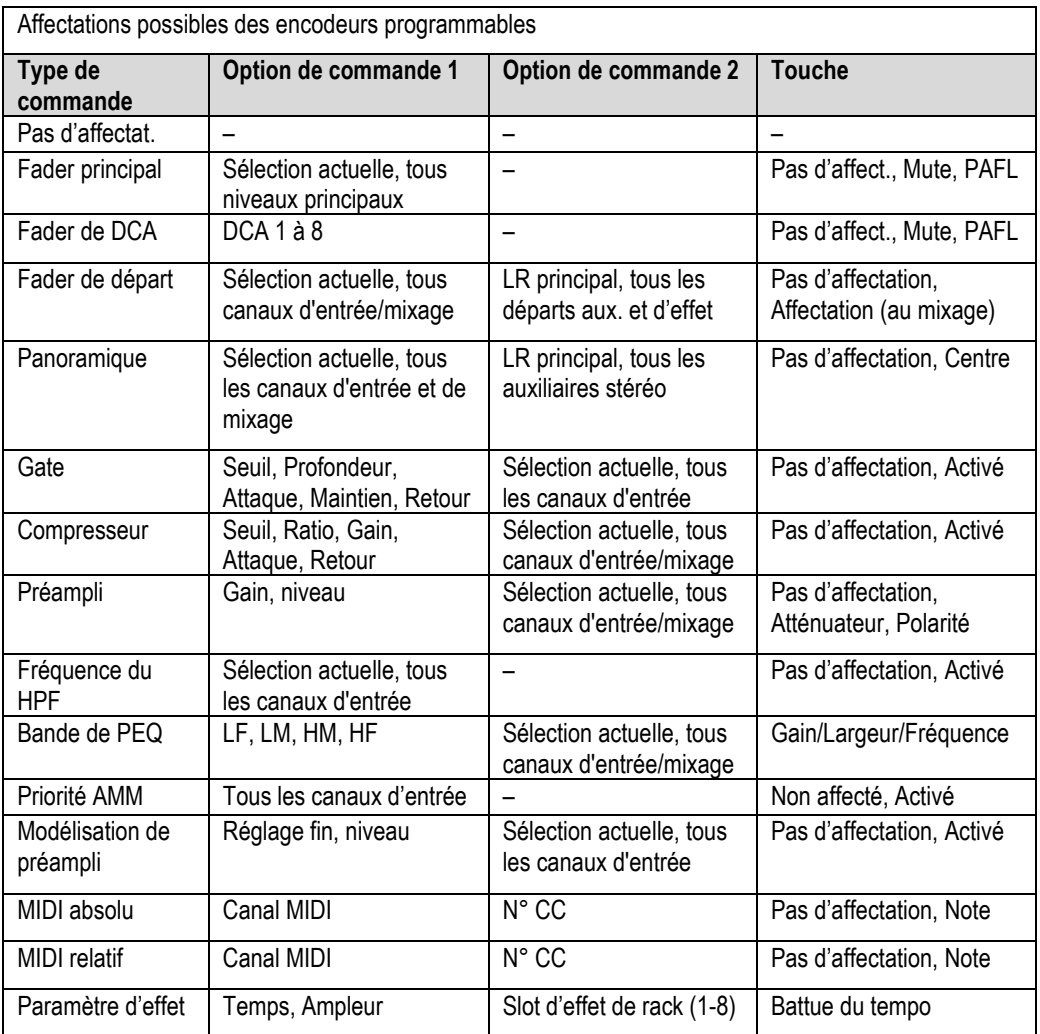

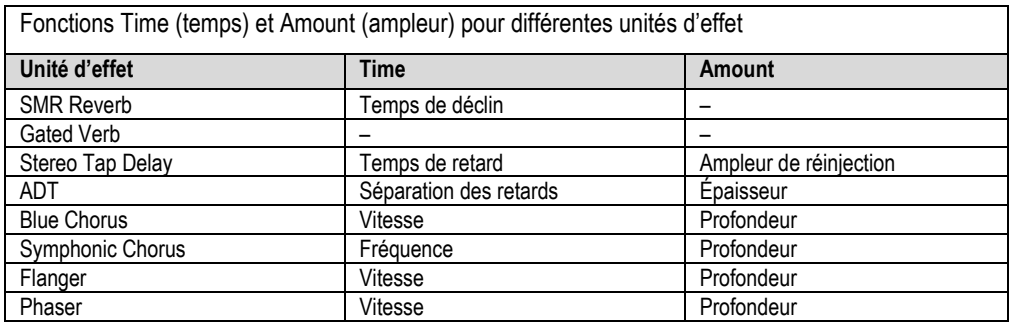

Avec une pédale simple ou double à jack 6,35 mm TS ou TRS (à action momentanée ou verrouillable) branchée en prise **Footswitch**, la SQ se contrôle sans les mains.

Dans l'écran **Setup**, touchez l'onglet **Surface** puis l'onglet **Footswitch** pour afficher et régler les paramètres et affectations de la pédale.

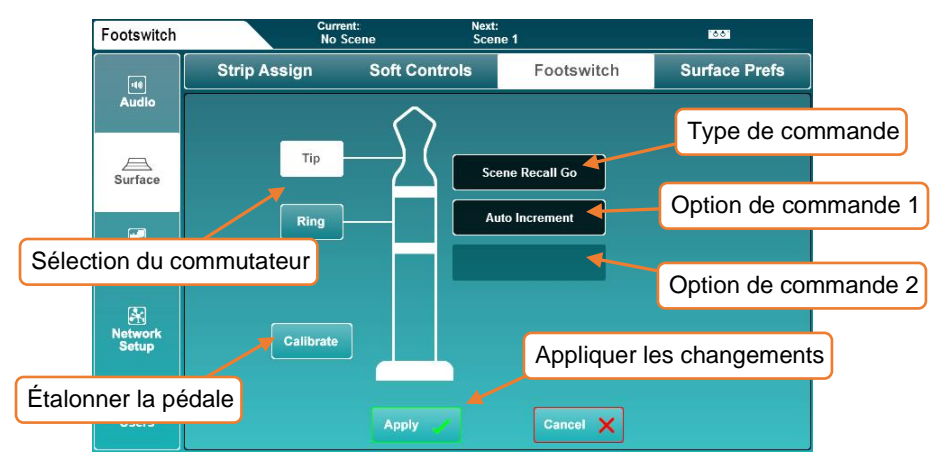

Lors de la première connexion d'une pédale, touchez le bouton **Calibrate** pour déterminer le type de commutateur utilisé. Suivez les instructions à l'écran.

- Les pédales simples n'utilisent en général que la connexion de la pointe ou **Tip**.
- Des essais peuvent être nécessaires pour trouver le commutateur connecté à la pointe (Tip) et celui connecté à l'anneau (Ring) dans le cas d'une pédale double.

Les types de commutateur sont les suivants et doivent correspondre à la pédale :

Unused = pour un commutateur que vous ne souhaitez pas utiliser. Latching = appuyer/relâcher pour activer, appuyer de nouveau pour désactiver. Momentary = appuyer et maintenir pour activer, relâcher pour désactiver. Soft Latch = transforme l'action momentanée d'une pédale en verrouillage.

Pour assigner une fonction à une pédale :

- 1) Touchez le bouton **Tip** ou le bouton **Ring** pour sélectionner un commutateur.
- 2) Touchez le type de commande et sélectionnez un type.
- 3) Touchez l'option de commande 1 (si disponible) et sélectionnez une option.
- 4) Touchez l'option de commande 2 (si disponible) et sélectionnez une option.
- 5) Touchez le bouton **Apply** ou le bouton **Cancel** pour respectivement appliquer ou annuler toute modification.
- Les affectations de pédales correspondent à celles des touches programmables, hors la sélection PAFL de canal/DCA, la sélection de mixage et le contrôle d'AMM.

<span id="page-60-0"></span>Pressez la touche **Setup**, touchez l'onglet **Surface** puis l'onglet **Surface Prefs** pour afficher les préférences de surface.

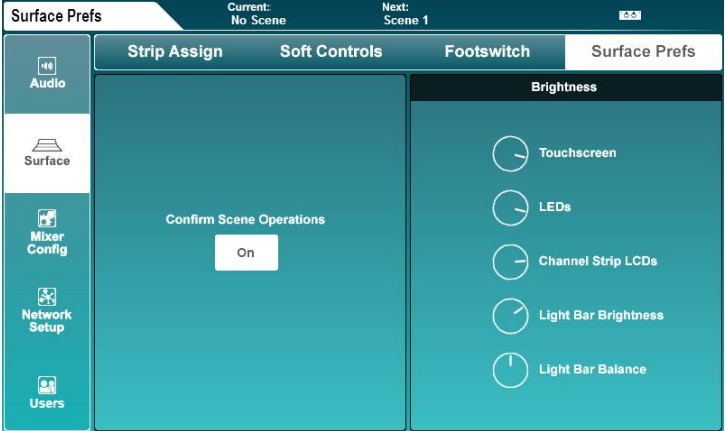

- Cet écran est également accessible en touchant le bouton **Brightness** en page **Home** (accueil).
- Touchez le bouton **Confirm Scene Operations** (confirmer les opérations sur la scène) pour activer ou désactiver l'ouverture automatique de fenêtres contextuelles de confirmation lorsque vous effectuez des opérations d'écrasement/rappel/suppression de scène.
- Touchez une molette de paramètre et réglez-la avec l'encodeur de l'écran tactile.

Commandes individuelles = luminosité (Brightness) de l'écran tactile (Touchscreen), des LED (LEDs), des écrans LCD des tranches (Channel Strip LCDs), de l'éclairage intégré à la surface (Light Bar Brightness), balance couleur de l'éclairage intégré à la surface (Light Bar Balance).

### <span id="page-61-0"></span>12.7 PAFL

Les réglages d'écoute pré/post-fader (Pre/After Fade Listen ou PAFL) affectent le comportement du bus PAFL dont le niveau est affiché sur l'indicateur à 12 LED et qui est envoyé à la sortie casque ainsi qu'à l'analyseur en temps réel [RTA](#page-39-0) de la SQ.

Pressez la touche d'écran **Setup**, touchez l'onglet **Audio** puis l'onglet **PAFL** pour afficher et régler les paramètres.

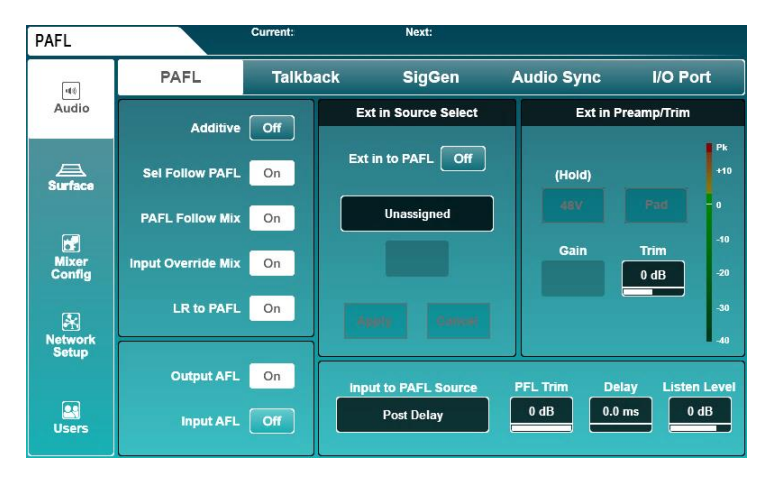

• Touchez un bouton à gauche de l'écran pour activer/désactiver une option.

Additive (On) = pour envoyer d'un coup plusieurs tranches au bus PAFL. Sel Follow PAFL (On) = presser une touche PAFL sélectionne (**Sel**) son canal. PAFL Follow Mix (On) = quand l'écoute PAFL est activée sur la tranche master/mix, le canal envoyé au bus PAFL correspond au mixage sélectionné. Input Override Mix (On) = quand l'écoute PAFL est en mode Additive, presser la touche PAFL d'un canal d'entrée désaffecte les canaux de mixage dans le bus PAFL. Désaffecter tous les canaux d'entrée réaffecte les mixages précédemment affectés.

LR to PAFL (On) = quand aucun autre routage PAFL n'est activé, le mixage LR principal est envoyé au bus PAFL.

Output AFL (Off) = les canaux de sortie envoyés au bus PAFL sont pris avant fader (pré-fader ou PFL).

Output AFL (On) = les canaux de sortie envoyés au bus PAFL sont pris après fader (post-fader ou AFL).

Input AFL (Off) = les canaux d'entrée envoyés au bus PAFL sont pris avant fader (pré-fader ou PFL).

Input AFL (On) = les canaux d'entrée envoyés au bus PAFL sont pris après fader (post-fader ou AFL).

# Ext in Source Select et Ext in Preamp/Trim

Utilisez ces paramètres pour sélectionner une prise d'entrée externe à directement adresser au bus PAFL. Le contrôle du préampli devient disponible lorsqu'un préampli local ou distant a été assigné.

Utilisez le bouton **Ext in to PAFL** pour activer ou désactiver le signal d'entrée externe.

 Cette fonction est destinée à la communication entre deux systèmes, elle est donc active même lorsque le bus PAFL sert à l'écoute des canaux.

# Input to PAFL Source

Sélectionnez ici le point du canal auquel est pris le signal pour PAFL.

Post Preamp = le signal n'est affecté que par le préampli Post Insert Return = comprend aussi préampli DEEP, HPF, Gate et Insert Post PEQ = comprend aussi le PEQ Post Delay = comprend aussi le compresseur et le retard de canal

Notez que le réglage **Post Preamp** n'inclut pas le traitement par préampli DEEP.

## PFL Trim

Le réglage PFL Trim atténue le niveau du signal PFL envoyé au bus PAFL. Il n'affecte pas l'écoute AFL (post-fader).

PFL Trim =  $-24$  dB à 0 dB

### Delay

Ce retard peut servir à aligner le bus PAFL lorsqu'en live, le son naturellement retardé d'une sonorisation peut être entendu en même temps que le signal instantané envoyé aux casques ou aux moniteurs, provoquant des problèmes de phase ou de retard audible.

Retard du bus PAFL =  $0 \text{ ms } a \text{ } 682.6 \text{ ms}$ 

Listen Level

Le bus d'écoute Listen reçoit le signal PAFL et peut être adressé à une prise de sortie. Listen Level affecte le niveau de sortie de ce bus.

```
Listen Level = −Inf à +10 dB
```
 Le niveau d'écoute peut également être contrôlé par le fader master. Voir la section [Rôle](#page-67-1)  [de la console](#page-67-1) de ce guide pour plus d'informations.

Pressez la touche d'écran **Setup**, touchez l'onglet **Audio** puis l'onglet **Audio Sync Opts** (options de synchro audio) pour voir les options de source d'horloge et de fréquence d'échantillonnage de la sortie numérique AES.

# Audio Clock Source

• Touchez le champ **Audio Clock Source** pour choisir une source d'horloge audio.

Internal = synchronisation sur l'horloge audio interne. SLink = synchronisation sur le signal d'horloge numérique reçu du port SLink. I/O Port = synchronisation sur un signal d'horloge numérique reçu du port d'une carte optionnelle connectée

• Touchez le bouton **Apply** pour appliquer les modifications.

Quand la synchronisation s'est faite, la source sélectionnée est cochée en vert sur sa droite. Si aucune horloge appropriée n'est reçue, une croix rouge est affichée à droite de la source sélectionnée et dans la barre de titre de la SQ.

- Quand la SQ est employée comme système autonome, avec ou sans unités d'extension, la source d'horloge doit être réglée sur **Internal** (interne).
- Avec une connexion directe de SQ à SQ, une console peut être considérée comme maître et l'autre comme esclave. La console maître peut se synchroniser sur n'importe quoi sauf sur le port de connexion de l'esclave, et l'esclave doit se synchroniser sur le port de connexion au maître.
- En cas de connexion directe à une Qu, le port auquel la Qu est connectée doit être utilisé comme source d'horloge.
- Lors de la connexion à un autre système ou à un réseau audio tiers (de type Dante ou Waves), il ne doit y avoir qu'une seule source d'horloge maître sur le réseau et toutes les autres unités doivent s'y synchroniser.
- La SQ fonctionnera toujours à 96 kHz en interne, même si la source d'horloge sur laquelle elle est synchronisée est à 48 kHz.
- Les problèmes d'horloge peuvent entraîner clics et bruits audibles dans le signal audio.

# AES Out

La fréquence d'échantillonnage de la sortie numérique AES (AES Out) peut être modifiée si nécessaire.

• Touchez la fréquence d'échantillonnage actuelle, puis sélectionnez une option.

Fréquence d'échantillonnage de sortie AES = 44,1 / 48 / 88,2 / 96 kHz

• Touchez le bouton **Apply** pour appliquer toute modification.

### 12.9 Réglages de Talkback

La fonction Talkback permet à l'ingénieur de communiquer par les sorties audio. Appuyer sur la touche **Talk** envoie la source de talkback à tous les mixages auxquels elle est affectée.

Pressez la touche d'écran **Setup**, touchez l'onglet **Audio** puis l'onglet **Talkback** pour afficher et régler les paramètres de talkback.

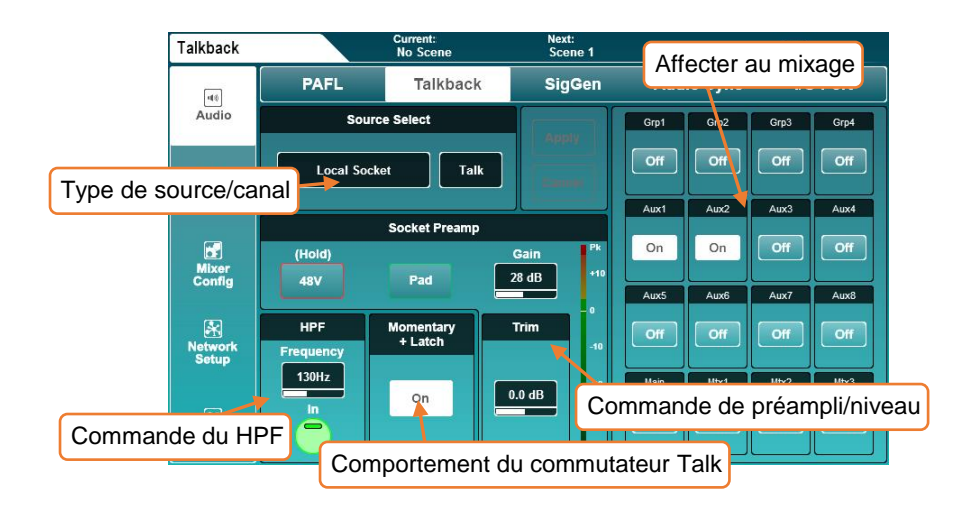

- Les réglages de source, de préampli et de niveau d'atténuation sont les mêmes qu'en écran Processing[/Preamp,](#page-20-0) et ils se font exactement de la même manière.
- De même, le HPF fonctionne comme dans l'écran Processing/HPF [et PEQ](#page-28-0) pour n'importe quel canal d'entrée.
- Touchez le bouton **Momentary + Latch On** pour activer le mode de verrouillage de la touche **Talk**. Lorsque ce mode est activé, une simple pression rapide sur la touche **Talk** active ou désactive la fonction talkback, mais la touche continue de fonctionner de façon momentanée si on la maintient enfoncée.
- Touchez n'importe quel bouton d'affectation de mixage afin d'activer ou de désactiver le talkback pour ce mixage.
- Notez que la prise **Talk** locale peut être utilisée comme prise de canal d'entrée supplémentaire. Lorsqu'elle est affectée à un canal d'entrée, changer les réglages de préampli dans l'écran de traitement Processing de ce canal modifie ceux de la configuration Talkback et vice versa. Il en est de même avec une autre source locale affectée comme source de talkback. HPF et Trim restent toutefois indépendants.

Le générateur de signal peut être utilisé pour envoyer un signal à un mixage en vue de configurer les niveaux ou conjointement au [RTA](#page-39-0) et à un microphone de mesure pour vérifier la réponse en fréquence d'un système.

Pressez la touche d'écran **Setup**, touchez l'onglet **Audio** puis l'onglet **SigGen** (Signal Generator) pour afficher et régler les paramètres du générateur de signal.

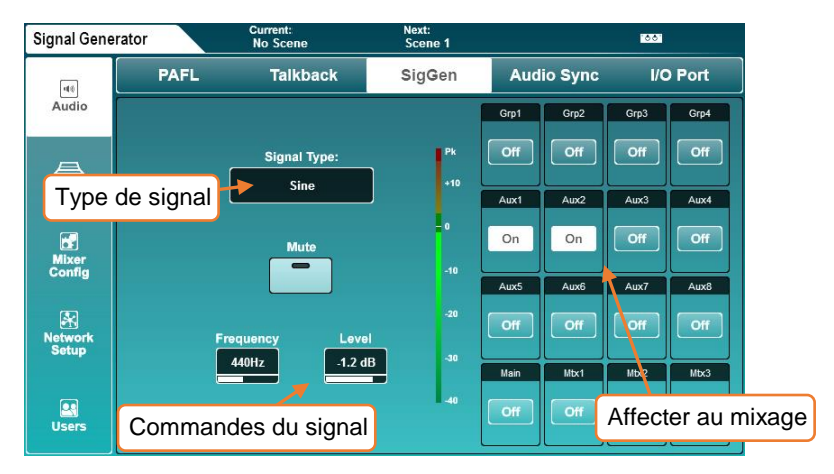

• Touchez le champ **Signal Type** pour sélectionner un type de signal.

Type de signal = Sine (sinusoïdal), White noise (bruit blanc), Pink noise (bruit rose), Band-pass noise (bruit passe-bande)

- Touchez le bouton **Mute** pour couper ou rétablir le signal.
- Touchez la valeur **Frequency** (fréquence, si disponible) et utilisez l'encodeur de l'écran tactile pour régler la fréquence.

```
Fréquence = 20 Hz à 20 kHz
```
• Touchez la valeur **Level** (niveau) et utilisez l'encodeur de l'écran tactile pour régler le niveau.

```
Niveau = −72 dB à +18 dB
```
- Touchez n'importe quel bouton d'affectation de mixage pour affecter ou désaffecter le générateur de signal dans un mixage.
- Le générateur de signal peut également être utilisé par n'importe quel canal d'entrée. Sélectionnez **Signal Generator** dans **Source Select** en écran Processing[/Preamp.](#page-20-0)

### 12.11 Network Setup (configuration réseau)

Pour une utilisation avec n'importe quel contrôleur par Ethernet, tel qu'une commande sans fil ou le MIDI sur TCP/IP, la SQ doit être connectée comme périphérique réseau.

Avec les paramètres par défaut, la SQ se connecte automatiquement à n'importe quel réseau qui utilise le DHCP pour attribuer des adresses IP, et est visible par toutes les applications fonctionnant sur des périphériques connectés au même réseau.

Dans certains cas, il est nécessaire ou préférable d'utiliser une adresse IP statique. Il n'est pas recommandé d'utiliser les réglages d'adresse statique à moins de bien comprendre le réseau auquel vous vous connectez.

Pressez la touche d'écran **Setup**, puis touchez l'onglet **Network Setup** (configuration réseau) pour afficher et régler les paramètres réseau.

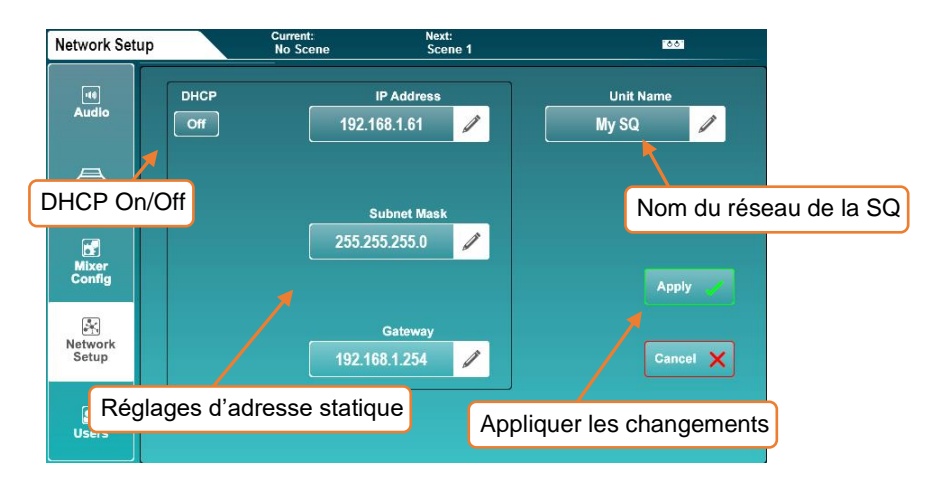

- Touchez le bouton DHCP On/Off pour activer ou désactiver le mode DHCP. Une adresse statique ne peut pas être choisie si le mode DHCP est activé.
- Touchez une valeur de paramètre réseau pour saisir une nouvelle valeur.
- Touchez le champ **Unit Name** pour changer le nom de la SQ (tel qu'il sera vu par les autres périphériques du réseau, y compris les applications).
- Touchez le bouton **Apply** ou le bouton **Cancel** pour respectivement appliquer ou annuler toute modification.
- Si vous utilisez un routeur sans fil ou un point d'accès, veillez bien à connecter le port **Network** (réseau) de la SQ à un port **LAN** (réseau local) disponible. La LED **Lnk** du port **Network** de la SQ s'allume pour signaler l'activité du réseau.
- Vous pouvez vérifier l'adresse IP actuelle de la SQ en pressant la touche d'écran **Utility**, en touchant l'onglet **General** puis l'onglet **Diagnostics**. L'adresse IP est en bas de la liste d'informations.

<span id="page-67-1"></span>Pour une configuration rapide à partir d'un point de départ connu, vous pouvez sélectionner le "rôle" de la SQ.

Pressez la touche d'écran **Setup**, touchez l'onglet **Mixer Config** et l'onglet **Role** pour pouvoir réinitialiser les paramètres de mixage et changer le mode du fader master.

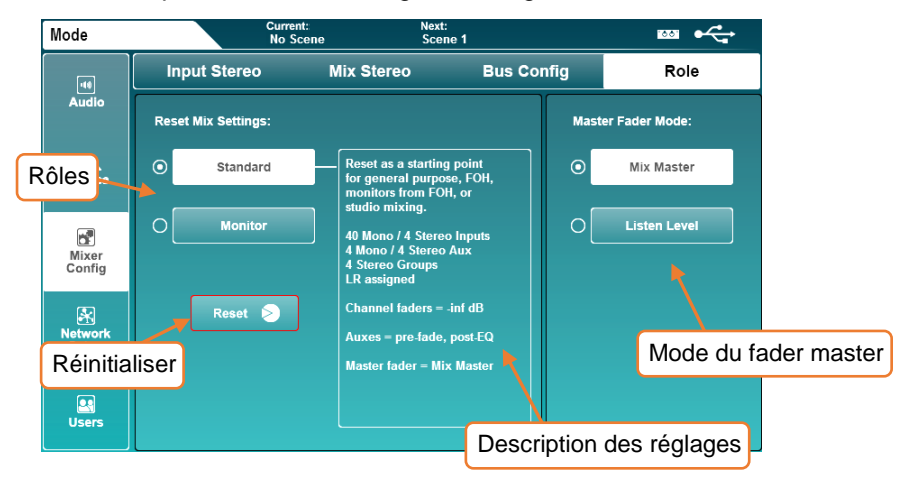

# Reset Mix Settings (réinitialisation des réglages de mixage)

Choisir un rôle pour la SQ et toucher le bouton **Reset** réinitialise le mixage. Scènes et bibliothèques ne sont pas affectées, bien que filtres globaux et protections (servant au rappel de scènes) soient ignorés et toutes les protections (Safes) effacées.

 Pour plus d'informations sur les paramètres par défaut des différents rôles, reportezvous à la section [Réinitialisation du mixage/système](#page-85-0) .

### <span id="page-67-0"></span>Master Fader Mode (mode de fader master)

Le fader master peut être utilisé pour contrôler soit le niveau master du mixage sélectionné (Mix Master), soit le niveau du bus d'écoute (Listen Level). Touchez l'un ou l'autre des boutons de mode pour changer instantanément de mode.

Le niveau d'écoute peut être visualisé et réglé en écran [PAFL.](#page-61-0)

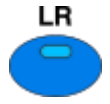

En mode **Mix Master**, la touche de mixage LR bleue de la surface est allumée en bleu lorsque le mixage LR est sélectionné.

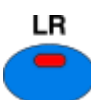

En mode **Listen Level**, la touche de mixage LR bleue de la surface est toujours allumée en rouge.

### 12.13 User Settings (paramètres d'utilisateur)

En plus de l'utilisateur Admin, la SQ peut avoir 10 autres utilisateurs, chacun avec ses propres permissions, mots de passe, accès aux scènes et scènes personnelles (rappelées lors de l'identification).

Ils peuvent se connecter sur la console ou avec n'importe quel client connecté à distance à la SQ, comme les applis de télécommande SQ-MixPad et SQ4You. Plusieurs peuvent donc être connectés en même temps depuis différents appareils.

Pressez la touche d'écran **Setup**, puis touchez l'onglet **Users** (utilisateurs) pour configurer et autoriser les utilisateurs.

 Configuration et permissions d'utilisateur ne peuvent être réglées qu'une fois connecté en tant qu'administrateur (Admin).

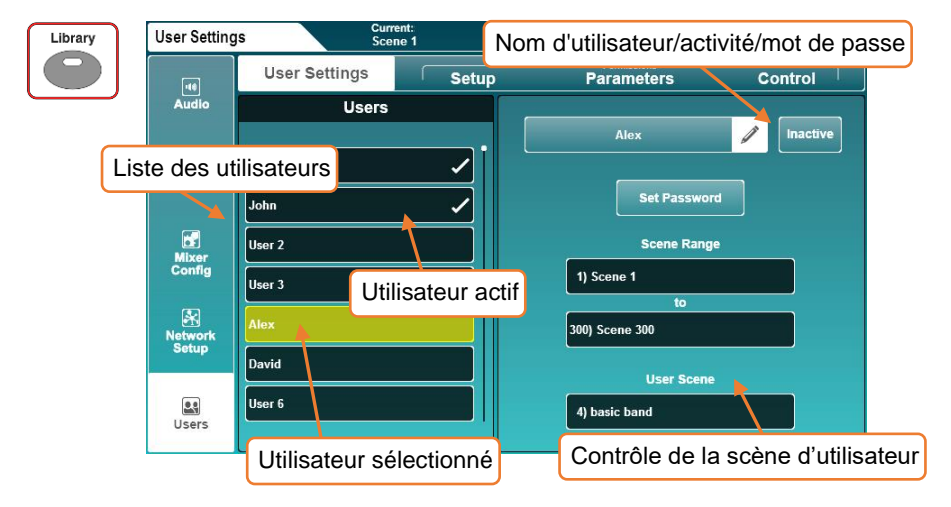

Pour modifier paramètres et permissions d'utilisateur, sélectionnez d'abord un utilisateur dans la liste de gauche. Vous n'effectuez alors des modifications que pour cet utilisateur. La liste des utilisateurs est visible dans tous les onglets pour pouvoir comparer rapidement les utilisateurs et modifier les permissions à tout moment.

User Settings (paramètres d'utilisateur)

- Touchez un nom d'utilisateur pour changer de nom d'utilisateur.
- Touchez le bouton **Inactive** pour activer l'utilisateur (le bouton se change en **Active** et le nom d'utilisateur apparaît coché dans la liste).
- Touchez le bouton **Set Password** (définir mot de passe) pour définir/changer le mot de passe de l'utilisateur. Il sert à la connexion et au verrouillage de la table.

L'utilisateur Admin est toujours actif et a un accès illimité à tous les paramètres de la SQ.

Pour supprimer un mot de passe, il suffit d'en définir un vide pour l'utilisateur.

- Avec **Scene Range** (plage de scènes), sélectionnez la plage de scènes à laquelle l'utilisateur aura accès (la plage par défaut est de 300 scènes).
- Si nécessaire, touchez le champ **User Scene** (scène d'utilisateur) pour choisir une scène à charger au moment où l'utilisateur s'identifie.
- Lorsque vous vous connectez plusieurs fois en tant que même utilisateur (par exemple lorsque la SQ a été éteinte en fin de la journée et que le même utilisateur se connecte le lendemain), une fenêtre s'affiche pour demander si la SQ doit retrouver son état précédent ou si la scène d'utilisateur (**User Scene**) doit être rechargée.

### Bibliothèque de permissions d'utilisateur

Si l'un des dix utilisateurs est sélectionné, presser la touche **Bibliothèque** affiche la bibliothèque de permissions d'utilisateur. Les presets d'usine sont inclus comme points de départ et pour une configuration rapide, mais vous pouvez également sauvegarder et rappeler des presets personnels.

- Sélectionnez un preset et touchez **Recall** (rappel) pour appliquer les paramètres de permission à l'utilisateur actuellement sélectionné.
- Touchez **User** (utilisateur) pour accéder à la bibliothèque utilisateur où vous pouvez gérer vos propres presets.
- La bibliothèque de permissions d'utilisateur n'est pas accessible si l'utilisateur Admin est sélectionné car aucun paramètre ou fonction n'est inaccessible à l'administrateur.

## **Permissions**

Toucher les onglets **Setup** (configuration), **Parameters** (paramètres) ou **Control** (contrôle) affiche des listes de paramètres et de fonctions qui peuvent être réglés sur **Allow** (autoriser) ou **Block** (bloquer) pour chaque utilisateur.

• Touchez le bouton **Allow**/**Block** de droite pour commuter l'accès.

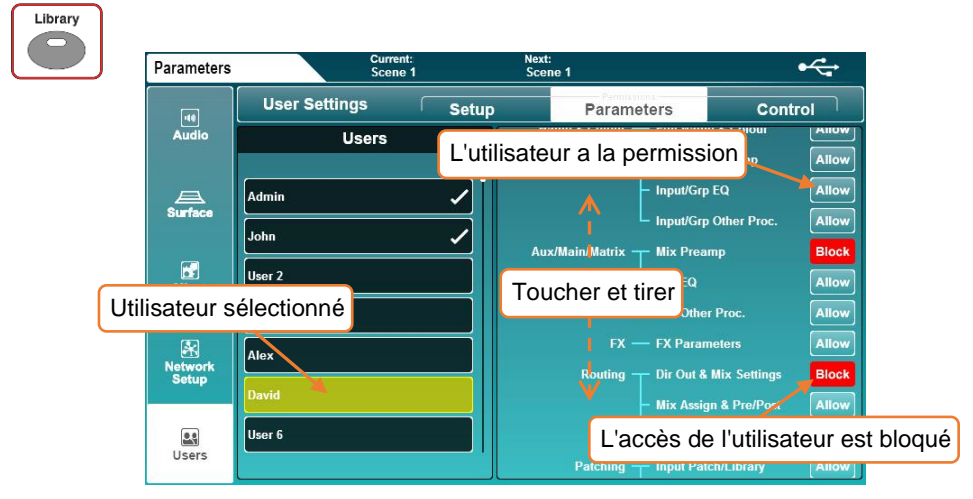

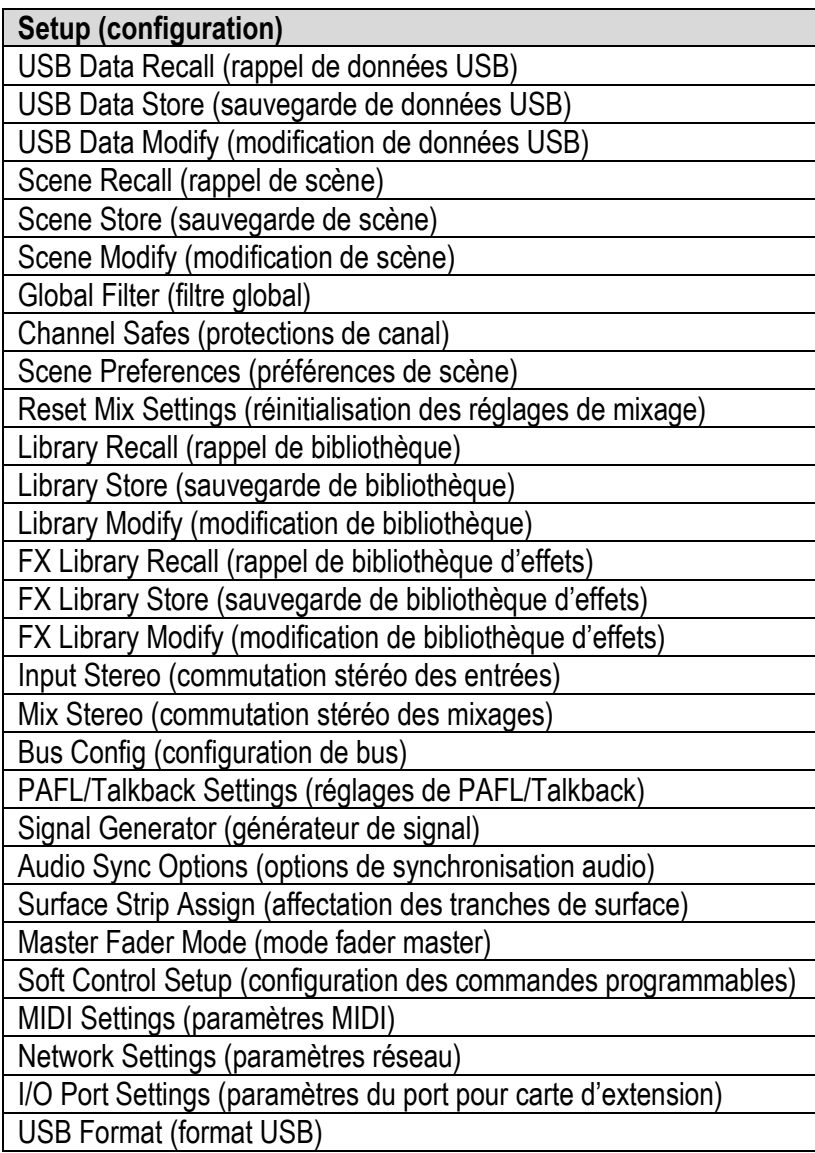

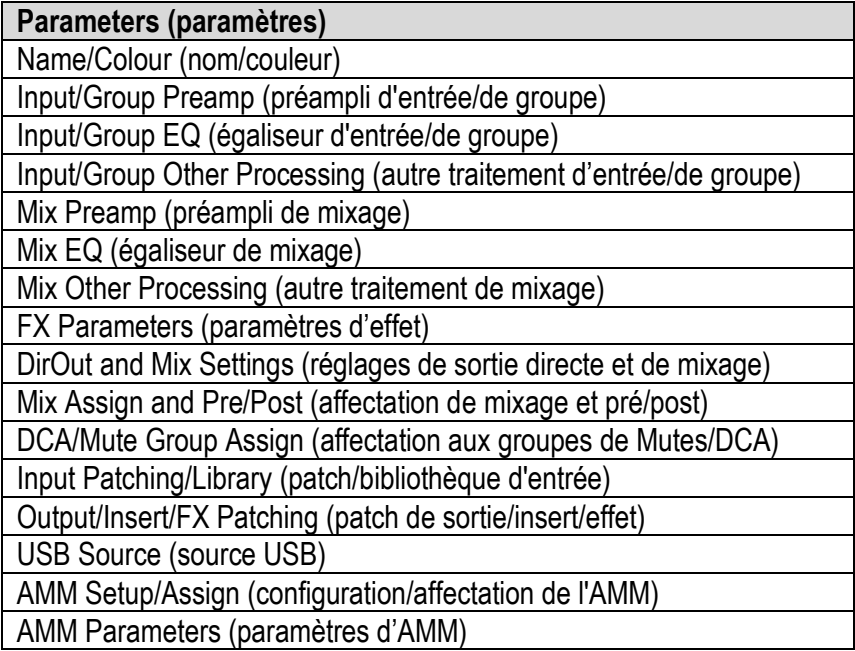

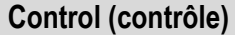

MixPad Access (accès MixPad)

SQ4You Access (accès SQ4You)

Layers B-F\* (couches B-F\*)

Groups 1-12\* (groupes 1-12\*)

Auxes 1-12\* (auxiliaires 1-12\*)

FX Sends 1-4\* (départs d'effet 1-4\*)

Matrices 1-3\*

SQ-Drive Playback (lecture SQ-Drive)

SQ-Drive Stereo Record (enregistrement stéréo SQ-Drive)

SQ-Drive Multitrack Record (enregistrement multipiste SQ-Drive)

\*assignable par couche/bus
## 12.14 I/O Port (port pour carte optionnelle d'entrées/sorties)

Plusieurs cartes optionnelles sont disponibles pour le port d'extension I/O Port de la  $SO<sub>2</sub>$ 

Elles permettent à la SQ de s'interfacer avec des protocoles de réseau audio tiers, tout en offrant la possibilité d'ajouter un deuxième port SLink.

Pressez la touche d'écran **Setup**, touchez l'onglet **Audio** et ensuite l'onglet **I/O Port**.

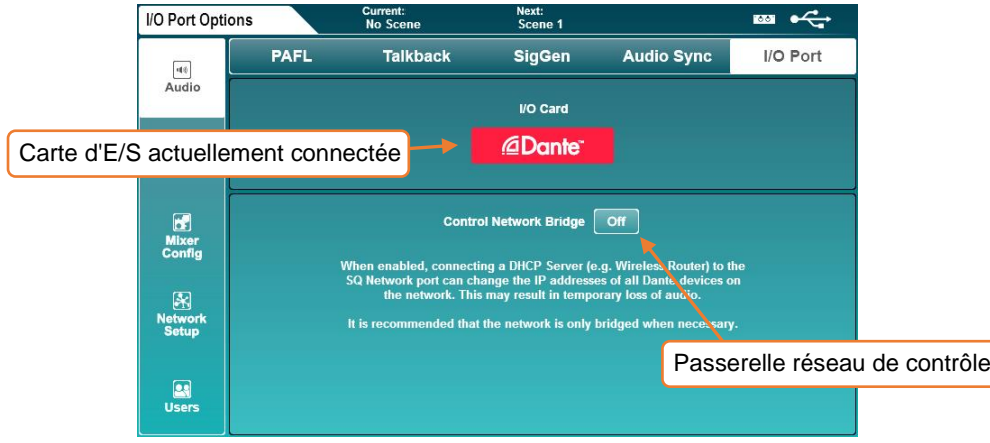

Cet écran indique quelle carte optionnelle est actuellement connectée. Il contient également le commutateur **Control Network Bridge** (passerelle réseau de contrôle).

Lorsque la passerelle réseau de contrôle est activée, la carte optionnelle est connectée en interne au port Network (réseau) de la SQ. Cela permet à un ordinateur sur le même réseau que la SQ de voir et de régler les paramètres de la carte optionnelle installée.

Notez que régler Control Network Bridge sur **On** peut causer des problèmes avec certaines configurations. Les détails de ces problèmes potentiels sont indiqués dans la moitié inférieure de l'écran et doivent être pris en compte avant d'établir cette passerelle de réseau.

## **13. SQ-Drive et USB-B**

Le SQ-Drive et l'USB-B utilisent la même technologie audio dans la SQ, ils s'excluent donc mutuellement. Par conséquent, vous devez choisir dans quel mode la SQ fonctionnera avant d'enregistrer ou de lire de l'audio.

D'autres tâches gourmandes en ressources (comme le formatage d'un SQ-Drive) nécessitent également un changement de mode.

Pressez la touche d'écran **I/O**, puis touchez l'onglet **USB** pour afficher le patch d'entrée ou de sortie USB.

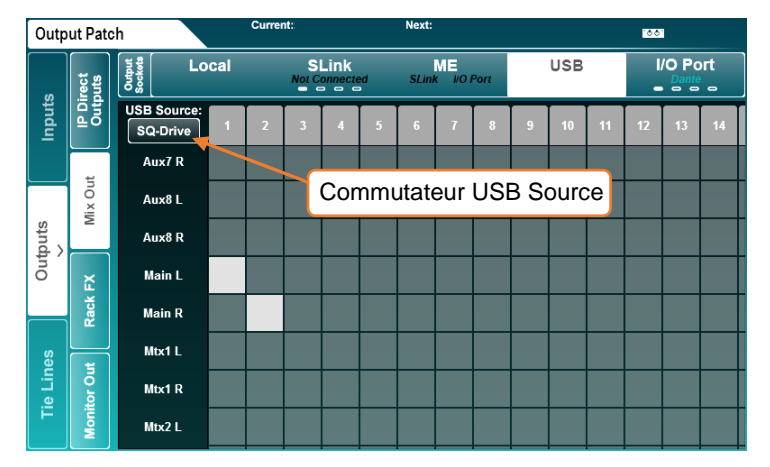

Le commutateur **USB Source** affiché en haut à gauche de la matrice de patch indique le mode actuel.

- Touchez le commutateur **USB Source** pour alterner entre le mode **SQ-Drive** et le mode **USB-B**.
- Le patch audio est le même pour les connexions SQ-Drive et USB-B.
- Le SQ-Drive n'utilise que les canaux 1 à 16 du patch pour les entrées comme pour les sorties. Le streaming USB-B peut utiliser tous les canaux d'entrée et de sortie USB (32 x 32).

Pressez la touche **Utility** puis touchez l'onglet **SQ-Drive** puis l'onglet **Stereo** pour afficher l'écran d'enregistrement/lecture stéréo du SQ-Drive.

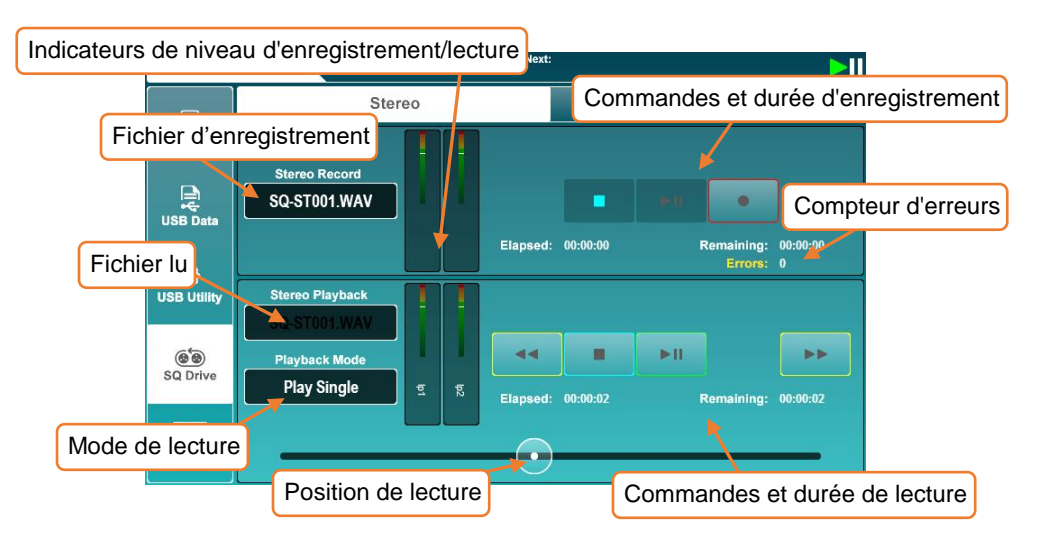

La moitié supérieure de l'écran est destinée à l'enregistrement et la moitié inférieure à la lecture.

## **Enregistrement**

- Pressez le bouton d'enregistrement pour armer l'enregistrement. **Stereo Record** affichera un nouveau nom de fichier d'enregistrement, **Remaining** indiquera le temps restant et **Errors** réinitialisera le décompte des erreurs.
- Touchez le bouton Lecture/Pause pour lancer l'enregistrement. Les valeurs de temps **Elapsed** (écoulé) et **Remaining** (restant) afficheront la progression.
- Touchez le bouton Stop pour arrêter l'enregistrement.
- Le compteur **Errors** augmente à chaque erreur d'écriture détectée. C'est une bonne indication de l'aptitude d'un support USB à l'enregistrement.

## Lecture

- Touchez le champ de nom de fichier **Stereo Playback** (lecture stéréo). Touchez ensuite le bouton **Lecture** ou **Enregistrement** pour afficher les fichiers dans chaque dossier (les enregistrements effectués avec la SQ sont affichés dans le dossier **Recordings** (enregistrements)).
- Touchez une piste pour la sélectionner, puis si nécessaire, faites défiler la liste des pistes à l'aide de l'encodeur de l'écran tactile.
- Touchez le bouton **Select** pour charger la piste sélectionnée.
- Touchez le champ **Playback Mode** pour sélectionner un mode de lecture.

Play All = lire toutes les pistes du dossier à la suite. Play Single = lire la piste sélectionnée puis arrêter. Repeat All = répéter toutes les pistes du dossier à la suite. Repeat Single = répéter la piste sélectionnée.

- Touchez les boutons de transport pour passer à la piste précédente ou suivante, ou pour arrêter ou lire/mettre en pause.
- Touchez et faites glisser le marqueur circulaire de position de lecture pour sauter à un autre point de la piste.

## Formats et dossiers

Le SQ-Drive conserve les enregistrements stéréo dans le dossier <SQ-DRIVE>:\AHSQ\USBREC.

Ce sont des fichiers \*.wav stéréo 24 bits à 96 kHz, nommés séquentiellement dans l'ordre d'enregistrement : SQ-ST001.WAV, SQ-ST002.WAV…

Les fichiers pour la lecture stéréo copiés à partir d'un ordinateur doivent être placés dans le dossier <SQ-DRIVE>:\AHSQ\USBPLAY.

Il peut s'agir de fichiers PCM \*.wav mono ou stéréo, non compressés, à 44,1, 48 ou 96 kHz et en 16 ou 24 bits.

Ils ne doivent pas contenir d'en-têtes (tels que BWF) ni de données (telles que des marqueurs).

## Durée de l'enregistrement

La durée maximale d'un enregistrement stéréo est d'environ 2 heures et cela nécessite environ 4 Go de stockage.

Pressez la touche **Utility**, touchez l'onglet **SQ-Drive** puis l'onglet **Multitrack** pour afficher l'écran d'enregistrement/lecture multipiste du SQ-Drive.

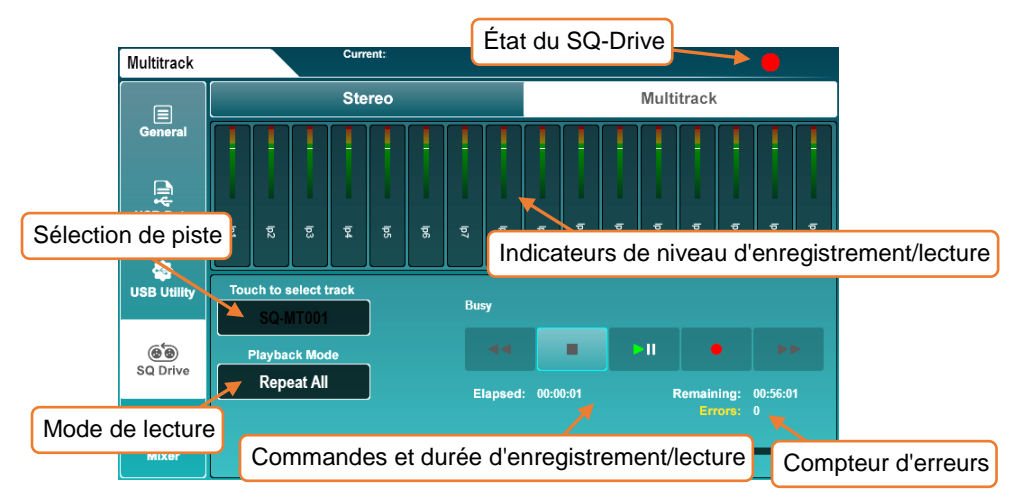

## Enregistrement

- Touchez le bouton d'enregistrement pour armer l'enregistrement. Un nouveau nom de fichier multipiste apparaîtra. **Remaining** indiquera le temps restant et **Errors** réinitialisera le décompte des erreurs.
- Touchez le bouton Lecture/Pause pour lancer l'enregistrement. Les valeurs de temps **Elapsed** (écoulé) et **Remaining** (restant) afficheront la progression.
- Touchez le bouton Stop pour arrêter l'enregistrement.
- Laissez le processus d'écriture se terminer avant de réenregistrer ou de retirer le support.

## Lecture

- Touchez le champ de nom de fichier multipiste. Touchez une piste pour la sélectionner, puis si nécessaire, faites défiler la liste des pistes à l'aide de l'encodeur de l'écran tactile.
- Touchez le bouton **Select** pour charger la piste sélectionnée.
- Touchez le champ **Playback Mode** pour sélectionner un mode de lecture.

Play All = lire toutes les pistes du dossier à la suite. Play Single = lire la piste sélectionnée puis arrêter. Repeat All = répéter toutes les pistes du dossier à la suite. Repeat Single = répéter la piste sélectionnée.

- Touchez les boutons de transport pour passer à la piste précédente ou suivante, ou pour arrêter ou lire/mettre en pause.
- Touchez et faites glisser le marqueur circulaire de position de lecture pour sauter à un autre point de la piste.
- Le compteur **Errors** augmente à chaque erreur d'écriture détectée. C'est une bonne indication de l'aptitude d'un support USB à l'enregistrement.
- Tous les supports USB ne sont pas capables d'assumer le débit élevé de la fonction d'enregistrement multipiste SQ-Drive. Pour de meilleurs résultats lors d'un enregistrement multipiste direct sur USB, utilisez un disque dur externe à haute vitesse plutôt qu'une clé USB.

## Formats et dossiers

Le SQ-Drive conserve les enregistrements multipistes dans des dossiers séparés au sein du dossier parent <SQ-DRIVE>:\AHSQ\USBMTK. Les dossiers sont nommés séquentiellement dans l'ordre dans lequel les enregistrements sont effectués, c'est-àdire SQ-MT001, SQ-MT002…

Seize fichiers PCM \*.wav 24 bits mono non compressés à 96 kHz sont enregistrés – avec un nom basé sur leur canal USB, à savoir TRK01.WAV, TRK02.WAV…

Ils ne contiennent pas d'en-têtes (tels que BWF) ni de données (telles que des marqueurs).

Les fichiers pour la lecture multipiste copiés à partir d'un ordinateur doivent respecter exactement les mêmes formatage, règles d'appellation et structure de dossiers. Les seize fichiers doivent également avoir tous exactement la même taille/longueur et être tous présents, même si certains ne contiennent aucun signal audio.

## Durée de l'enregistrement

La durée maximale d'un enregistrement multipiste est d'environ 4 heures et cela nécessite environ 64 Go de stockage.

### 13.3 Connexion à un ordinateur

Pour diffuser de l'audio vers et depuis un ordinateur, celui-ci doit être connecté à la SQ par un câble USB-A vers USB-B.

La SQ étant à la norme USB 2.0, il est recommandé d'utiliser un câble USB haute vitesse. Selon l'environnement dans lequel le système est utilisé, il peut également être utile d'utiliser un câble muni d'une perle de ferrite.

 Notez que tous les ports USB 3.0 ne sont pas entièrement rétrocompatibles avec l'USB 2.0 – pour de meilleurs résultats, il est donc recommandé d'utiliser si possible un port USB 2.0. Sinon, les ports USB 3.0 utilisant des pilotes de contrôleur hôte xHCI doivent être évités car beaucoup ne prennent pas en charge la méthode de transfert isochrone utilisée pour le streaming audio.

## Pour connecter la SQ à un mac

La SQ est nativement compatible Core Audio, aucun pilote n'est donc nécessaire.

Connectez la SQ par USB et elle apparaîtra comme interface à la fois audio et MIDI.

## Pour connecter la SQ à un PC sous Windows

Visitez le site Web Allen & Heath [\(www.allen-heath.com\)](http://www.allen-heath.com/) pour télécharger les derniers pilotes Windows ASIO/WDM pour SQ.

Suivez les instructions pour installer les pilotes avant de connecter la SQ.

## Routage

- Pour le raccordement, il est important de noter que les sorties de l'ordinateur sont des entrées sur la SQ et que les sorties sur la SQ sont des entrées de l'ordinateur.
- Toutes les entrées/sorties USB doivent être raccordées pour fonctionner, même si par défaut les canaux d'entrée 47 et 48 de la SQ proviennent des canaux USB 1 et 2, et les canaux de sortie USB 1 et 2 produisent le mixage LR principal.
- Lors de l'utilisation des pilotes WDM pour produire le son du système Windows/par défaut avec la SQ, seuls les canaux USB 1 et 2 sont utilisés sur la SQ. Pour exploiter les 32 canaux d'entrée et les 32 canaux de sortie, le pilote ASIO doit être utilisé avec un programme compatible.
- Lorsque vous sélectionnez la SQ comme interface audio de sortie par défaut sur un Mac, les canaux USB 1 et 2 sont utilisés par défaut.

## **14. MIDI et contrôle de DAW**

Lorsqu'elle est connectée à un ordinateur par USB ou TCP/IP, la SQ envoie et reçoit des messages MIDI de commande.

Ces messages peuvent être divisés en deux ensembles selon leur direction : ceux qui sont utilisés pour contrôler la SQ et ceux qui sont utilisés pour contrôler des logiciels ou des équipements externes.

Le contrôle par MIDI de la SQ n'est pas pris en charge dans le firmware V1.3.

## 14.1 Canal MIDI et MMC

Pressez la touche d'écran **Utility**, touchez l'onglet **General** puis l'onglet **MIDI** pour afficher et régler le canal MIDI. Cet écran affiche aussi les boutons MMC (MIDI Machine Control) pour le contrôle des séquenceurs et des DAW.

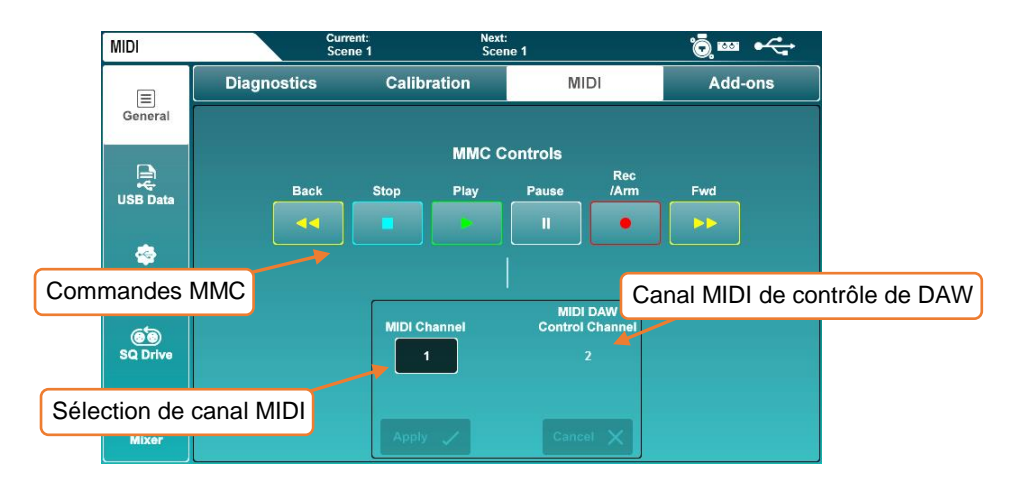

- Touchez la valeur **MIDI Channel** et utilisez l'encodeur de l'écran tactile pour régler le canal MIDI.
- Touchez le bouton **Apply** ou le bouton **Cancel** pour respectivement appliquer ou annuler les modifications.
- Notez que le canal utilisé par le pilote de contrôle de DAW Allen & Heath (et donc par toutes les tranches MIDI) est toujours celui immédiatement supérieur au canal MIDI sur lequel le reste de la SQ est réglé. Pour contrôler la DAW par le canal MIDI 1, réglez donc le canal MIDI SQ principal sur 16.
- Toucher une commande MMC envoie des messages de transport MMC standard à tous les canaux. Ceux-ci sont également traduits par le pilote de contrôle de DAW en messages de transport spécifiques pour l'émulation de surface de contrôle utilisée.

### 14.2 Tranches MIDI

La SQ a 32 tranches MIDI affectables n'importe où dans les couches de tranches.

Elles transmettent des messages MIDI standard par USB et TCP/IP lorsque l'on presse les touches **Mute**, **Sel** ou **PAFL**, ou lorsqu'on bouge leur fader. Elles répondent également aux mêmes messages.

- Les messages tels quels peuvent être « appris » par le logiciel pour le contrôle.
- Par défaut, ces messages sont transmis sur le canal MIDI 2.
- Presser une touche envoie un message de déclenchement de note (Note On) suivi d'un message de relâchement (Note Off), le déplacement d'un fader envoie un message de changement de commande (CC).

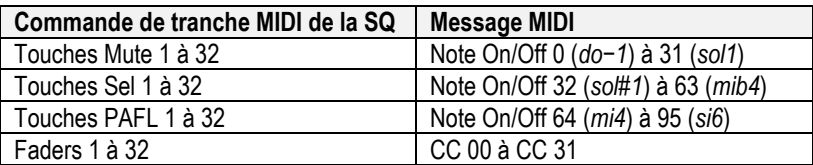

## 14.3 Contrôle de DAW

Les tranches MIDI peuvent aussi être utilisées avec le pilote de contrôle de DAW Allen & Heath. Celui-ci traduit les messages de la tranche MIDI et émule les messages d'une surface de contrôle standard pour l'emploi avec une DAW.

Visitez [www.allen-heath.com](http://www.allen-heath.com/) pour télécharger la dernière version du pilote de contrôle de DAW et consultez les instructions d'installation et de configuration.

Sachez que les [touches programmables](#page-56-0) peuvent aussi être affectées à l'envoi de messages MMC ou de passage à la banque de numéro supérieur/inférieur.

- Seules les tranches MIDI, les commandes MMC et les touches programmables spécialement affectées sont destinées à être utilisées avec le pilote de contrôle de DAW. Les autres commandes (comme les encodeurs d'égaliseur) n'agissent que sur la SQ.
- Il faut le pilote de contrôle de DAW V1.60 ou plus pour sélectionner la SQ dans le champ **Mixer** des préférences. Dans les versions précédentes, sélectionner **Qu** permet un bon fonctionnement car les tranches de Qu et de SQ envoient les mêmes messages MIDI.

## 14.4 Messages MIDI depuis les commandes programmables

Les encodeurs et les touches programmables peuvent être utilisés pour transmettre des messages MIDI par USB et TCP/IP, y compris des valeurs de contrôleur (CC) et de MMC (MIDI Machine Code).

Cela permet de s'en servir pour contrôler des équipements ou logiciels externes.

Voir la sectio[n Soft Controls \(commandes programmables\)](#page-56-0) pour plus de détails.

## **15. Mixage automatique des microphones (AMM)**

Le mixage automatique des micros (ou AMM pour Automatic Microphone Mixing) permet de contrôler automatiquement le niveau de plusieurs canaux de microphone dans des applications à multiples intervenants telles que conférences ou les débats.

Les AMM de la SQ utilisent l'algorithme de partage de gain D-Classic pour monter le niveau des canaux actifs et baisser simultanément celui des autres canaux assignés. Des niveaux de priorité peuvent aussi être définis pour donner la priorité à certains canaux de l'AMM par rapport à d'autres.

La SQ a 2 AMM de 24 canaux chacun. Ils peuvent être réunis pour agir comme un seul AMM à 48 canaux, et utiliser le traitement DEEP, donc sans ajout de latence.

L'AMM n'est pas destiné aux instruments ou sources de signaux autres que la parole.

## 15.1 AMM Input Assign (affectation des entrées à l'AMM)

Tout canal d'entrée peut être affecté à un AMM. L'AMM étant intégré directement dans le canal (post-delay/pré-fader), l'écoute PFL réagit aux variations de niveau. Nous recommandons donc de configurer les canaux avant de les ajouter à un AMM.

Pour affecter des canaux d'entrée, pressez la touche d'écran **Utility**, touchez l'onglet **AMM** puis l'onglet **Input Assign** (affectation des entrées).

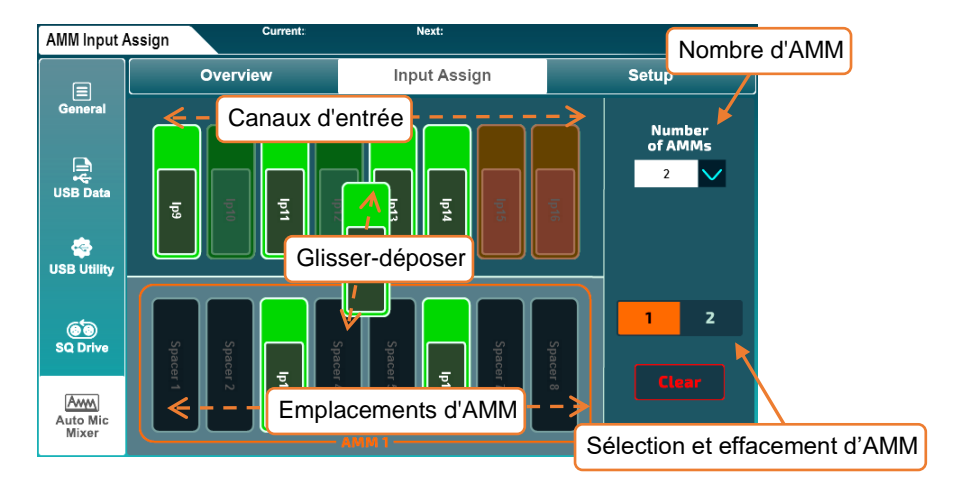

La partie supérieure de l'écran affiche les canaux d'entrée disponibles et la partie inférieure les emplacements d'AMM disponibles.

Sélectionnez **2** (2 x 24 canaux) ou **1** (1 x 48 canaux) AMM dans le menu déroulant **Number of AMMs** (nombre d'AMM).

## Affectation/désaffectation des canaux

- Avec 2 AMM, utilisez les boutons de sélection pour choisir l'AMM à afficher.
- Touchez l'écran et tirez à gauche ou à droite pour afficher tous les canaux d'entrée et emplacements d'AMM.
- Touchez les canaux d'entrée du haut et faites-les glisser vers les emplacements d'AMM du bas pour les y affecter.
- Les canaux d'entrée peuvent être librement affectés à n'importe quel emplacement d'AMM, ils n'ont pas besoin de l'être dans l'ordre.
- Si vous déposez des canaux dans un emplacement auquel un canal a déjà été affecté, ce dernier est automatiquement désaffecté.
- Touchez les canaux dans les emplacements d'affectation et faites-les glisser vers le haut pour les désaffecter.
- Touchez le bouton **Clear** pour effacer tous les canaux de l'AMM sélectionné.

## 15.2 AMM Overview (vue d'ensemble de l'AMM)

Pressez la touche d'écran **Utility**, touchez l'onglet **AMM** puis l'onglet **Overview**.

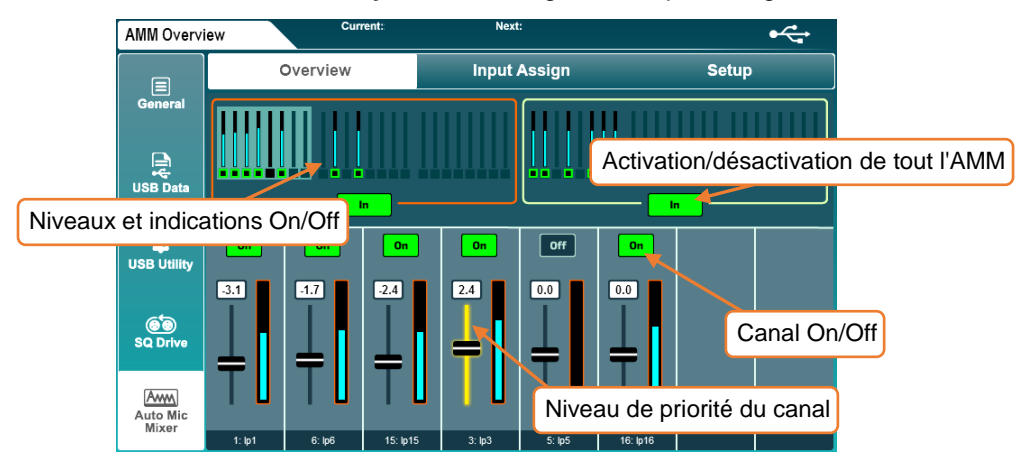

La partie haute de l'écran affiche tous les emplacements d'AMM, les indicateurs de niveau montrant le gain appliqué aux canaux et si l'AMM est ou non activé.

- Touchez le bouton In/Out d'un AMM pour activer ou désactiver tous ses canaux.
- Si un canal est activé dans l'AMM et si celui-ci a tous ses canaux activés, c'est indiqué dans la vue d'ensemble des canaux affichée en écran **Processing** (traitement).
- Touchez en haut un bloc de 8 canaux d'AMM pour les afficher en bas.
- Touchez un bouton **On/Off** d'emplacement pour ajouter ou supprimer son canal dans l'AMM. Affecter un canal règle automatiquement son AMM sur **On**.
- Touchez un fader d'emplacement, augmentez/diminuez le gain avec l'encodeur de l'écran tactile et donc la priorité de cet emplacement dans le calcul de l'AMM.

```
Niveau de priorité = −15 à +15
```
## 15.3 AMM Setup (configuration de l'AMM)

Pressez la touche d'écran **Utility**, touchez l'onglet **AMM** puis l'onglet **Setup**.

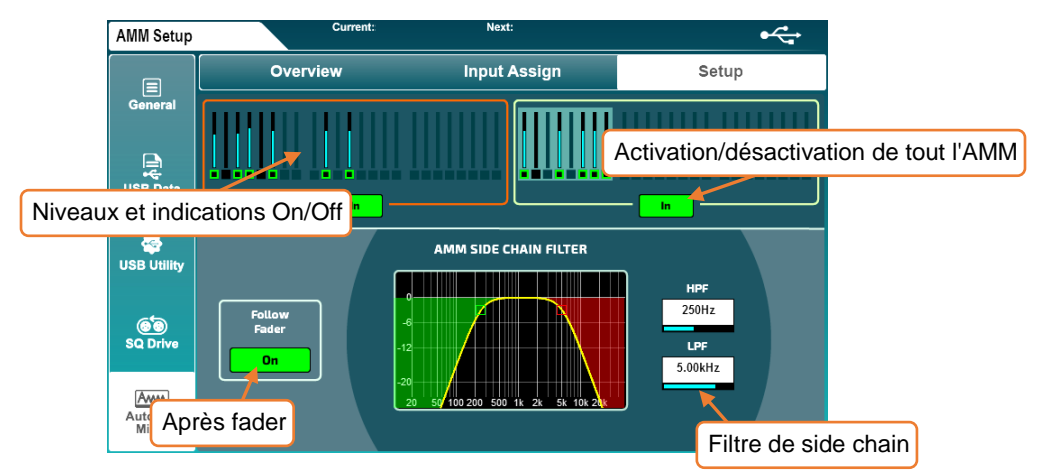

Tout comme l'écran **Overview**, celui-ci affiche une vue d'ensemble de tous les emplacements d'AMM, avec mesure de gain et indication de l'activation ou non de l'AMM sur les canaux.

- Touchez le bouton In/Out d'un AMM pour activer ou désactiver tous ses canaux.
- Touchez le bouton **Follow Fader On** (post-fader) pour choisir que la side chain (chaîne latérale) soit ou non affectée par la position du fader de canal.
- Touchez la fréquence du filtre passe-haut (HPF) ou passe-bas (LPF) et réglez-la avec l'encodeur de l'écran tactile pour filtrer les fréquences indésirables de la side chain.

 $HPF = 20 Hz$  à 5 kHz  $IPF = 120 Hz$  à 20 kHz

 La side chain d'AMM reçoit le signal du canal pris après HPF et le gain automatisé est appliqué après le retard (post-delay).

## **16. Add-ons (extensions)**

Des extensions pour la SQ sont disponibles en option, permettant la personnalisation de chaque unité grâce à l'ajout de de traitements spéciaux et de modélisations DEEP.

 Pour être sûr de disposer des unités et modélisations les plus récentes, installez la dernière version du [firmware.](#page-6-0)

Pressez la touche d'écran **Utility**, touchez l'onglet **General** puis l'onglet **Add-ons** (extensions).

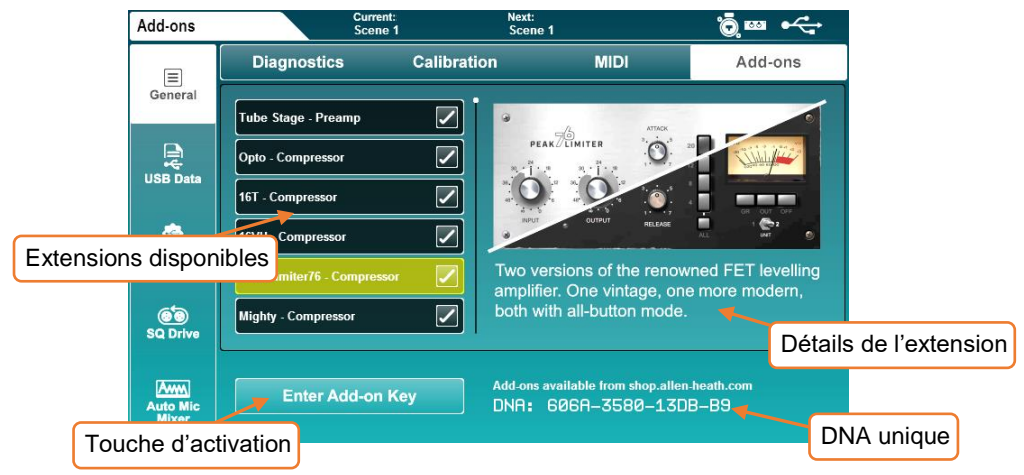

- Les extensions disponibles pour la SQ sont affichées à gauche. Touchez-en une pour afficher plus d'informations et utilisez l'encodeur de l'écran tactile pour les faire défiler.
- Pour de plus amples renseignements et des échantillons audio, visitez [allen-heath.com.](https://www.allen-heath.com/)

### Activation d'une extension

- Notez le DNA unique de la SQ et visitez [shop.allen-heath.com](http://shop.allen-heath.com/) pour acheter des extensions et obtenir une clé unique.
- Touchez **Enter Add-on Key** (saisir la clé de l'extension) puis saisissez la clé à 16 caractères et touchez **OK** pour l'activer.

Les clés sont propres à chaque SQ et n'ont besoin d'être saisies qu'une seule fois. Une mise à jour du firmware ou une réinitialisation du système n'entraîne pas le besoin d'une nouvelle saisie.

## **17. Réinitialisation du mixage/système**

## 17.1 Reset Mix Settings (réinitialiser les réglages de mixage)

La SQ dispose de plusieurs types de réinitialisation "Reset Mix Settings". Ils servent à remettre la console à zéro dans différentes situations.

Cela efface la configuration actuelle de la SQ, mais n'affecte pas les données de scène ou de bibliothèque conservées, donc pensez à enregistrer les réglages actuels.

Pressez la touche d'écran **Setup**, touchez l'onglet **Mixer Config** puis l'onglet **Role**.

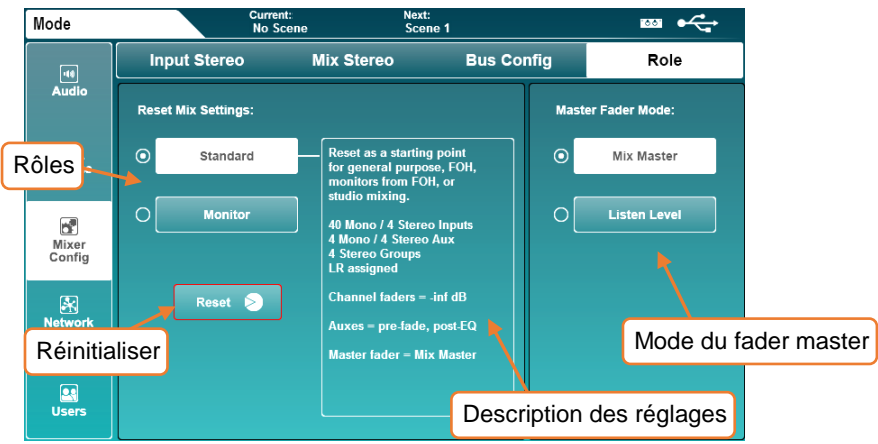

Sélectionnez le rôle de la console et des informations sur les réglages par défaut s'afficheront. Touchez le bouton **Reset** pour réinitialiser le mixage avec ces réglages.

Les filtres globaux sont ignorés et les protections (Safes) sont toutes désactivés lors de la réinitialisation des réglages.

 Le sélecteur Master Fader Mode vous permet de choisir si le fader master contrôle le niveau master du mixage sélectionné (Mix Master), ou le niveau du bus d'écoute (Listen Level). Pour plus d'informations, voir la section [Rôle de la console.](#page-67-0)

## Reset Mix Settings (réinitialisation des réglages de mixage) : Standard

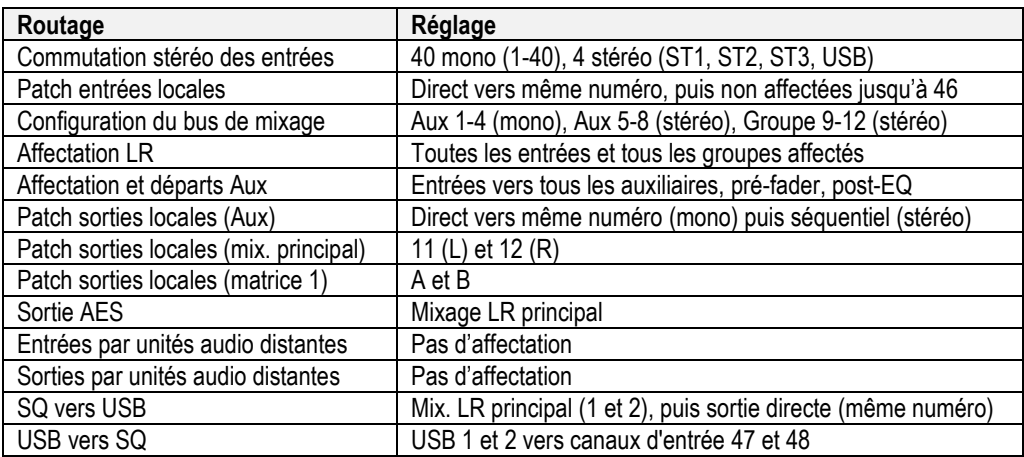

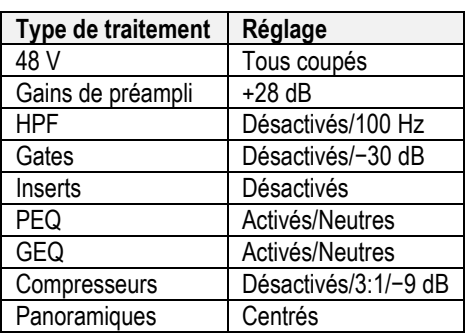

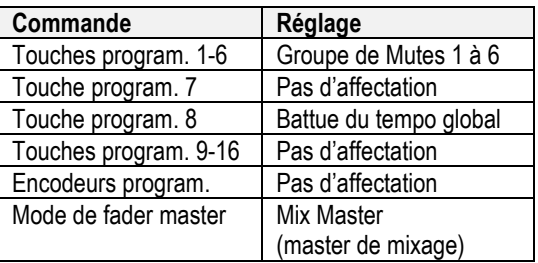

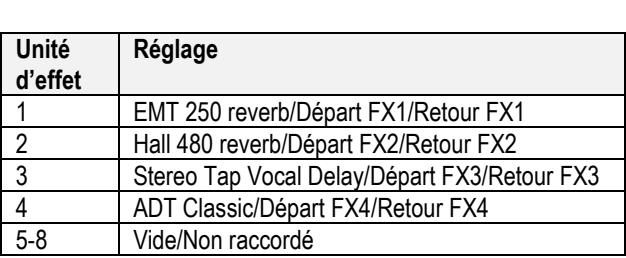

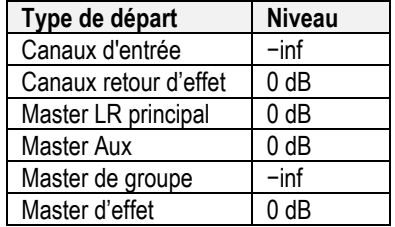

## Reset Mix Settings (réinitialisation des réglages de mixage) : Monitor (retours)

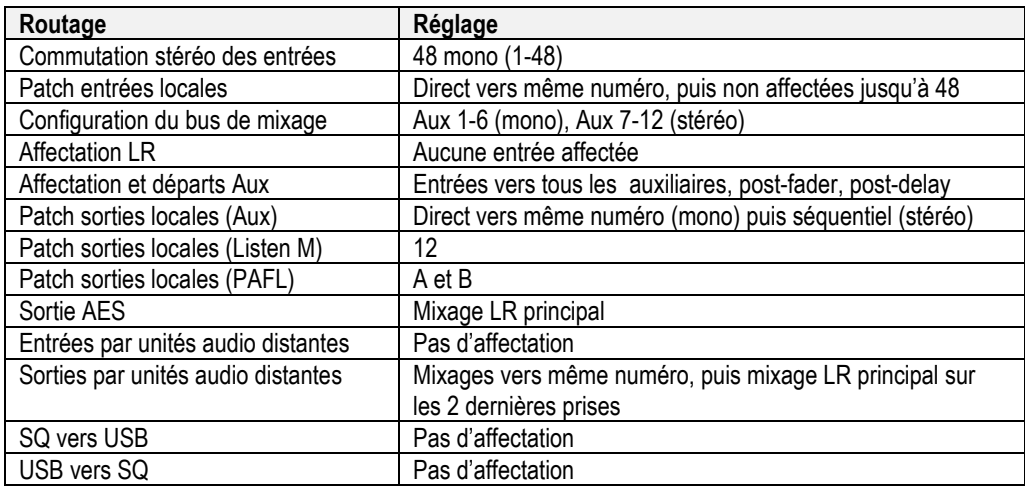

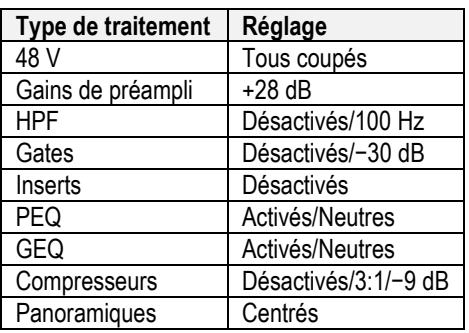

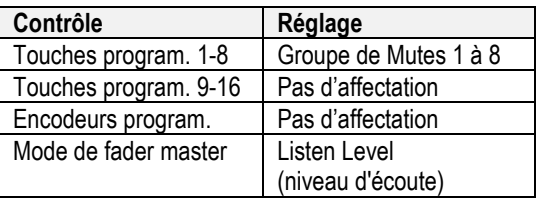

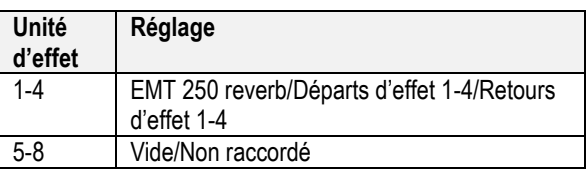

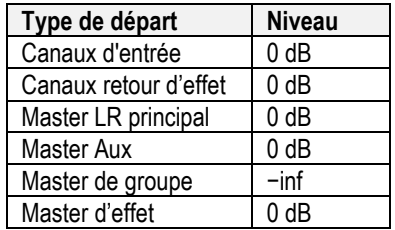

### 17.2 Réinitialisation du système

Pour effectuer une réinitialisation complète du système, maintenez les touches EQ **In** et **HF** pressées pendant la mise sous tension de la SQ. Cela effacera tous les réglages de mixage et toutes les données sauvegardées, y compris les Shows/scènes et bibliothèques, aussi pensez à sauvegarder avec le [SQ-Drive](#page-46-0) toutes les données que vous souhaitez conserver.

## 17.3 Étalonnage des faders

Parfois, les faders peuvent se désaligner, ce qui peut se produire pour de nombreuses raisons et n'est généralement pas une source d'inquiétude. Cependant, il peut être nécessaire de refaire l'étalonnage.

- 1) Pressez la touche d'écran **Utility**, touchez l'onglet **General** puis l'onglet **Calibration** (étalonnage).
- 2) Touchez le bouton **Calibrate** et suivez les instructions à l'écran, en positionnant les faders sur +10 dB, 0 dB, −10dB, −30dB et −inf lorsque vous y êtes invité.
- 3) Faites redémarrer la SQ pour terminer le processus.

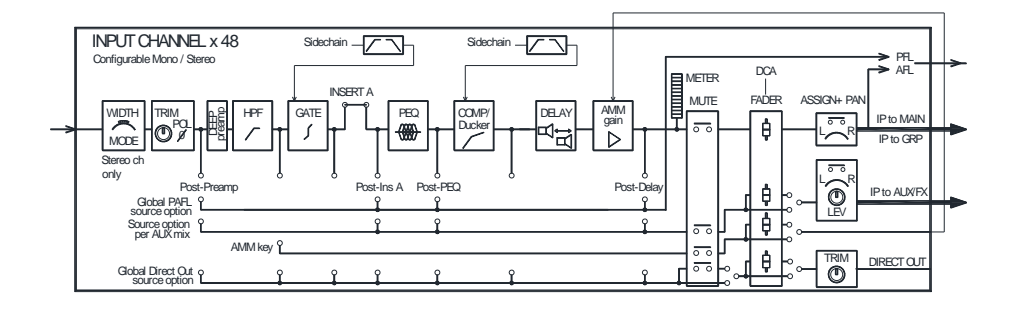

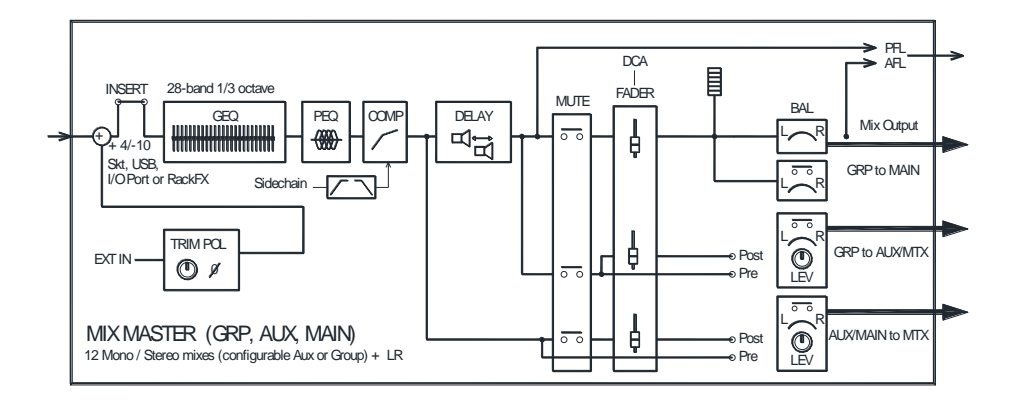

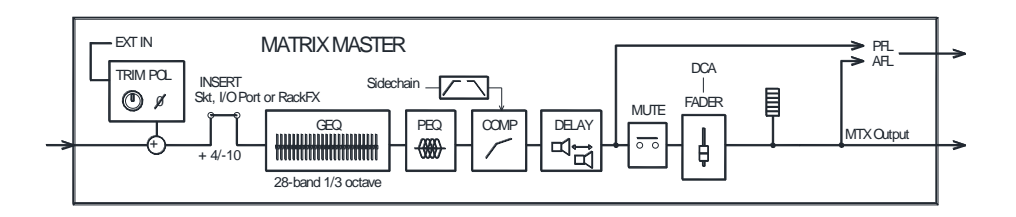

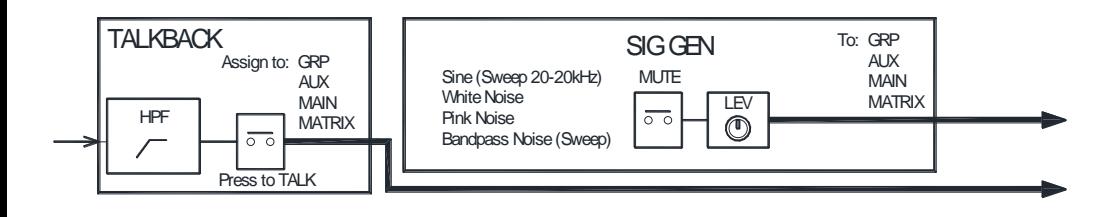

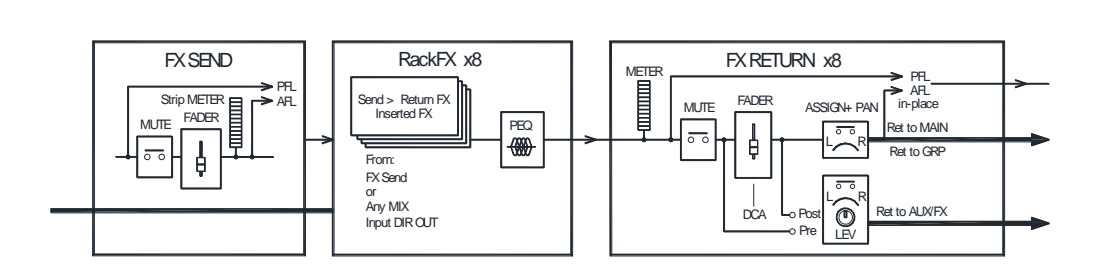

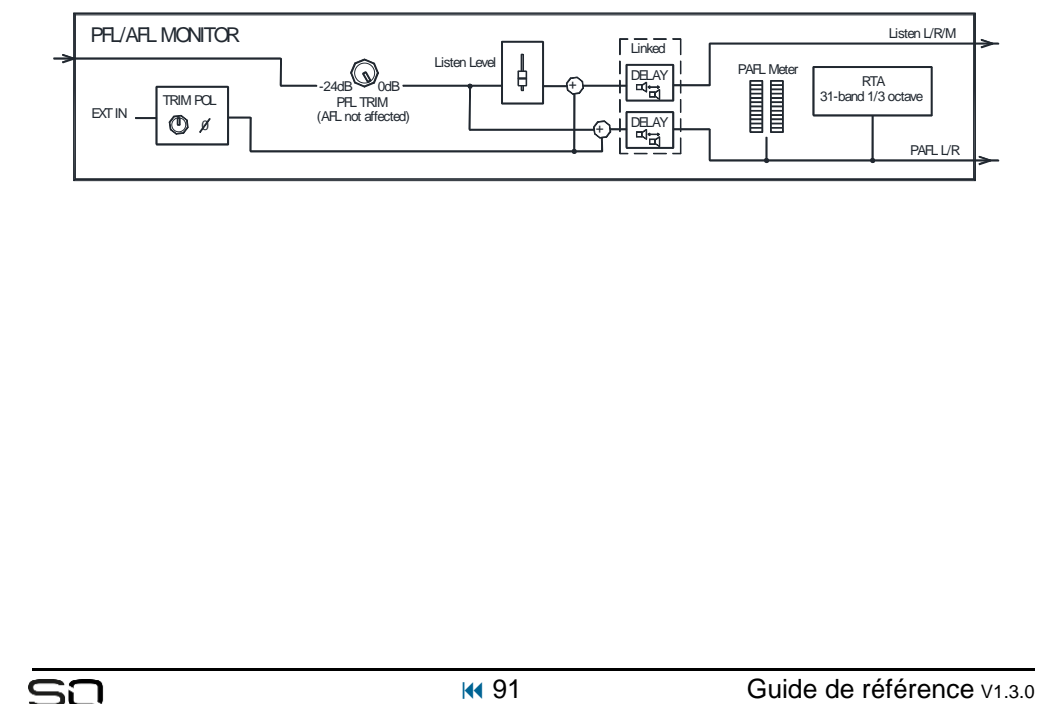

# **19. Caractéristiques techniques**

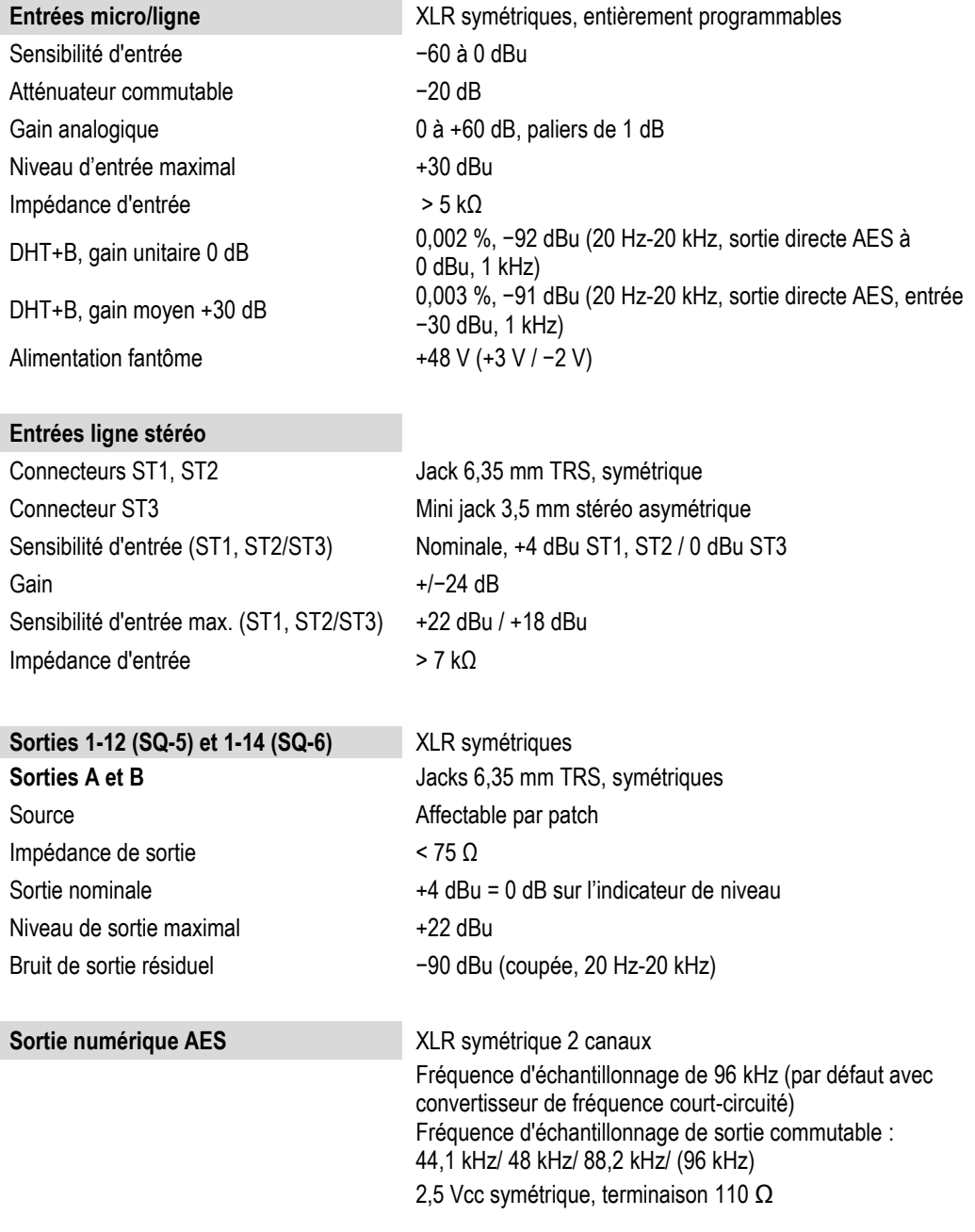

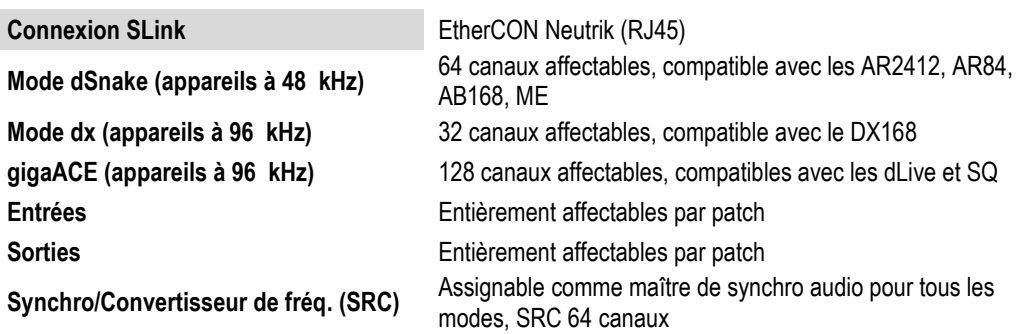

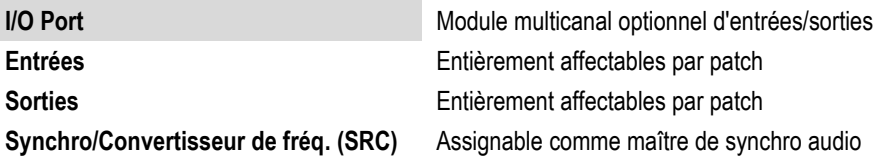

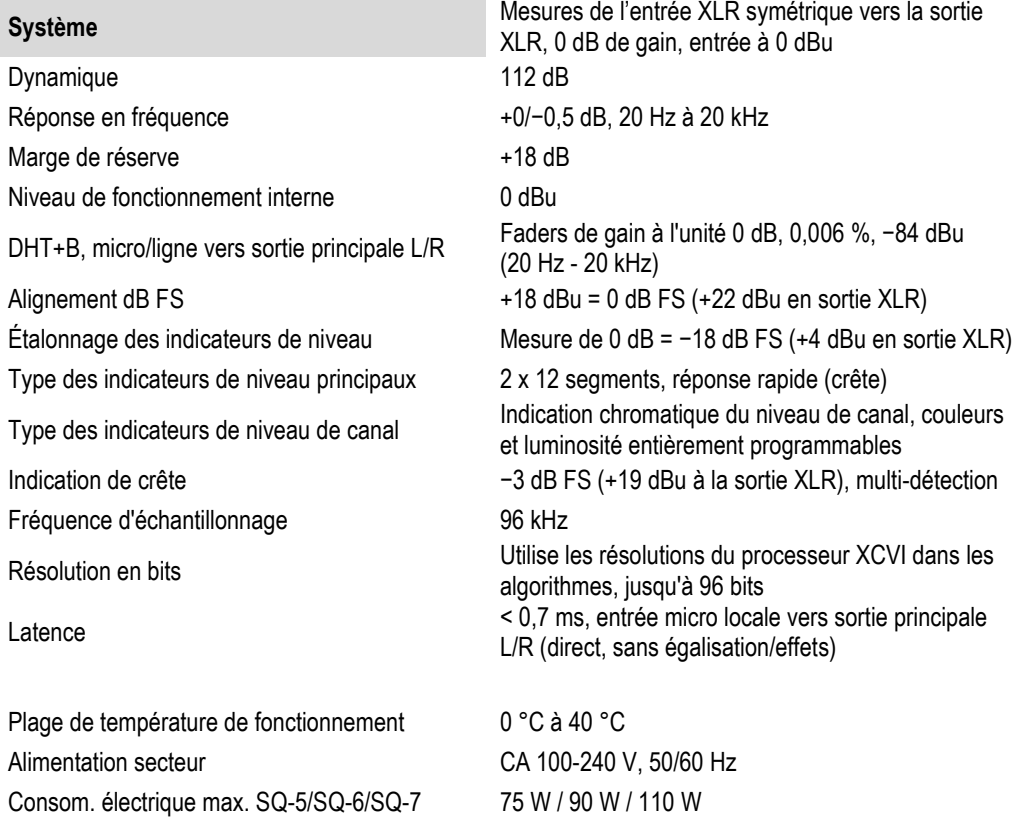

### **Traitement d'entrée**

**Source**

Gain −24 à +24 dB **Filtre passe-haut** 12 dB/octave, 20 Hz – 2 kHz **Insert** (pré-égaliseur/compresseur) Entièrement affectable par patch **Delay** Jusqu'à 341 ms

Bande 2, Bande 3, Cloche

Attaque / Retour 30 µs à 300 ms / 50 ms à 2 s Transition (Knee) Douce/brutale Réponse du détecteur commutable crête/RMS Compression à circuit parallèle Signal sec/traité −inf à 0 dB

Canaux 1-48 Entièrement affectables par patch Source globale USB Streaming SQ-Drive ou USB B

**Polarité** Normale/Inversée

**Gate** Side chain affectable par patch Filtre de Side chain Passe-haut (20-5k), Passe-bande (120-10k), Passe-bas (120-20k) Seuil / Profondeur −72 dBu à +18 dBu / 0 à 60 dB Attaque / Maintien / Retour 50 µs à 300 ms / 10 ms à 5 s / 10 ms à 1 s

**PEQ (égaliseur paramétrique)** 4 bandes paramétriques, 20 Hz-20 kHz, +/−15 dB Bande 1, Bande 4, Choix entre plateau (Baxandall) et cloche Largeur de cloche Facteur de qualité Q variable de 1,5 à 1/9e d'octave

**Compresseur** Side chain affectable par patch, options DEEP Filtre de Sidechain Passe-haut (20-5k), Passe-bande (120-10k), Passe-bas (120-20k), Q=1 Seuil / Ratio −46 dBu à 18 dBu / 1:1 à l'infini

**Sortie directe de canal** Après fader, Mute, groupe de Mutes, DCA (tous canaux) Sélection de la source **Post-préampli, post-HPF**, post-Gate, retour d'insert, post-PEQ, post-compresseur, post-Delay Réglage de niveau −inf à 10 dB par canal

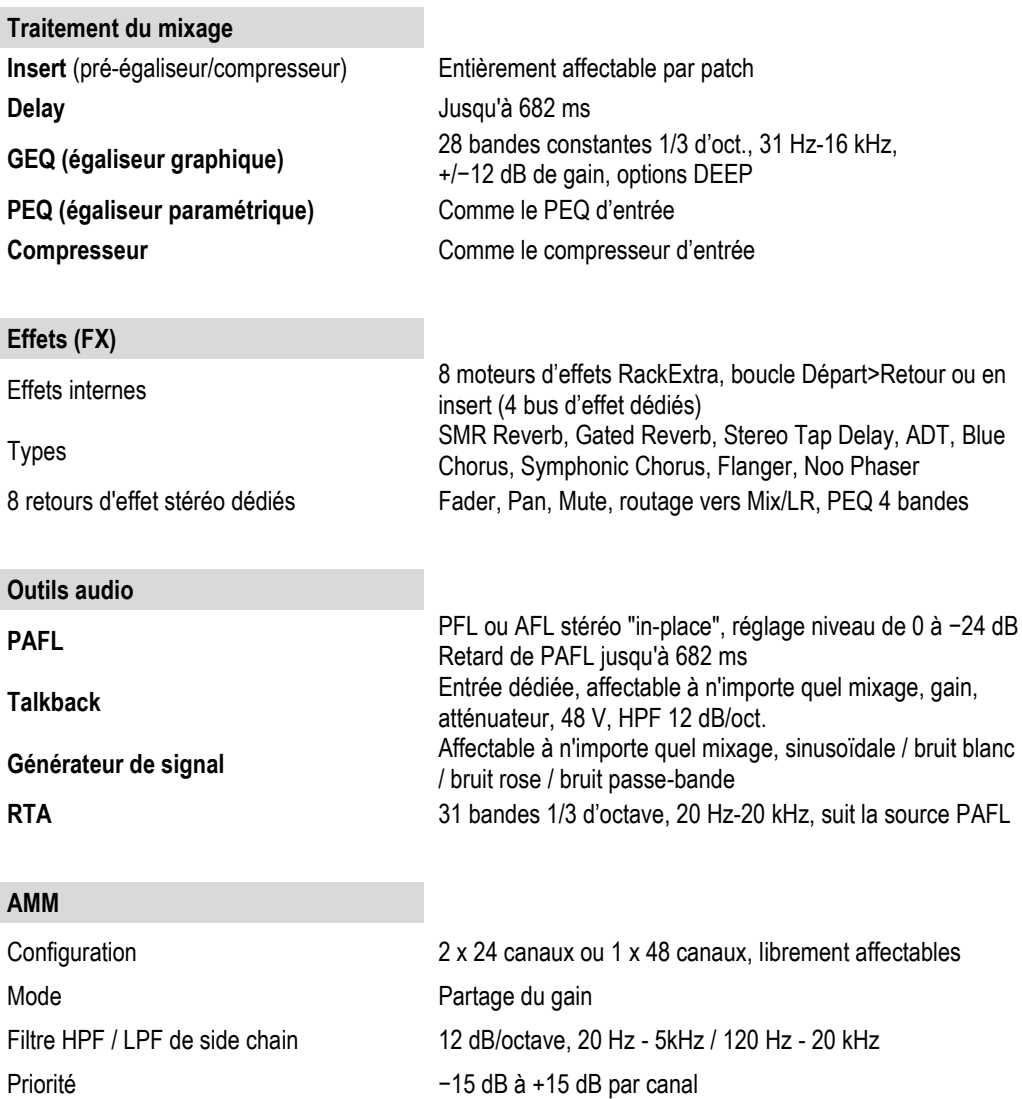

ľ

## **Audio USB**

## **SQ-Drive** USB A

Retour (flux descendant) 32 canaux, 96 kHz, 24 bits

Enregistrement stéréo 2 canaux, WAV, 96 kHz, 24 bits, source entièrement affectable par patch Lecture stéréo 1/2 canaux, WAV, 44,1, 48, 96 kHz, 16, 24 bits, entièrement affectable par patch Enregistrement multipiste 16 canaux, WAV, 96 kHz, 24 bits, sources des pistes entièrement affectables par patch Lecture multipiste 16 canaux, WAV, 96 kHz, 24 bits, entièrement affectable par patch

**Streaming audio USB USB B, compatible Core Audio, ASIO/WDM pour Windows** Envoi (flux montant) 32 canaux, 96 kHz, 24 bits

## **Dimensions et poids**

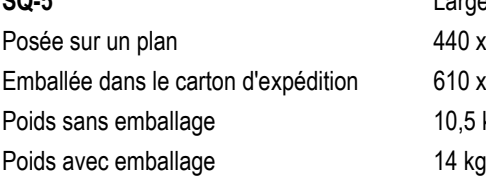

Posée sur un plan Emballée dans le carton d'expédition Poids sans emballage Poids avec emballage 17,3 kg

## **SQ-7**

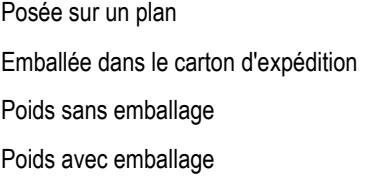

**SQ-5** Largeur x profondeur x hauteur 440 x 514,9 x 198 mm  $610 \times 680 \times 360$  mm  $10.5$  kg

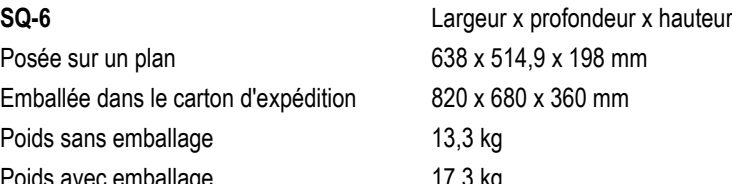

# Largeur x profondeur x hauteur 804 x 514,9 x 198 mm  $960 \times 685 \times 360$  mm 17,8 kg

 $21,9$  kg

## Garantie fabricant limitée à un an

Allen & Heath garantit tout produit matériel ou accessoire de marque Allen & Heath contenu dans l'emballage d'origine (« produit Allen & Heath ») contre les défauts de pièce et de main d'œuvre sous réserve d'utilisation conforme aux modes d'emploi, caractéristiques techniques et autres instructions publiées par Allen & Heath pour le produit Allen & Heath durant une période d'UN (1) AN à compter de la date originale d'achat par l'utilisateur final (« Période de garantie »).

Cette garantie ne s'applique à aucun produit matériel de marque autre qu'Allen & Heath ni à aucun logiciel, même fourni ou vendu avec du matériel Allen & Heath.

Veuillez vous reporter au contrat de licence accompagnant le logiciel pour des détails sur vos droits concernant l'utilisation du logiciel/firmware (« EULA » ou « CLUF »).

Vous trouverez des détails sur l'EULA/CLUF (contrat de licence utilisateur final), la politique de garantie et d'autres informations utiles sur le site web Allen & Heath : www.allen-heath.com/legal.

La réparation ou le remplacement dans le cadre de la garantie ne donnent pas droit à extension ou renouvellement de la période de garantie. La réparation ou le remplacement du produit dans le cadre de cette garantie peuvent être effectués au moyen de pièces de rechange à fonctionnalités équivalentes.

Cette garantie n'est pas transférable. Cette garantie est le seul et exclusif recours de l'acheteur et ni Allen & Heath ni ses services après-vente agréés ne pourront être tenus pour responsables de quelconques dommages indirects ou accessoires ni de la violation de toute garantie expresse ou implicite de ce produit.

### Conditions de garantie

L'équipement ne doit pas avoir été l'objet d'abus, intentionnels ou accidentels, de négligences ou de modifications autres que celles décrites dans le mode d'emploi ou dans le manuel d'entretien, ou approuvées par Allen & Heath. La garantie ne couvre pas l'usure normale des faders.

Tout ajustement, modification ou réparation nécessaire doit être effectué par un distributeur ou agent agréé Allen & Heath. L'unité défectueuse doit être retournée en port payé au lieu d'achat, à un distributeur ou agent agréé Allen & Heath, accompagnée de sa preuve d'achat. Veuillez en discuter avec le distributeur ou l'agent avant l'expédition. Les unités renvoyées doivent être emballées dans leur carton d'origine pour éviter les dommages pendant le transport.

LIMITATION DE RESPONSABILITÉ : Allen & Heath ne saura être tenu pour responsable de la perte de quelconques données sauvegardées/conservées dans les produits devant être réparés/remplacés.

Voyez avec votre distributeur ou agent Allen & Heath toutes les informations supplémentaires de garantie pouvant s'appliquer. Pour une assistance supplémentaire, contactez Allen & Heath Ltd.

Tout changement ou modification apporté à l'équipement et non approuvé par Allen & Heath peut invalider la conformité du produit et par conséquent le droit de l'utilisateur à l'employer.

> Guide de référence pour SQ, Firmware V1.3.0, édition 3. Copyright © 2018 Allen & Heath. Tous droits réservés.

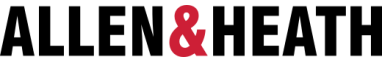

Allen & Heath Limited, Kernick Industrial Estate, Penryn, Cornwall, TR10 9LU, Royaume-Uni

### [www.allen-heath.com](http://www.allen-heath.com/)